# **Монитор Dell UltraSharp 27**

# **Руководство пользователя**

**Модель: UP2715K Наименование модели: UP2715Kt**

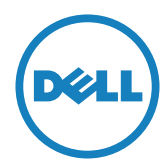

**ПРИМЕЧАНИЕ.** ПРИМЕЧАНИЕ содержит важную информацию, которая позволяет пользователю оптимально использовать возможности прибора.

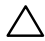

**ВНИМАНИЕ!** Предупреждение с заголовком «ВНИМАНИЕ!» указывает на риск повреждения оборудования и потери данных в случае несоблюдения данных указаний.

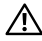

**ОСТОРОЖНО! "ОСТОРОЖНО!" указывает на потенциальную опасность повреждения имущества, нанесения телесного повреждения или летального исхода.**

#### **Информация в данном руководстве может быть изменена без уведомления. © Dell Inc., 2014-2016. Все права защищены.**

Воспроизведение данных материалов в любом виде без письменного разрешения компании Dell Inc. строго запрещено.

Товарные знаки, которые использовались в тексте: *Dell* и логотип *DELL* являются товарными знаками компании Dell Inc.; *Microsoft* и *Windows* являются товарными знаками или зарегистрированными товарными знаками корпорации Microsoft. Corporation в США и (или) других странах, *Intel* является зарегистрированным товарным знаком корпорации Intel Corporation в США и (или) других странах; *ATI* является товарным знаком компании Advanced Micro Devices, Inc.

Прочие товарные знаки и торговые наименования могут использоваться в данном документе с целью указания на организации, заявляющие свои права на эти товарные знаки и наименования, или на их изделия. Dell Inc. отказывается от какого-либо права собственности на товарные знаки и торговые наименования, кроме своих собственных.

2016 г. – 05 ред. A05

# **Содержание**

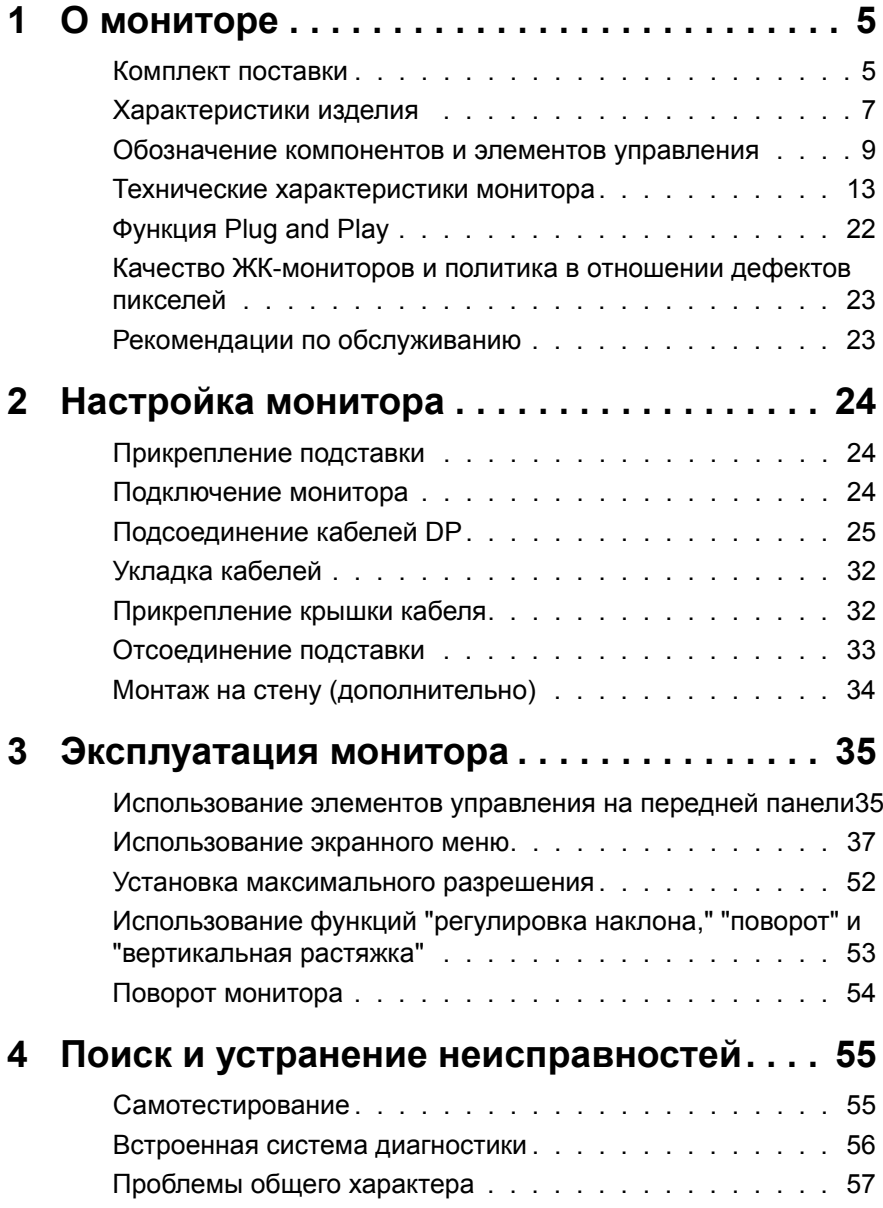

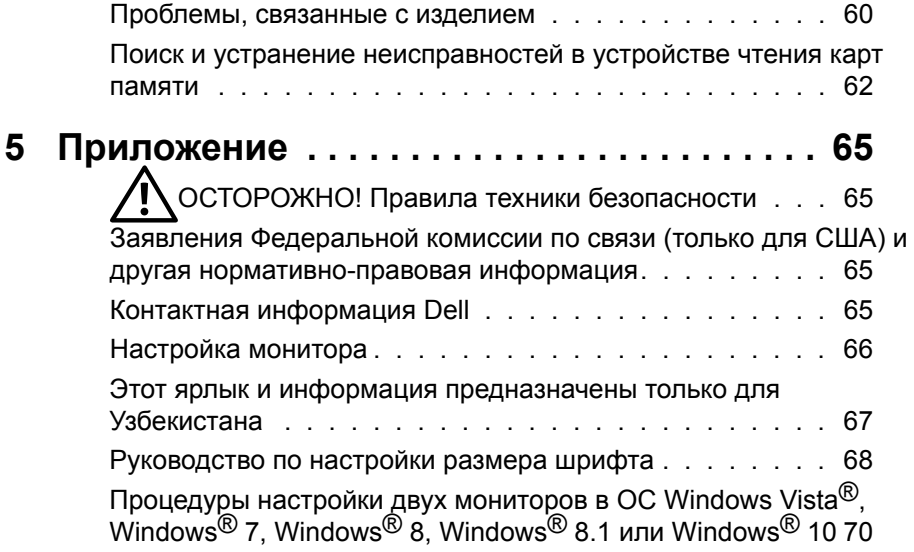

# <span id="page-4-0"></span>**О мониторе**

### **Комплект поставки**

Монитор поставляется с компонентами, перечисленными ниже. Проверьте наличие всех компонентов и обращайтесь в [Контактная информация Dell](#page-64-1) в случае отсутствия каких-либо из них.

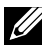

**ПРИМЕЧАНИЕ.** Некоторые компоненты являются дополнительными и могут не входить в комплект поставки монитора. Некоторые функции или режимы могут быть недоступны в определенных странах.

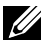

**И ПРИМЕЧАНИЕ.** Для установки с любым другим решением для крепления дисплея см. указания по установке в соответствующем руководстве для этого решения для крепления.

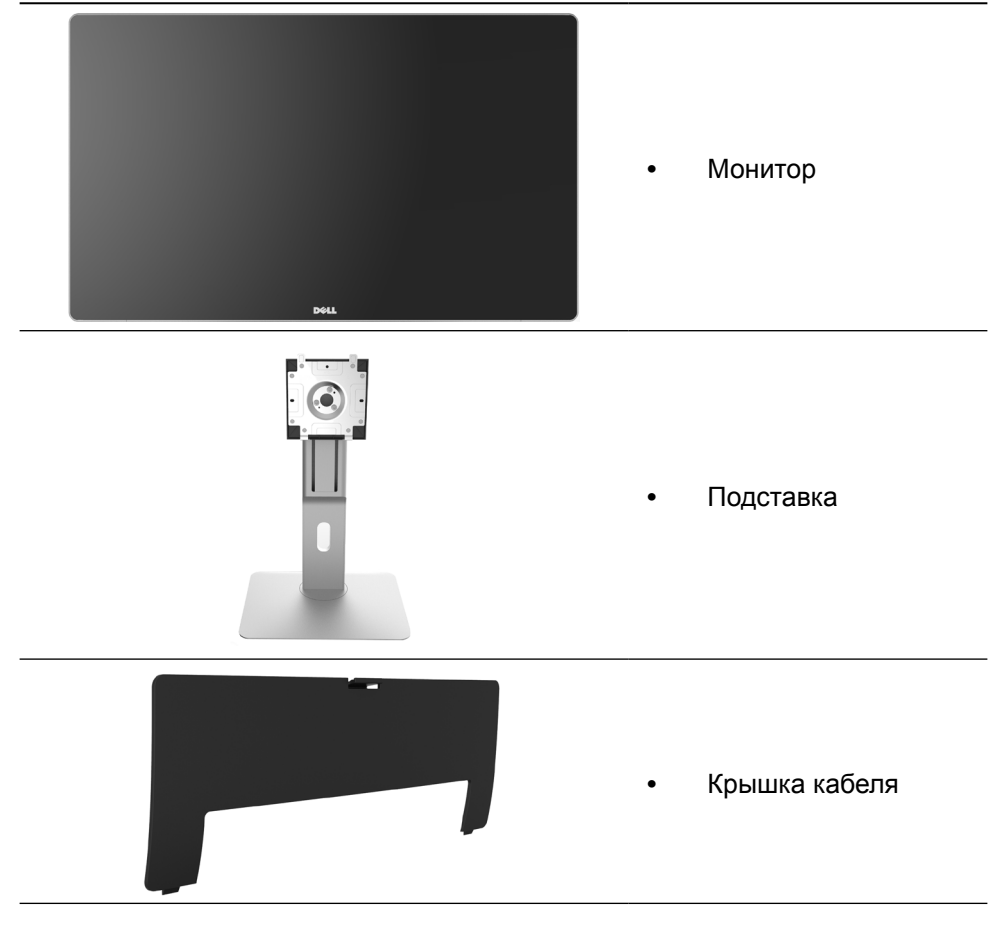

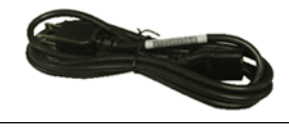

**•** Кабель питания (зависит от страны)

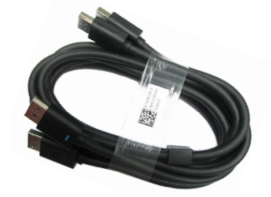

**•** Кабель DisplayPort (DP -> DP) 1 пара

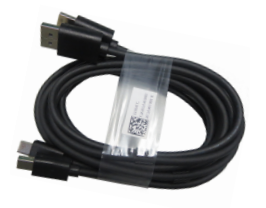

- -

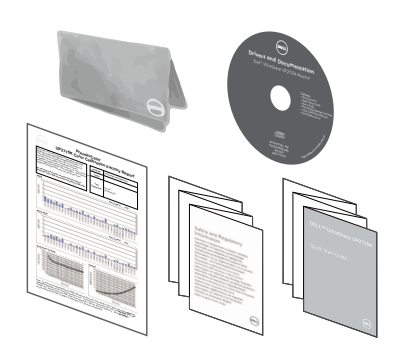

- **•** Кабель DisplayPort  $(Mini-DP \rightarrow DP)$ 1 пара
- **•** Кабель DisplayPort (Mini-DP -> Mini-DP)
- **•** Восходящий кабель USB 3.0 (активирует USB порты на мониторе)
- **•** Компакт-диск с драйверами и документацией
- **•** Ткань для очистки
- **•** Краткое руководство
- **•** Информация по технике безопасности и нормативноправовые данные
- **•** Отчет о заводской калибровке

## <span id="page-6-0"></span>**Характеристики изделия**

Монитор Dell UltraSharp 27 (модель UP2715K) оснащен жидкокристаллическим (ЖК) дисплеем с активной матрицей на тонкопленочных транзисторах (TFT) и светодиодной подсветкой. Ниже перечислены отличительные черты данного монитора.

- **•** видимая область отображения 27 дюймов (68,5 см по диагонали) с разрешением 5120 x 2880 при подключении по двойному кабелю Dual DP, разрешением 3840 x 2160 при подключении по одному кабелю DP с поддержкой полноэкранного отображения при меньшем разрешении.
- **•** Широкие углы обзора позволяют просматривать изображение на экране в положении сидя, стоя и сбоку.
- **•** Регулировка наклона, вращения, поворота и вертикальной растяжки.
- **•** Встроенные динамики (2 x 16 Вт) фирмы Harmon Kardon.
- **•** Съемная подставка и наличие отверстий для крепежа к подставкам стандарта VESA™ (с шагом отверстий для крепежа в 100 мм) позволяют использовать различные варианты установки или подвеса монитора.
- **•** Функция Plug and play (если поддерживается системой).
- **•** Настройки экранного меню для простоты регулировки и оптимизации работы экрана.
- **•** На диске с программным обеспечением и документацией содержатся: информационный файл (INF), файл цветового профиля (ICM), приложение Dell Display Manager и документация на изделие. Имеется Dell Display Manager (на компакт-диске с монитором).
- **•** Отверстие для блокировки в целях безопасности.
- **•** Функция Asset Management.
- **•** Соответствие требованиям RoHS.
- **•** Без содержания бромированных огнестойких веществ и ПВХ (кроме кабелей).
- **•** Стекло, не содержащее мышьяка и ртути.
- **•** Датчик потребления энергии в реальном времени показывает уровень энергопотребления монитора.
- **•** Дисплей имеет сертификацию TCO.
- **•** Соответствует требованиям NFPA 99 к утечке тока.
- **•** Совместимость со цветовыми стандартами Adobe и sRGB.
- **•** Заводская калибровка для источников входного сигнала стандарта sRGB и Adobe RGB (до дельта E или менее 2) новой модели монитора Dell UP2715K. Специальный пользовательский цветовой режим (6-координатное управление цветом) для насыщенности, оттенка, усиления (RGB) и смещения (RGB).
- **•** Внутренняя обработка с разрядностью 12 бит.
- **•** Устройство для чтения карт памяти с интерфейсом USB 3.0 (SD и мини-SD, HSMS и MSPRO, MMC).
- **•** Поддержка источников сигнала с интерфейсом DisplayPort, Mini DisplayPort версии DP1.2 с HBR2, DisplayID1.3 с функцией плиточного отображения. (DP1.1a и более ранние стандарты не поддерживаются.)

### <span id="page-8-0"></span>**Обозначение компонентов и элементов управления**

#### **Вид спереди**

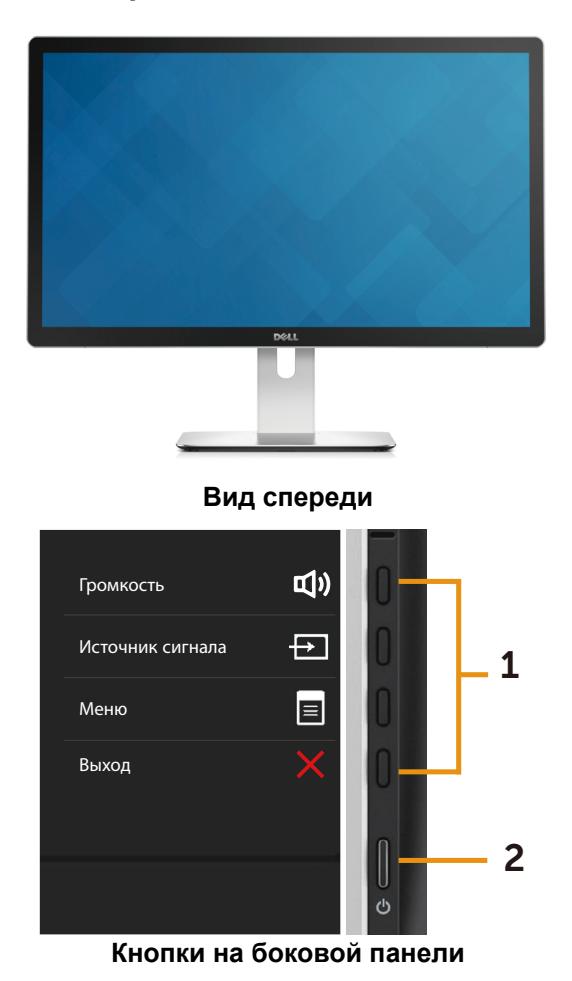

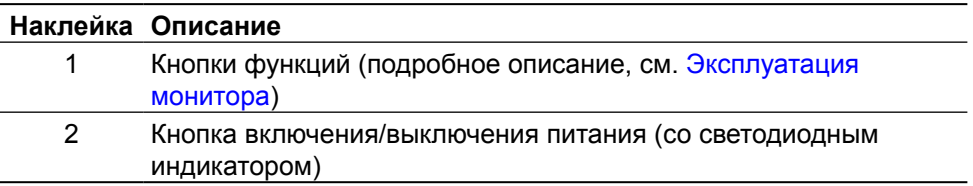

#### **Вид сзади**

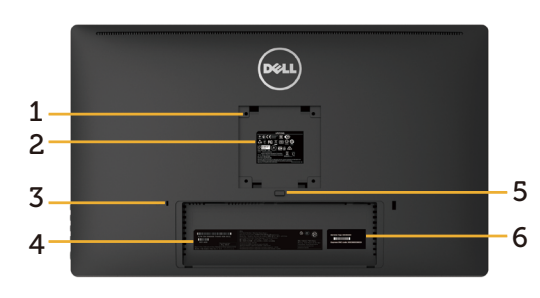

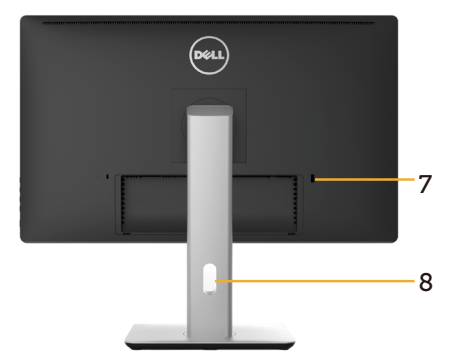

#### **Вид сзади Вид сзади с подставкой монитора**

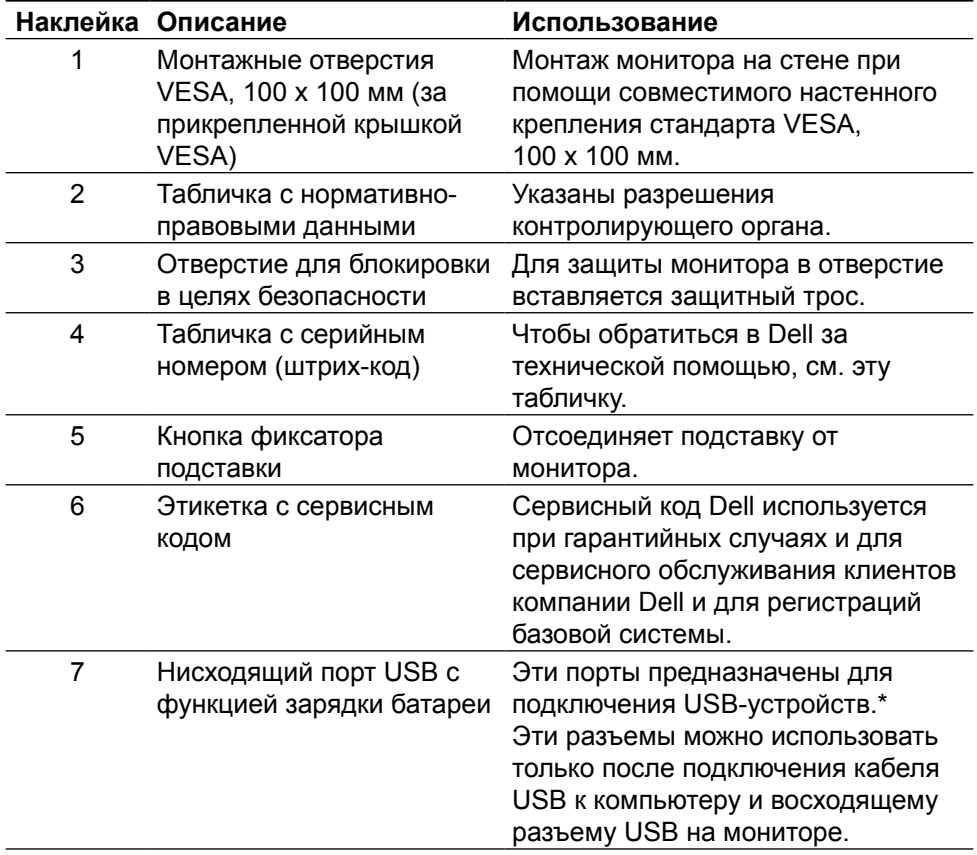

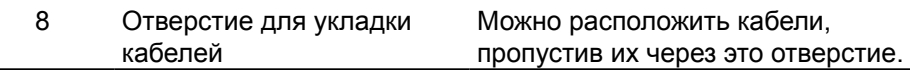

Рекомендуется использовать эти разъемы для беспроводных USBустройств при возможности.

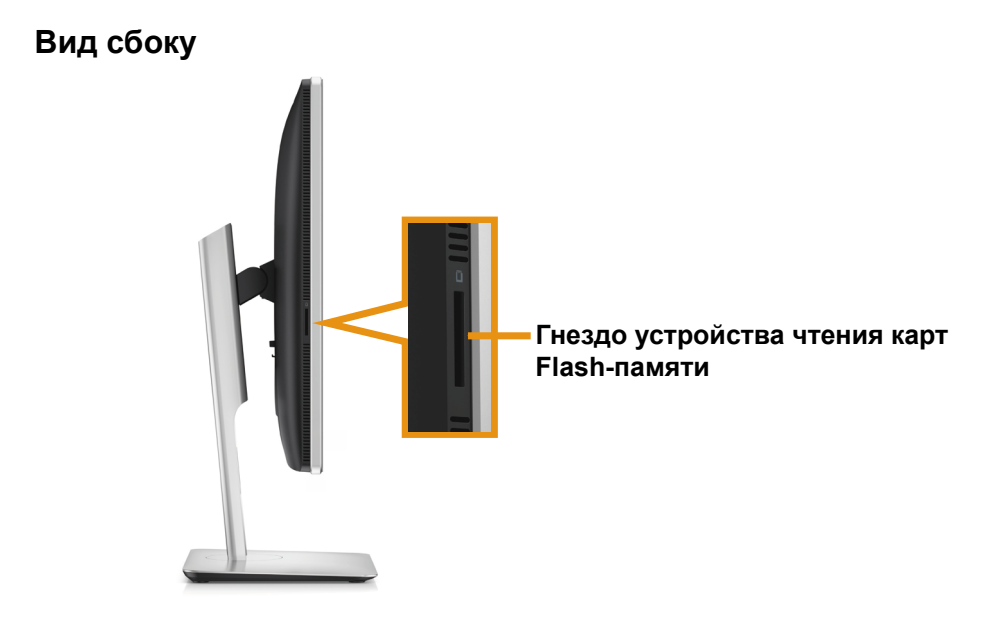

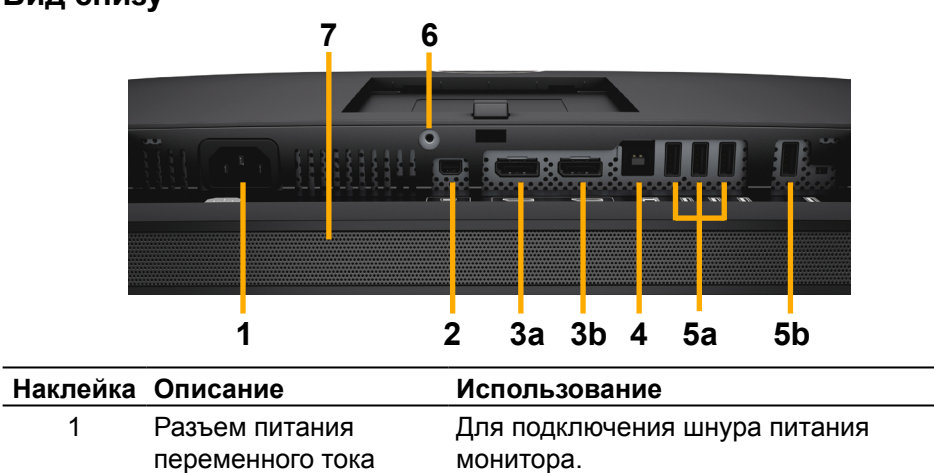

#### **Вид снизу**

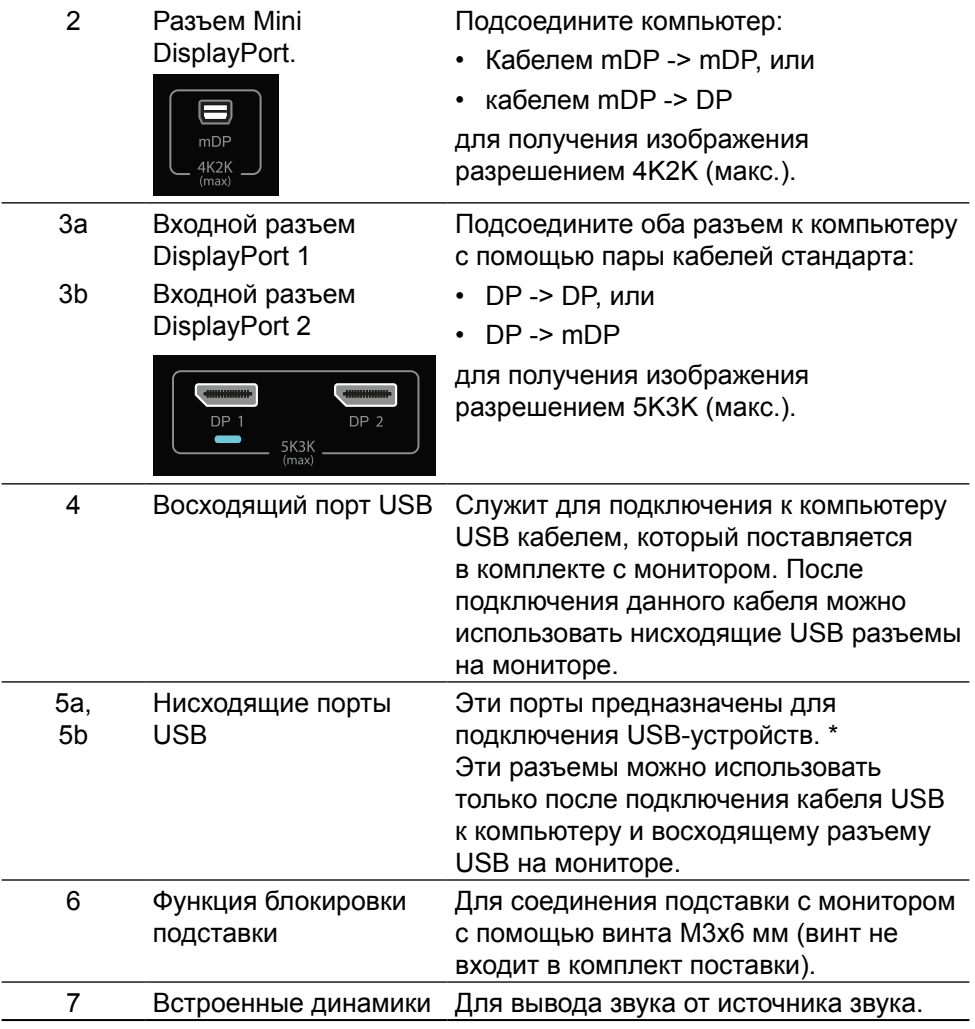

\* Для беспроводных USB-устройств рекомендуется использовать разъем (5b) или нисходящий порт USB на боковой стороне при возможности.

### <span id="page-12-0"></span>**Технические характеристики монитора**

#### **Технические характеристики плоскопанельного монитора**

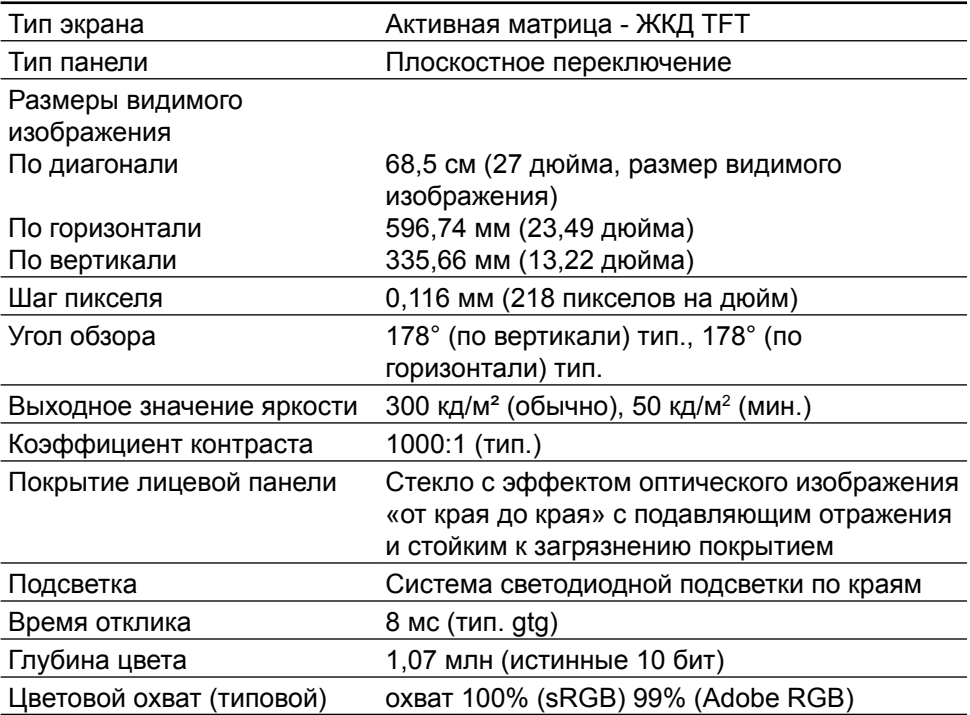

### **Характеристики разрешения**

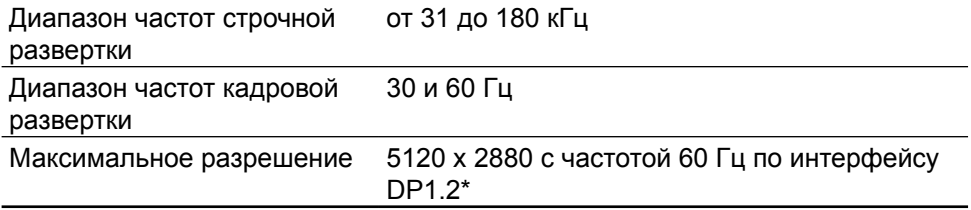

#### **Поддерживаемые видеорежимы**

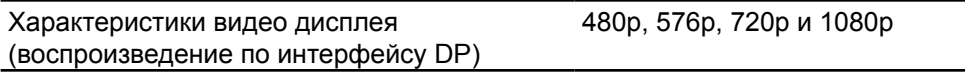

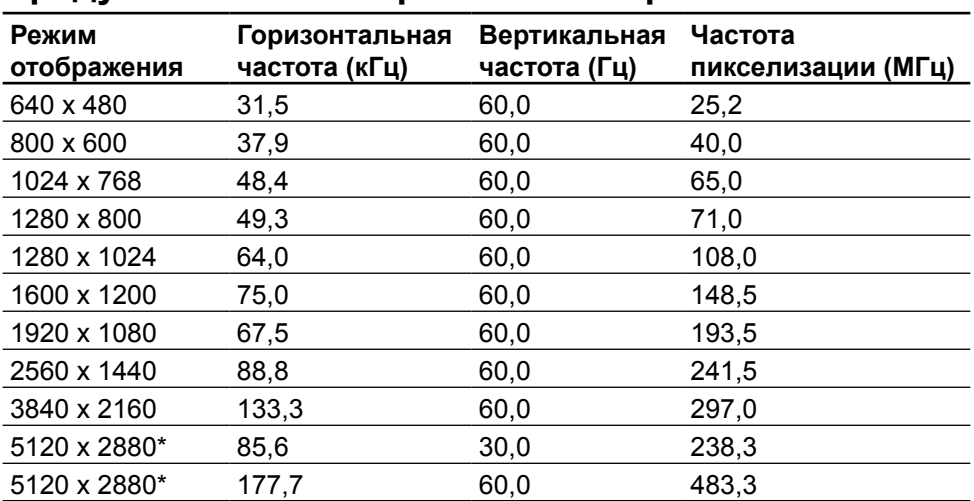

### **Предустановленные режимы отображения**

\* Для отображения изображения с разрешением 5120 x 2880 с частотой 60 и 30 Гц, необходимо подключение по двум разъемам DP1 и DP2 одновременно. Видеокарты с разъемом DP должны быть совместимы со стандартом DP1.2 и функцией плиточного отображения (Tile), с возможностью поддержки разрешений до 5120 x 2880 с частотой 60 Гц и драйвером с поддержкой DisplayID версии 1.3.

#### **Электрические характеристики**

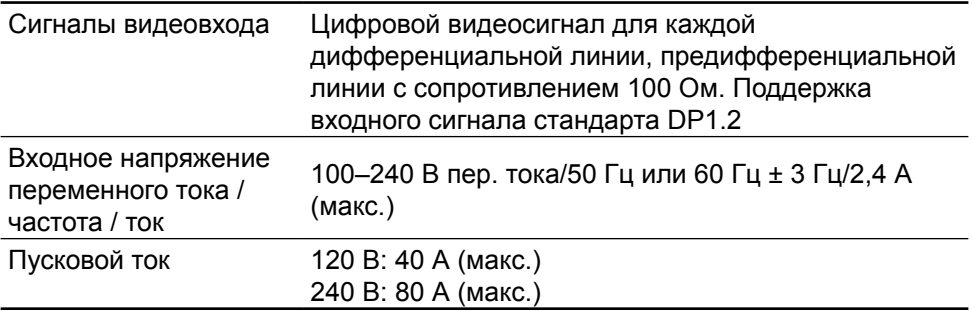

#### **Характеристики динамиков**

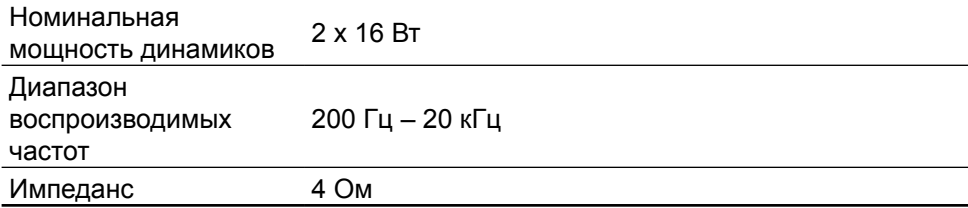

### **Физические характеристики**

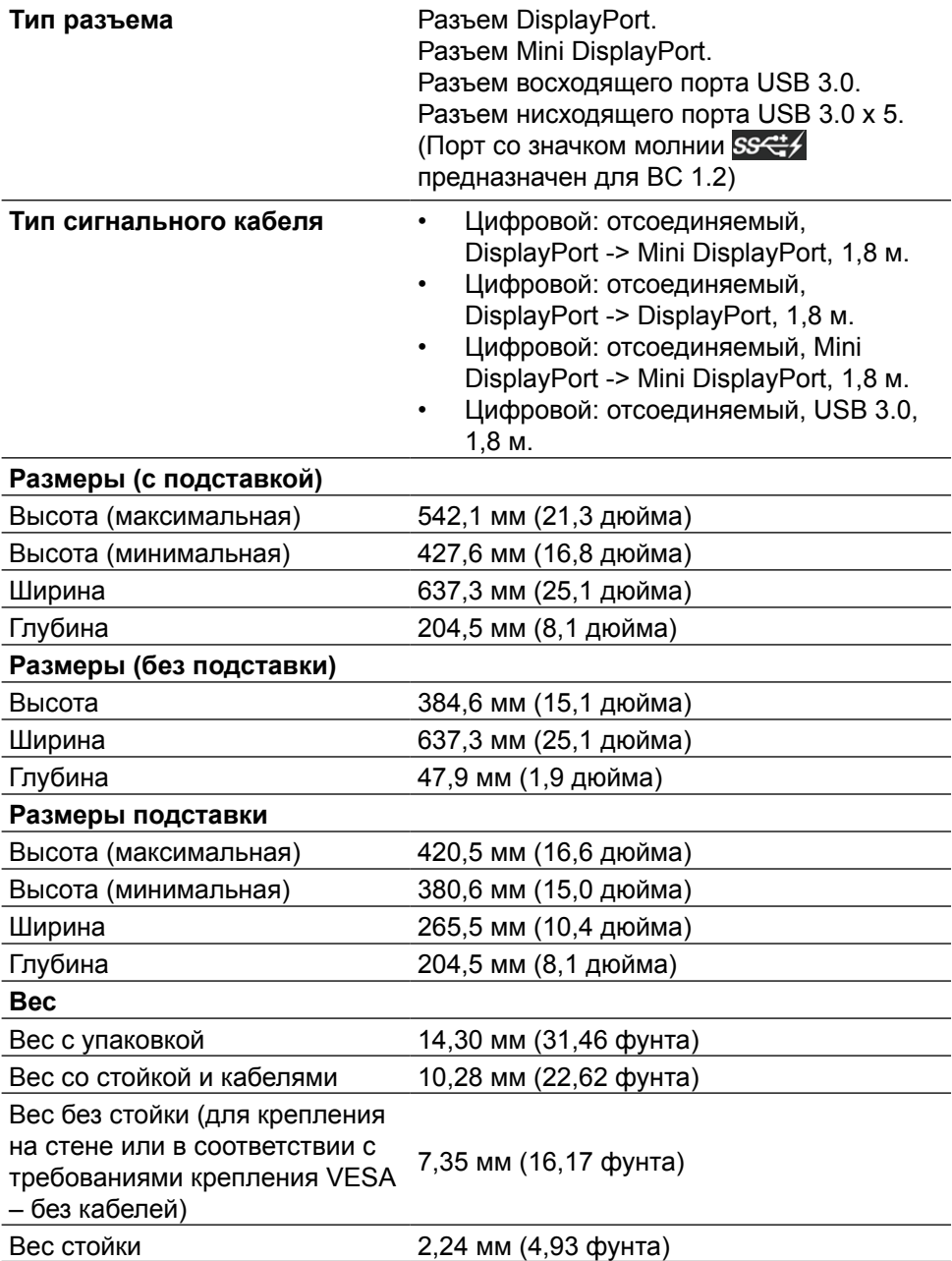

### **Характеристики отражения**

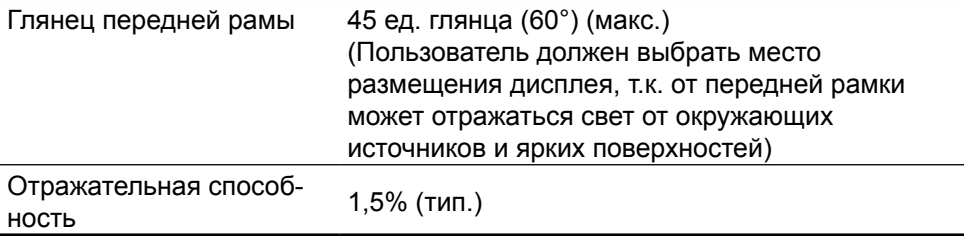

### **Характеристики окружающей среды**

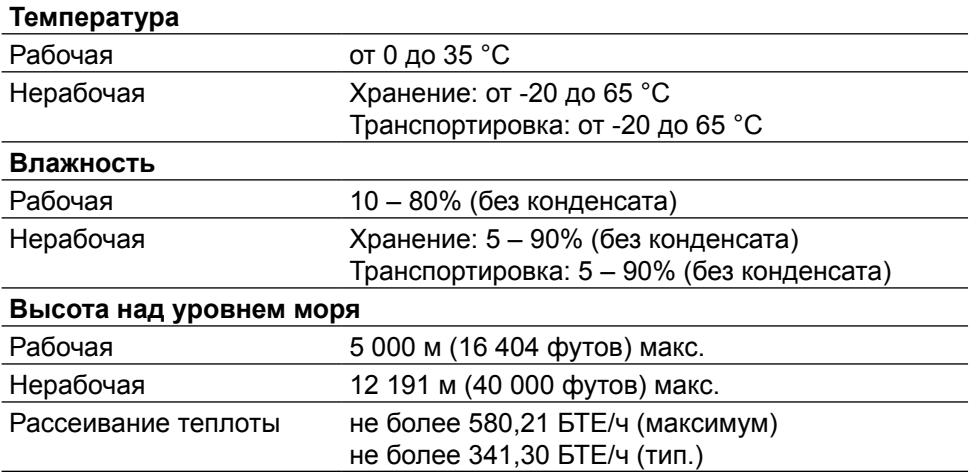

#### **Режимы управления питанием**

Если на компьютере установлены видеокарта или ПО, совместимые со стандартом VESA DPM™, монитор может автоматически снижать потребление энергии, если он не используется. Это называется режимом экономии энергии\*. Если компьютер распознает ввод с клавиатуры, мыши или другого устройства ввода, монитор автоматически восстанавливает свою полную функциональность. В следующей таблице указана информация относительно потребления энергии и предупреждения о включении функции автоматической экономии энергии:

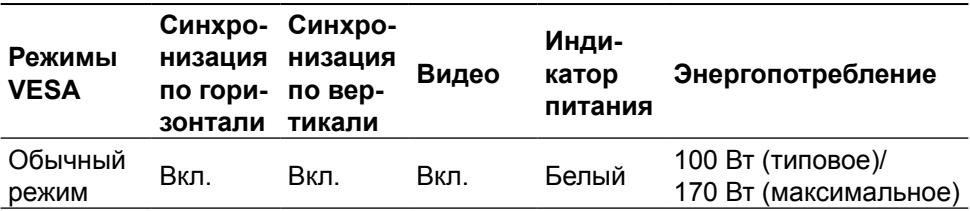

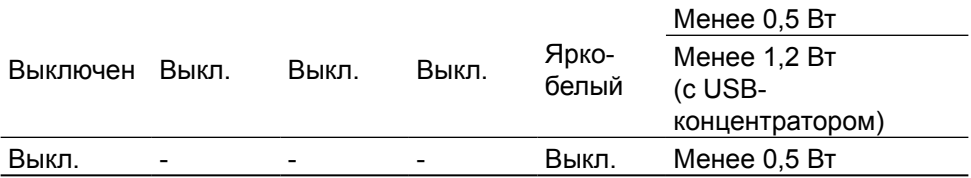

**ПРИМЕЧАНИЕ.** При переходе в неактивный режим энергопотребление, заявленное для этого режима, будет достигнуто примерно через 1 минуту после перехода в этот режим.

Экранное меню доступно только в обычном режиме работы. При нажатии на любую кнопку в неактивном режиме отображаются следующие сообщения:

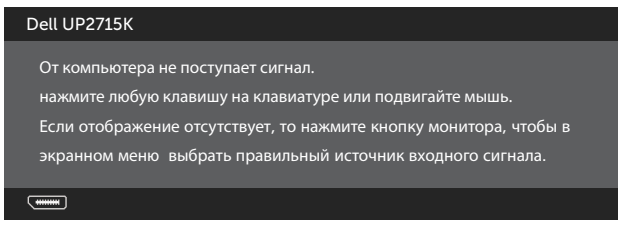

Включите компьютер и монитор для входа в экранное меню.

**ПРИМЕЧАНИЕ.** Нулевое потребление энергии в выключенном режиме возможно только при отсоединении сетевого кабеля от монитора.

### **Назначение контактов Разъем DisplayPort (вход DP и выход DP)**

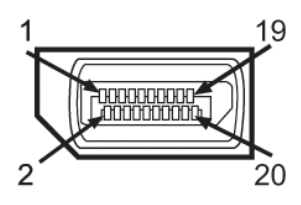

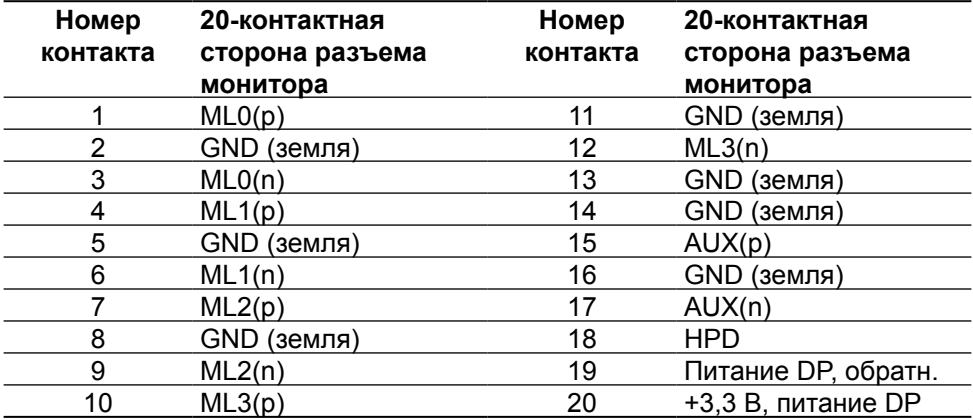

### **Разъем Mini DisplayPort**

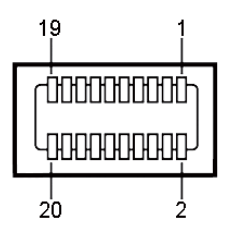

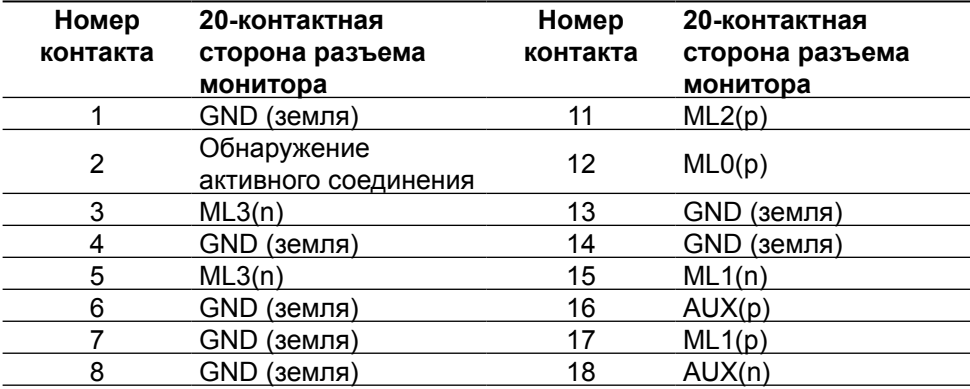

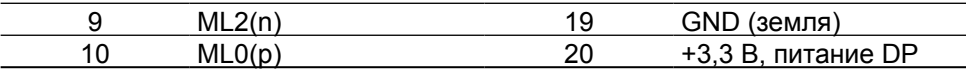

#### **Интерфейс USB (универсальной последовательной шины)**

В этом разделе приводятся сведения о портах USB на задней и нижней панели монитора.

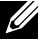

**И ПРИМЕЧАНИЕ.** Порты USB на данном мониторе соответствуют стандарту USB 3.0.

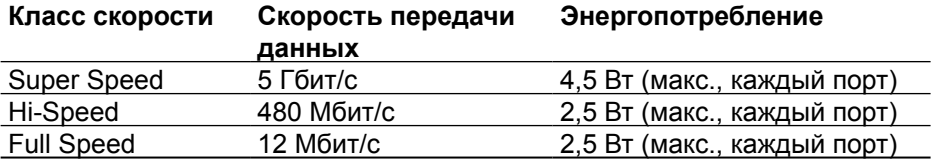

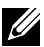

**ПРИМЕЧАНИЕ.** До 1,5 А на нисходящем порту USB (порт  $SS \rightarrow$  co значком молнии) с устройствами, соответствующими стандарту BC 1,2; до 0,9 А на оставшихся 4 нисходящих портах USB.

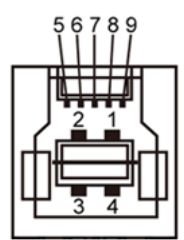

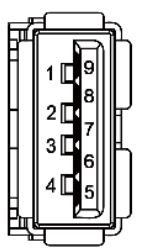

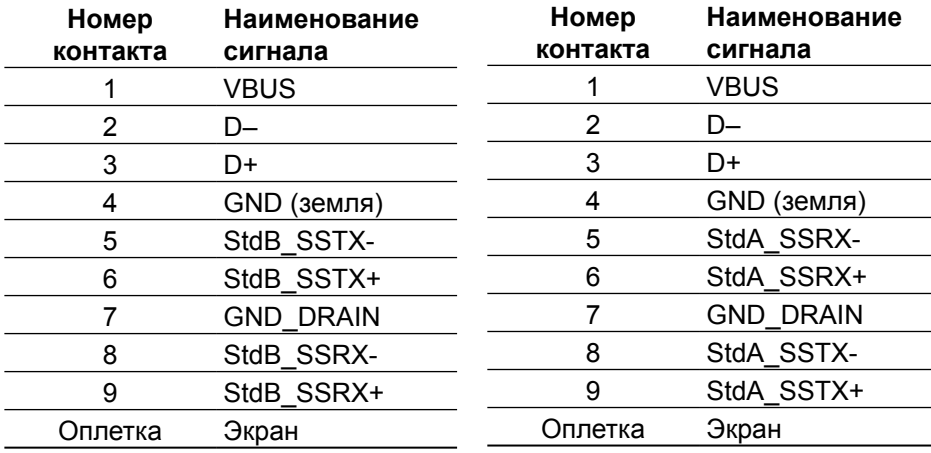

#### **Восходящий разъем USB Нисходящий разъем USB**

#### Порты USB

- **•** 1 восходящий нижний
- **•** 5 нисходящих 1 сзади, 4 снизу

Порт зарядки расположен на задней крышке (порт со значком молнии SSC 4); он поддерживает функцию быстрой зарядки для устройств, совместимых со стандартом ВС 1,2.

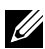

**ПРИМЕЧАНИЕ.**Для работы интерфейса USB 3.0 требуется компьютер и устройства с интерфейсом USB 3.0.

**ПРИМЕЧАНИЕ.** На компьютерах, работающих под управлением Windows® 7, должен быть установлен пакет обновлений Service Pack 1 (SP1). USB-интерфейс монитора работает, только если монитор включен или находится в режиме энергосбережения. После выключения монитора и его последующего включения потребуется несколько секунд для возобновления нормальной работы подключенных периферийных устройств.

### **Технические характеристики устройства чтения карт**

#### **Обзор**

- **•** Устройство чтения карт Flash-памяти это запоминающее устройство USB, которое служит для чтения и записи информации с карты памяти и наоборот.
- **•** Устройство чтения карт Flash-памяти автоматически распознается операционными системами Microsoft® Windows® Vista, Windows® 7 (с пакетом обновлений Service Pack 1 (SP1)), Windows® 8, Windows® 8.1 и Windows<sup>®</sup> 10.
- **•** После установки и распознавания карта памяти (гнездо) обозначается буквой диска.

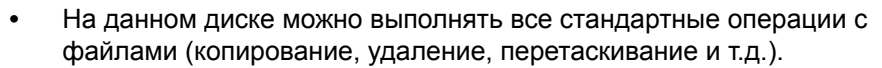

**И ПРИМЕЧАНИЕ.** Для правильного распознавания карт памяти, вставленных в гнездо для памяти, установите драйвер для устройства чтения карт (с компакт-диск с драйверами и документацией, который поставляется с монитором).

#### **Отличительные черты**

Устройство чтения карт Flash-памяти имеет следующие отличительные черты:

- **•** Поддерживает операционные системы Microsoft® Windows® Vista, Windows® 7 с пакетом обновлений Service Pack 1 (SP1), Windows® 8, Windows® 8.1 и Windows® 10.
- **•** Устройство класса запоминающих устройств (в операционных системах Microsoft® Windows® Vista, Windows® 7 с пакетом обновлений Service Pack 1 (SP1), Windows® 8, Windows® 8.1 и Windows® 10 драйвера не требуются).
- **•** Поддерживает различные типы карт памяти.

В следующей таблице указаны типы поддерживаемых карт памяти:

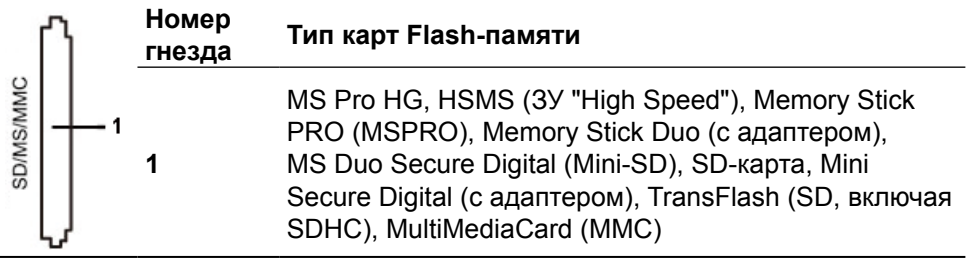

#### <span id="page-21-0"></span>**Максимальная емкость карты, поддерживаемой устройством чтения карт UP2715K**

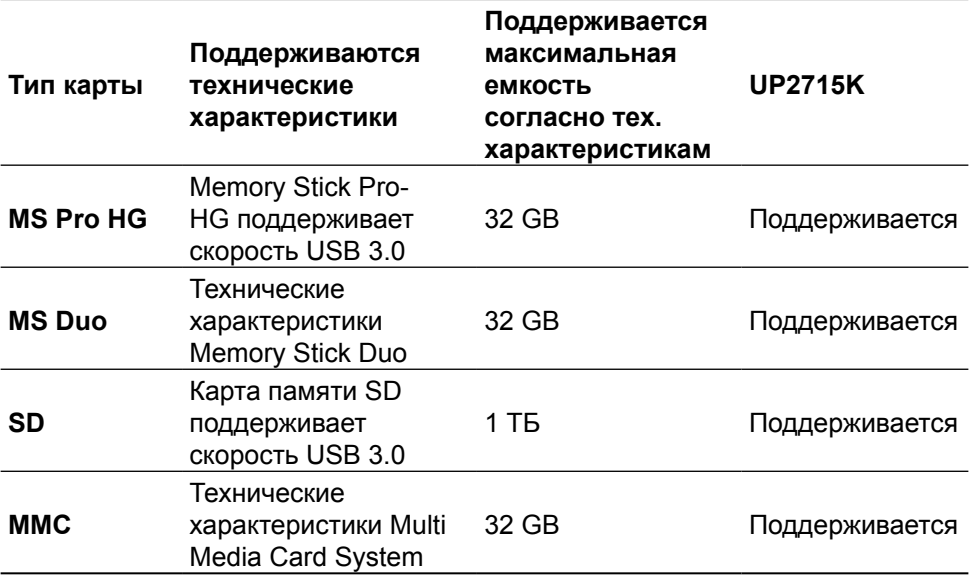

#### **Общие**

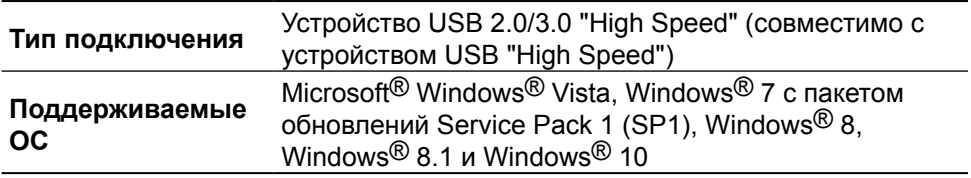

### **Функция Plug and Play**

Можно подключить монитор к любой системе, совместимой с функцией Plug and Play. Монитор автоматически представляет компьютеру данные Extended Display Identification Data (EDID) с помощью протоколов канала экранных данных (DDC), чтобы система могла сама настроиться и оптимизировать параметры монитора. Большинство настроек монитора устанавливаются автоматически; при желании можно выбрать другие параметры. Дополнительная информация об изменении параметров монитора представлена в [Эксплуатация монитора.](#page-34-1)

### <span id="page-22-0"></span>**Качество ЖК-мониторов и политика в отношении дефектов пикселей**

В процессе изготовления ЖКД-монитора нередко один или несколько пикселей фиксируются в неизменяемом состоянии. Такие пиксели трудноразличимы и не ухудшают качество дисплея или удобство его использования. Для получения дополнительной информации о качестве ЖКД-монитора и политике в отношении дефектов пикселей Dell перейдите на веб-сайт службы поддержки Dell: <http://www.dell.com/support/monitors>.

### **Рекомендации по обслуживанию**

#### **Очистка монитора**

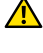

**<u></u> ОСТОРОЖНО!**Перед очисткой монитора прочтите следующие [Инструкции по безопасности.](#page-64-2)

**<u>A</u> ОСТОРОЖНО!**Перед очисткой монитора отсоедините кабель питания монитора от электрической розетки.

Для обеспечения максимальной эффективности следуйте указанным инструкциям при распаковке, очистке или эксплуатации монитора.

- **•** Для очистки антистатического экрана немного смочите ткань водой. По возможности используйте специальную ткань для очистки экранов или раствор, подходящий для антистатического покрытия. Не используйте бензин, растворитель, аммиак, абразивные очистители или сжатый воздух.
- **•** Для очистки монитора используйте ткань, слегка смоченную теплой водой. Не используйте какие-либо моющие средства, так как они оставляют матовую пленку на мониторе.
- **•** Если обнаружите белый порошок при распаковке монитора, протрите его тканью.
- **•** Обращайтесь с монитором осторожно, так на темных мониторах царапины и потертости заметны сильнее, чем на светлых мониторах.
- **•** Для поддержания оптимального качества изображения монитора используйте динамически изменяющуюся экранную заставку и выключайте монитор, если он не используется.

# <span id="page-23-0"></span>**Настройка монитора**

### **Прикрепление подставки**

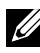

**ПРИМЕЧАНИЕ.** При поставке с завода подставка не присоединена к монитору.

**И ПРИМЕЧАНИЕ.** Приведенные указания по прикреплению подставки предназначены для подставки из комплекта поставки монитора. При использовании других решений для крепления монитора (не входят в комплект поставки), см. соответствующие указания по установке для этих решений.

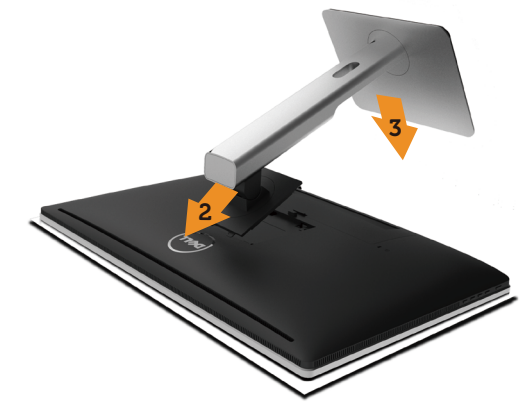

Для прикрепления подставки к монитору выполните следующие действия.

- 1. Снимите защитную крышку монитора и поместите на нее монитор.
- 2. Вставьте две лапки, расположенные в нижней части подставки, в паз на задней панели монитора.
- 3. Прижмите подставку вниз до щелчка.

### <span id="page-23-1"></span>**Подключение монитора**

**<u>А</u> ОСТОРОЖНО!** Перед началом выполнения каких-либо действий, указанных в этом разделе, выполните [Инструкции по безопасности](#page-64-2).

Для подключения компьютера к монитору выполните следующие действия.

- 1. Выключите компьютер и отсоедините кабель питания.
- 2. Подсоедините кабели DP (DisplayPort) к соответствующим разъемам видеосигнала на задней стороне компьютера.

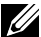

**И ПРИМЕЧАНИЕ.** Не подключайте все кабели монитора к одному компьютеру. Используйте все кабели только в том случае, если они подключены к разным компьютерам с соответствующими видеосистемами.

### <span id="page-24-0"></span>**Подсоединение кабелей DP**

### **Типы кабелей DP**

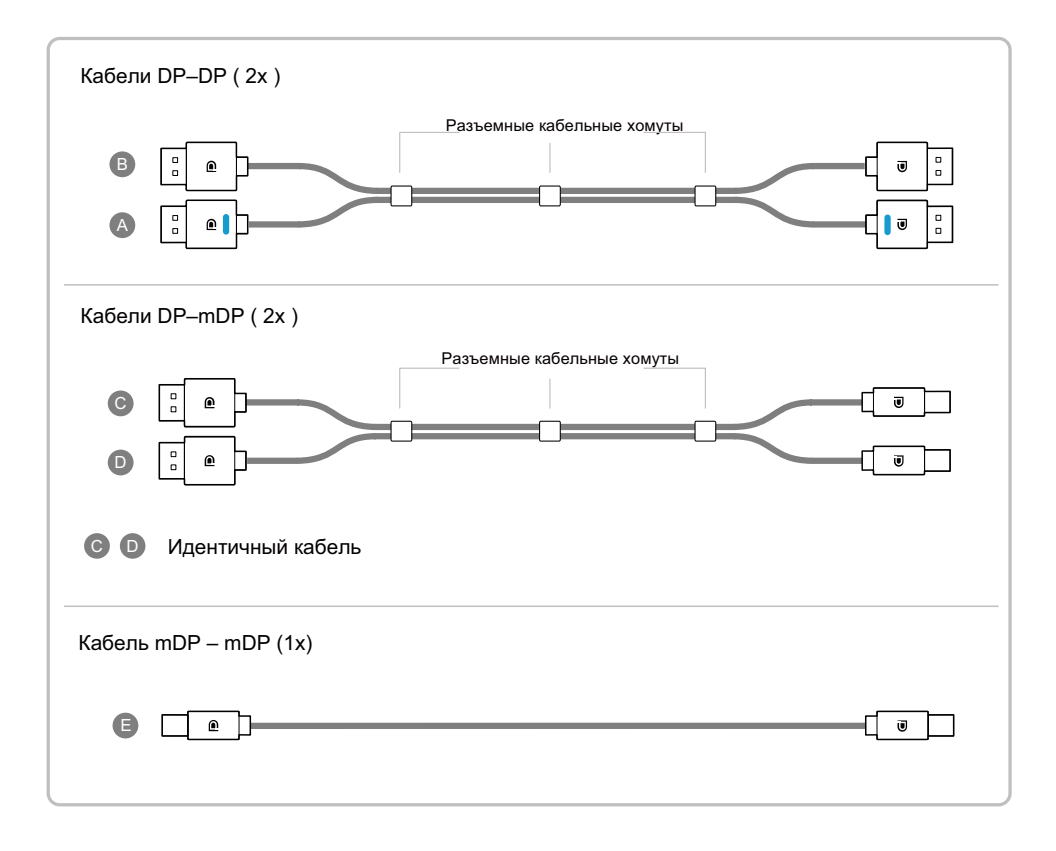

#### **1. Руководство по подключению для разрешения 5K3K (макс.) к видеокартам Nvidia (требуются два кабеля DP)**

систему.

3.Включите (загрузите) компьютерную

необходимо) на значение до 5120 x

4.Измените разрешение (если

2880 с частотой 60 Гц.

- 1.Подсоедините кабели DP согласно нижеследующим указаниям.
- 2.Выключите питание монитора нажав кнопку включения/ выключения питания.
- **Список рекомендованных карт:** Серия Quadro, например K2200, K4200, K5200. Серия GeForce, например GTX980, GTX970 и GTX960. **• Требования к видеокарте:**  Два порта DP, совместимых с DP1.2 с поддержкой HBR2, DisplayID 1.3 и функции отображения с расположением рядом. **• Версия драйвера Nvidia:** 347.88 или более поздняя http://www.nvidia.com/Download/Find.aspx **Поиск и устранение 1. Quadro K2200, K4200 неисправностей 1. Экран BIOS/Post не отображается,**  np: **черный экран во время загрузки**  Первичный порт DP **BIOS/Post, черный экран в течение**  (Порт 0) **длительного времени, когда монитор**   $\circ$   $\circ$   $\bullet$   $\bullet$   $\circ$ **переходит из спящего режима.** • Убедитесь, что порт DP 1 монитора подключен к порту 0 видеокарты, а DP 2 подключен к порту 1. Отключите и включите питание монитора и перезагрузите систему ПК. • Для ускорения инициализации монитора A отключите спящий режим монитора в экранном B меню (Меню > Настройки электроэнергии > Спящий режим А) Кабель DP-DP ( **—** ) монитора > Отключить) Подключите DP1 порт на **2. Разрешение 5K3K изменено после** мониторе к первичному **выхода из режима ожидания /**  порту DP (порт 0) на **гибернации / перезагрузки ПК.** видеокарте NVidia • Отключите спящий режим в экранном меню (Меню > Настройки электроэнергии > Спящий режим B **Кабель DP-DP** монитора > Отключить). Подключите порт DP2 **2. Quadro K5200** • Убедитесь, что DP 1 и DP 2 подключены на мониторе к другому к портам Port0 и Port1 карты порту DP на видеокарте соответственно. Первичный порт DP NVidia **3. Не удается получить изображение,** (Порт 0) **или оно неустойчиво при** - **разрешении 5k3k.**  $\sqrt{2}$ **И ПРИМЕЧАНИЕ. Для** • Чтобы выполнить чистую установку, поддержки разрешения выберите «Пользовательская» и до 5K3K необходимо отметьте поле с надписью «Выполнить чистую установку». подключить  $\bigtriangleup$  и  $\bigoplus$  . • Убедитесь, что видеокарта поддерживает 5k3k. • Используйте только прилагаемые кабели DP для подключения к ПК. A Использование не имеющих сертификации DP или  $\mathbf{G}$ : низкокачественных кабелей может негативно воздействовать на целостность / полосу пропускания, что приведет к уменьшенной производительности.

#### **2. Руководство по подключению для разрешения 5K3K (макс.) к видеокартам AMD (требуются два кабеля DP)**

- 1. Подсоедините кабели DP согласно нижеследующим указаниям.
- 2. Выключите питание монитора нажав кнопку включения/выключения питания.
- 3. Включите (загрузите) компьютерную систему.
- 4. В режиме BIOS или при прохождении внутреннего тестирования может наблюдаться растяжение экрана.
- 5. Измените разрешение (если необходимо) на значение до 5120 x 2880 с частотой 60 Гц.
- **Список рекомендованных карт:** Серия FirePro, например W9100, W7100 и т.п. Серия Radeon, например R9 295X2, HD7990 и т.п. Видеокарта должна быть оснащена как минимум 2-мя портами DP.
- Подробные сведения см. на веб-сайте AMD. **• Требования к видеокарте:**  Два порта DP, совместимых с DP1.2 с поддержкой HBR2, DisplayID 1.3 и функции отображения с расположением рядом.
- **Версия драйвера AMD:** Версия не ниже 14.50. http://support.amd.com/en-us/download

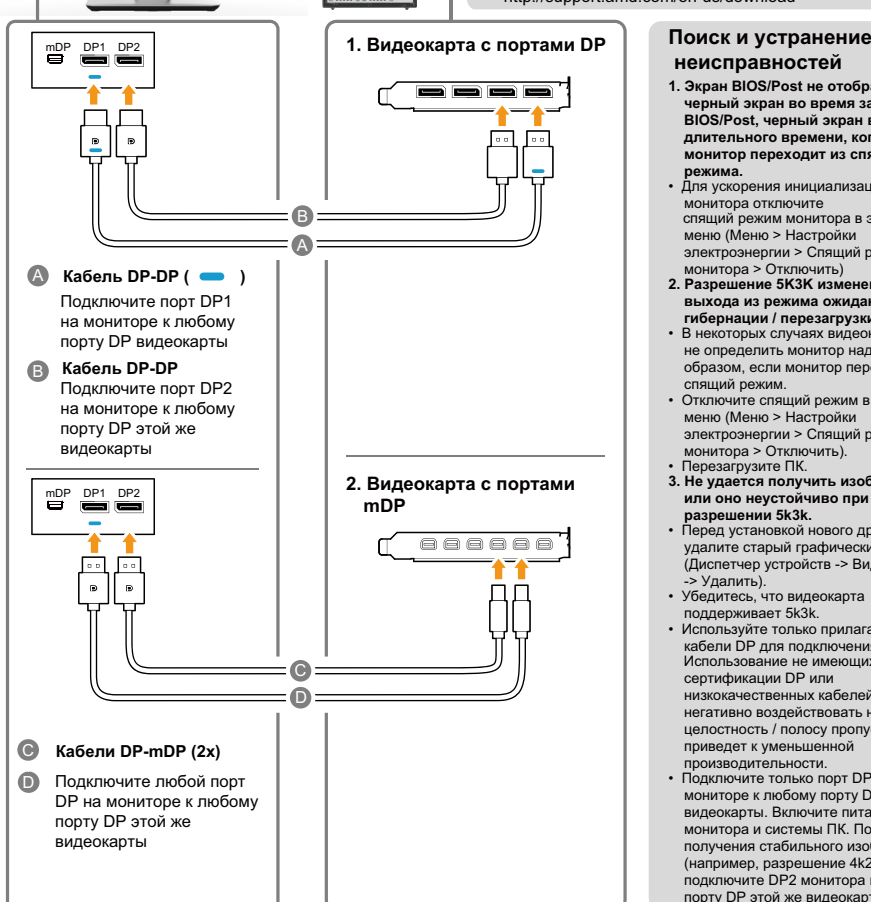

### **неисправностей**

- **1. Экран BIOS/Post не отображается, черный экран во время загрузки BIOS/Post, черный экран в течение длительного времени, когда монитор переходит из спящего**
- **режима.** Для ускорения инициализации монитора отключите спящий режим монитора в экранном меню (Меню > Настройки электроэнергии > Спящий режим монитора > Отключить)
- **2. Разрешение 5K3K изменено после выхода из режима ожидания /**
- **гибернации / перезагрузки ПК.** В некоторых случаях видеокарта может не определить монитор надлежащим образом, если монитор перешел в спящий режим.
- Отключите спящий режим в экранном меню (Меню > Настройки электроэнергии > Спящий режим монитора > Отключить). • Перезагрузите ПК.
- **3. Не удается получить изображение, или оно неустойчиво при разрешении 5k3k.**
- Перед установкой нового драйвера удалите старый графический драйвер (Диспетчер устройств -> Видеоадаптер -> Удалить). • Убедитесь, что видеокарта
- поддерживает 5k3k.
- Используйте только прилагаемые кабели DP для подключения к ПК. Использование не имеющих сертификации DP или низкокачественных кабелей может негативно воздействовать на целостность / полосу пропускания, что приведет к уменьшенной производительности.
- Подключите только порт DP1 на мониторе к любому порту DP видеокарты. Включите питание монитора и системы ПК. После получения стабильного изображения (например, разрешение 4k2k) подключите DP2 монитора к другому порту DP этой же видеокарты.

#### **3. Руководство по подключению для разрешения 5K3K (макс.) к видеокартам Intel (требуются два кабеля DP)**

- 1. Подсоедините кабели DP согласно нижеследующим указаниям.
- 2. Выключите питание монитора нажав кнопку включения/выключения питания.
- 3. Включите (загрузите) компьютерную систему.
- 4. В режиме BIOS или при прохождении внутреннего тестирования может наблюдаться растяжение экрана.
- 5. Измените разрешение (если необходимо) на значение до 5120 x 2880 с частотой 60 Гц.

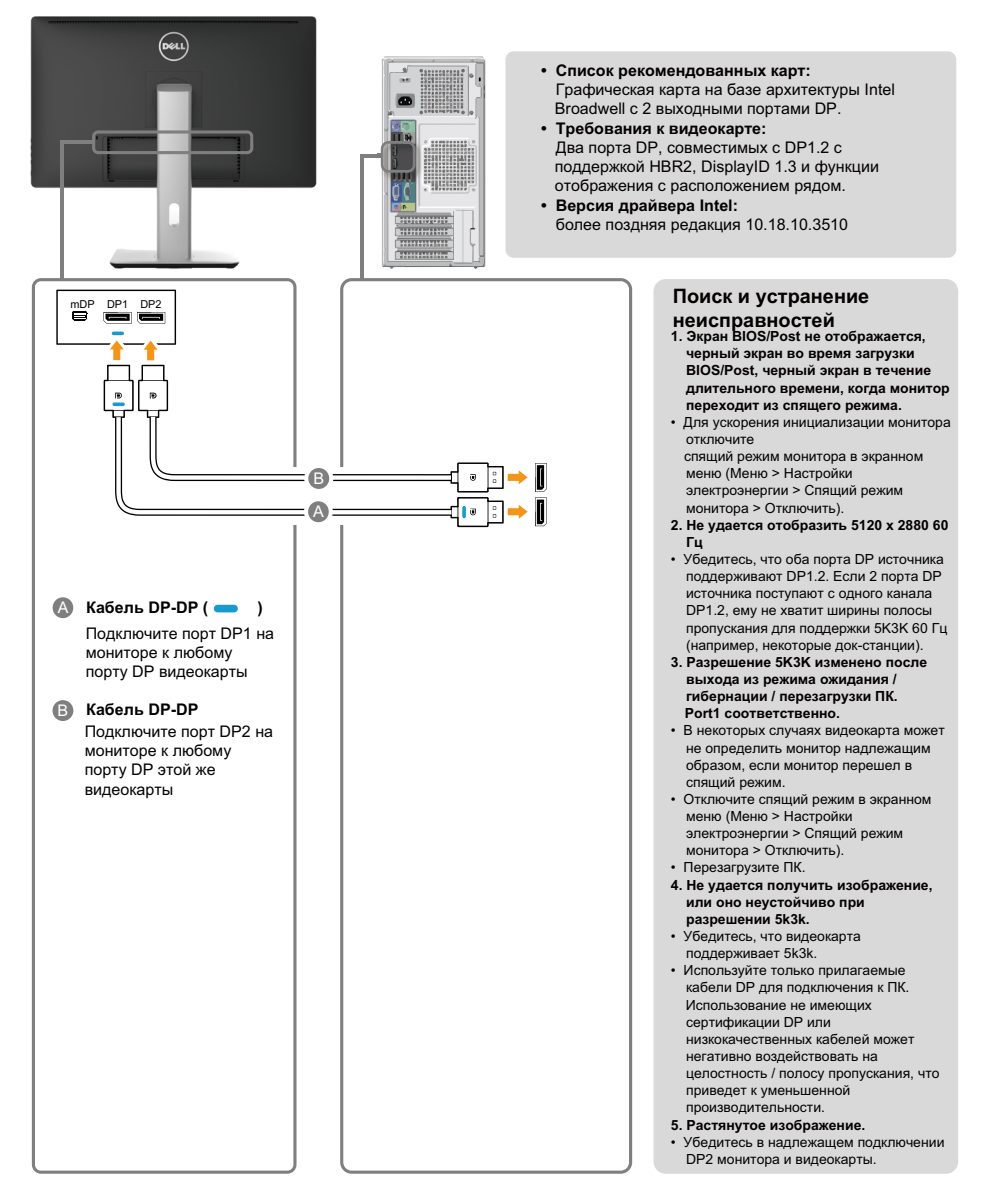

#### **4. Руководство по подключению для разрешения 4K2K (макс.) (требуется один кабель DP)**

- 1.Подсоедините кабели DP согласно нижеследующим указаниям.
- 2.Выключите питание монитора нажав кнопку включения/ выключения питания.
- 3.Включите (загрузите) компьютер или ноутбук.
- 4.Измените разрешение (если необходимо) на значение до 3860 x 2160 с частотой 60 Гц.

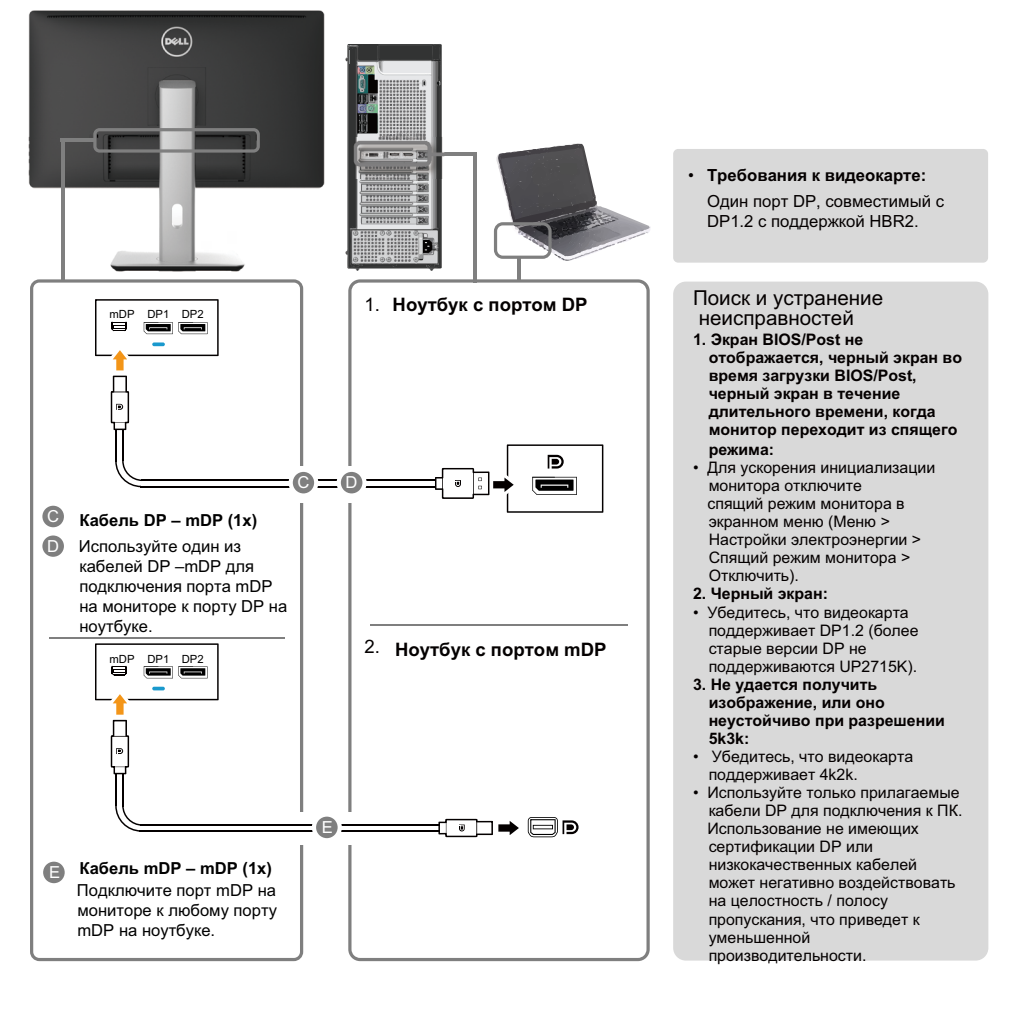

#### **5. Руководство по подключению для разрешения 5K3K с частотой 30 Гц (макс.) при использовании док-станции (требуются два кабеля DP)**

- 1.Следуйте указаниям по подсоединению.
- 2.Включите питание монитора нажав кнопку включения/ выключения питания.
- 3.Включите компьютер.
- 4.Измените разрешение (если необходимо) на значение до 5120 x 2880 с частотой 30 Гц.

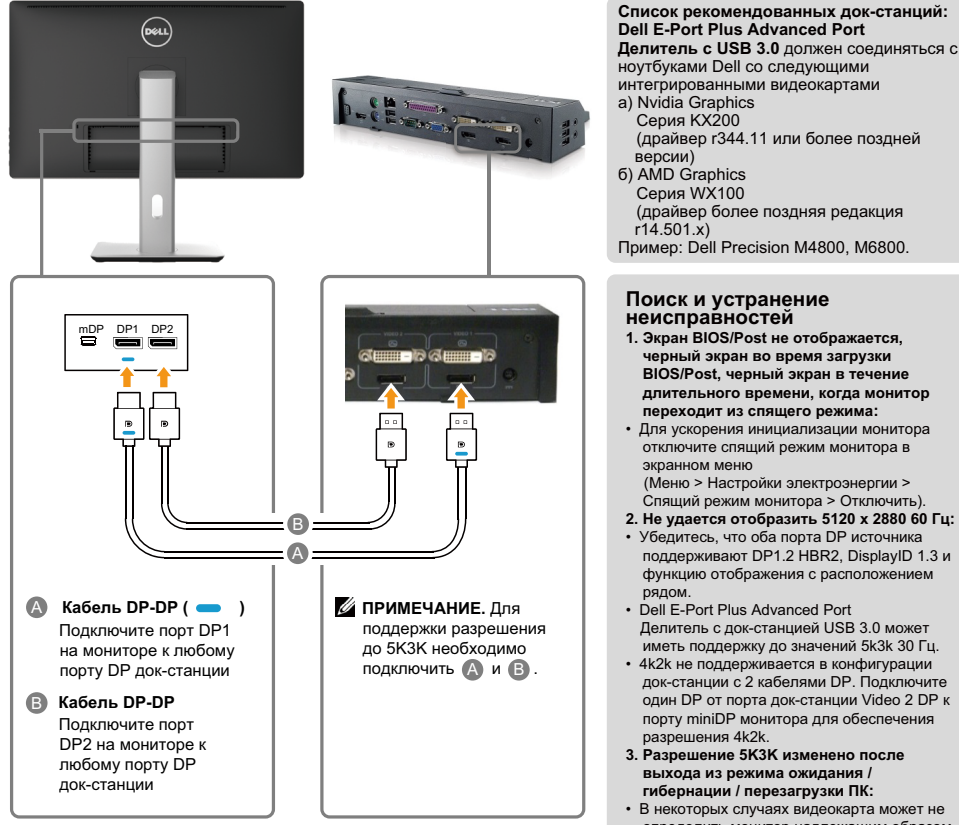

#### **Руководство по подключению для 4K2K 60 Гц**

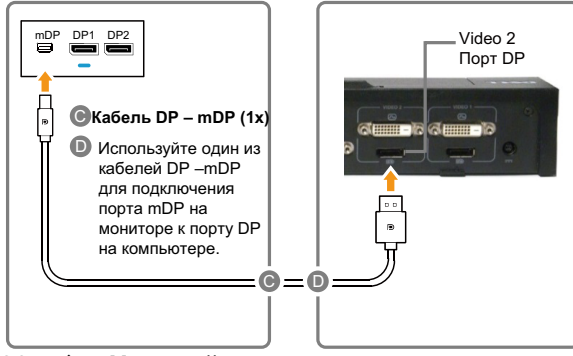

#### (драйвер r344.11 или более поздней версии) б) AMD Graphics Серия WX100 (драйвер более поздняя редакция

 $r14.501x$ 

Пример: Dell Precision M4800, M6800.

#### **Поиск и устранение неисправностей**

- **1. Экран BIOS/Post не отображается, черный экран во время загрузки BIOS/Post, черный экран в течение длительного времени, когда монитор переходит из спящего режима:**
- Для ускорения инициализации монитора отключите спящий режим монитора в экранном меню (Меню > Настройки электроэнергии >

Спящий режим монитора > Отключить).

- **2. Не удается отобразить 5120 x 2880 60 Гц:** • Убедитесь, что оба порта DP источника поддерживают DP1.2 HBR2, DisplayID 1.3 и функцию отображения с расположением рядом.
- Dell E-Port Plus Advanced Port Делитель с док-станцией USB 3.0 может иметь поддержку до значений 5k3k 30 Гц.
- 4k2k не поддерживается в конфигурации док-станции с 2 кабелями DP. Подключите один DP от порта док-станции Video 2 DP к порту miniDP монитора для обеспечения разрешения 4k2k.
- **3. Разрешение 5K3K изменено после выхода из режима ожидания / гибернации / перезагрузки ПК:**
- В некоторых случаях видеокарта может не определить монитор надлежащим образом, если монитор перешел в спящий режим.

• Отключите спящий режим в экранном меню (Меню > Настройки электроэнергии > Спящий режим монитора > Отключить).

- Перезагрузите ПК.
- **4. Не удается получить изображение, или оно неустойчиво при разрешении 5k3k:**
- Убедитесь, что видеокарта поддерживает 5k3k.
- Используйте только прилагаемые кабели DP для подключения к ПК. Использование не имеющих сертификации DP или низкокачественных кабелей может негативно воздействовать на целостность / полосу пропускания, что приведет к уменьшенной производительности.
- **5. Растянутое изображение:**
- Убедитесь, что порт DP2 монитора надлежащим образом подключен к порту DP док-станции.

#### **Подключение кабеля USB 3.0**

Завершив подключение кабеля DP->mDP, выполните приведенные ниже действия для подключения к компьютеру кабеля USB 3.0 и завершения установки монитора.

- 1. Подключите восходящий порт USB 3.0 (кабель входит в комплект поставки) к соответствующему порту USB 3.0 на компьютере.
- 2. Подключите периферийные устройства с интерфейсом USB 3.0 к нисходящим портам USB 3.0 монитора.
- 3. Включите кабели питания компьютера и монитора в ближайшую электрическую розетку.
- 4. Включите монитор и компьютер. Если на мониторе отображается изображение, процесс установки завершен. Если изображение не появилось, см. [Поиск и устранение](#page-54-1)  [неисправностей](#page-54-1).

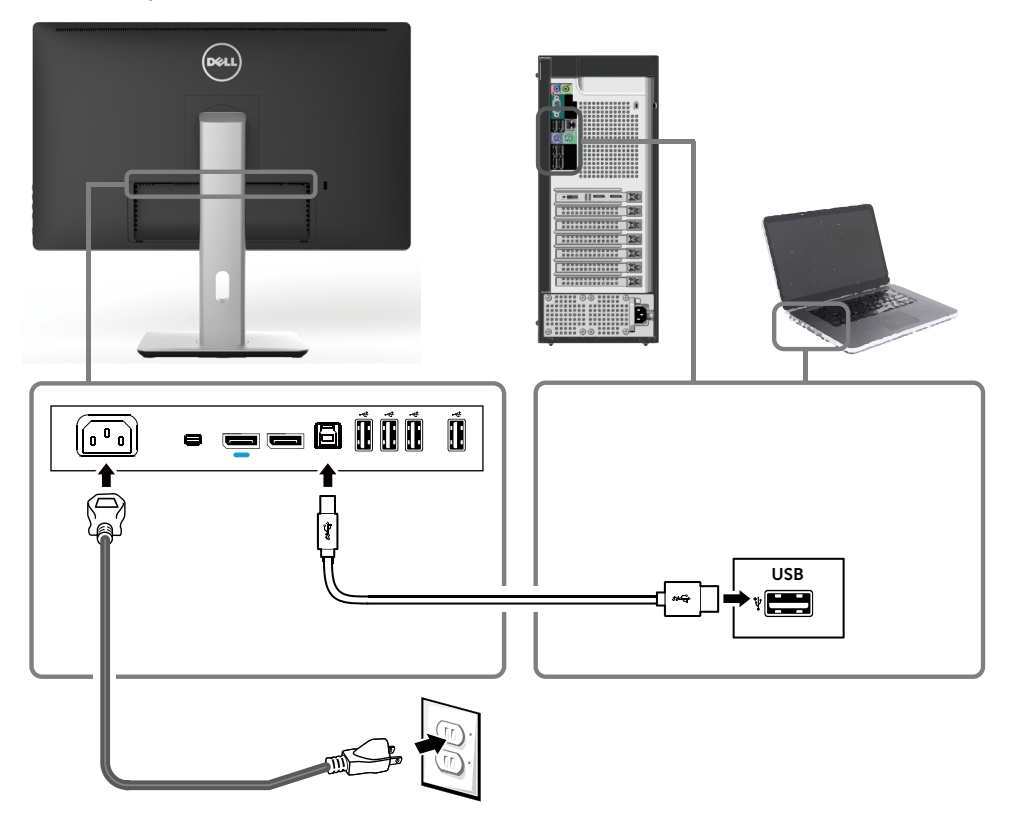

**ВНИМАНИЕ!** Рисунки используются только в качестве иллюстрации. Внешний вид компьютера может быть иным.

### <span id="page-31-0"></span>**Укладка кабелей**

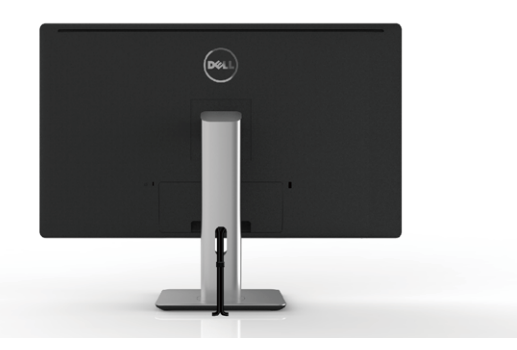

После подключения всех необходимых кабелей к монитору и компьютеру (правила подключения кабелей см. в [Подключение монитора\)](#page-23-1) расположите все кабели в отверстии для укладки кабелей, как показано выше.

### **Прикрепление крышки кабеля**

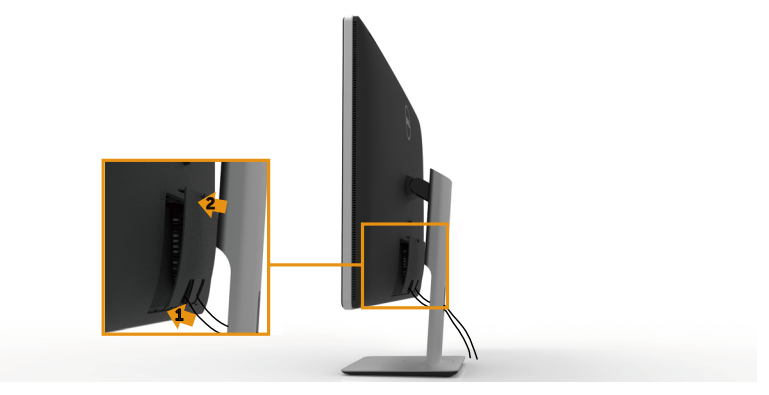

### <span id="page-32-0"></span>**Отсоединение подставки**

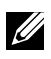

**И ПРИМЕЧАНИЕ.** Чтобы не поцарапать ЖК-монитор при отсоединении подставки, поместите его на чистую поверхность.

**ПРИМЕЧАНИЕ.** Этот пункт относится к монитору с подставкой. При установки с использованием других решений для крепления (не входят в комплект поставки), указания по установке см. в руководстве по установке для соответствующего крепежного решения.

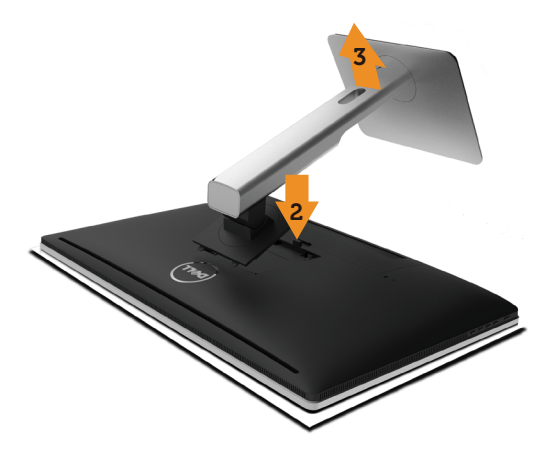

Отсоединение подставки.

- 1. Положите монитор на ровную поверхность.
- 2. Нажмите и удерживайте кнопку фиксатора подставки.
- 3. Приподнимите подставку и снимите ее с монитора.

### <span id="page-33-0"></span>**Монтаж на стену (дополнительно)**

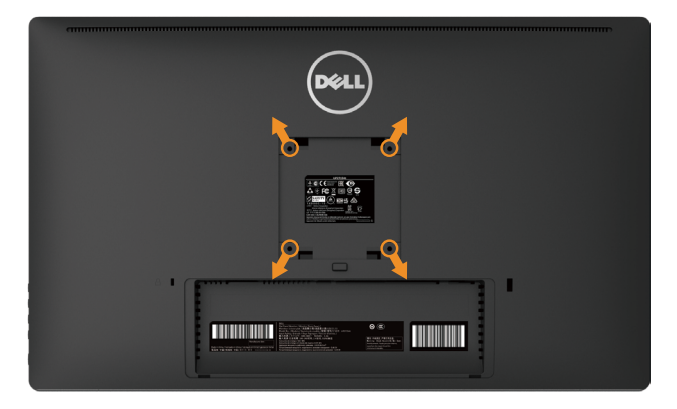

(размеры винта: M4 x 10 мм).

См. инструкции к комплекту креплений VESA для настенного монтажа.

- 1. Положите монитор экраном вниз на мягкую ткань или подушку на ровной поверхности стола.
- 2. Снимите подставку.
- 3. С помощью отвертки отверните четыре винта крепления пластиковой крышки.
- 4. Прикрепите к монитору монтажный кронштейн из комплекта настенного крепления.
- 5. Закрепите монитор на стене в соответствии с указаниями из комплекта настенного крепления.
- **И ПРИМЕЧАНИЕ.** Допускается использовать только имеющий сертификацию UL настенный кронштейн, рассчитанный на нагрузку не менее 7,35 кг.

# <span id="page-34-1"></span><span id="page-34-0"></span>**Эксплуатация монитора**

### **Использование элементов управления на передней панели**

Используйте кнопки управления на передней панели монитора для настройки параметров изображения. При использовании этих кнопок для регулирования параметров в экранном меню отображаются числовые значения изменяемых параметров.

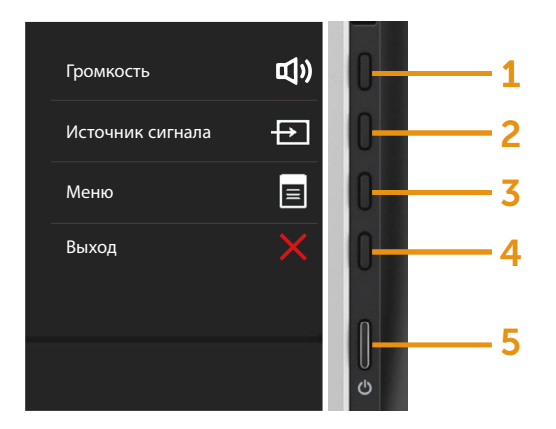

В следующей таблице представлено описание кнопок на передней панели.

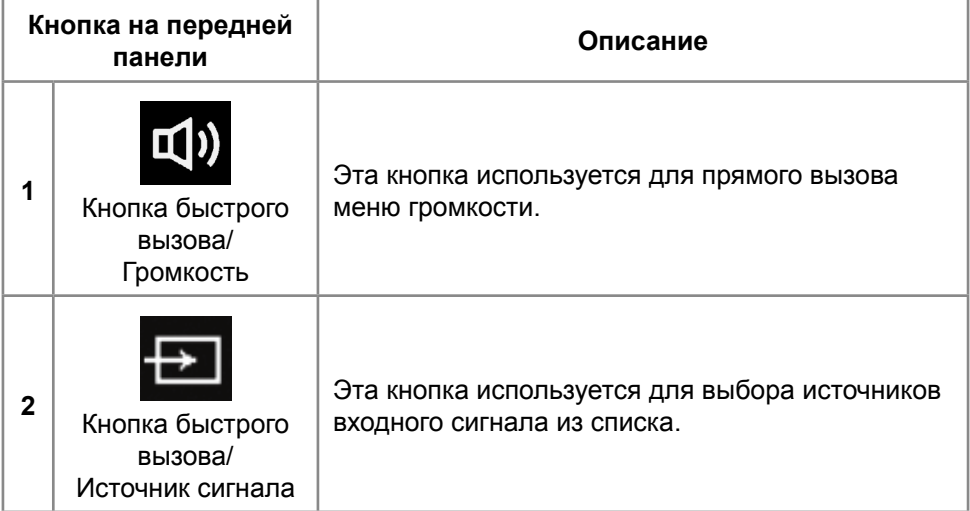

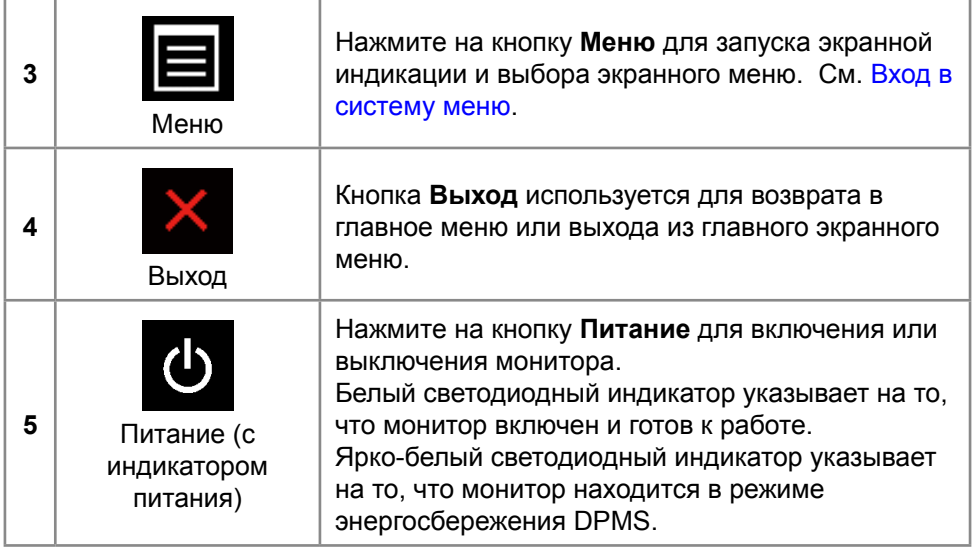

#### **Кнопки на передней панели**

Кнопки на передней панели монитора используются для настройки параметров изображения.

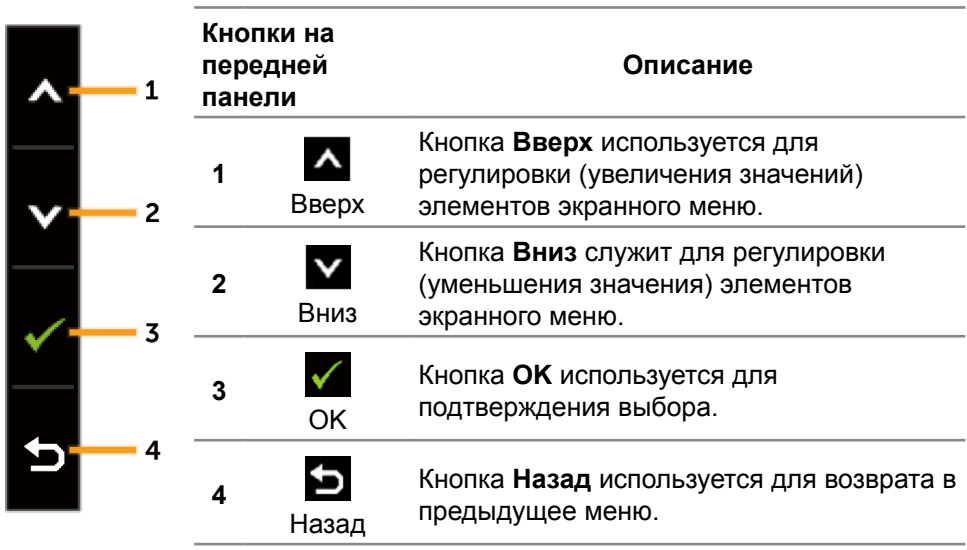
### <span id="page-36-0"></span>**Использование экранного меню**

#### **Вход в систему меню**

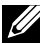

**ПРИМЕЧАНИЕ.** Если вы изменили настройки, а затем переходите в другое меню или выходите из режима экранного меню, изменения автоматически сохраняются. Изменения также сохраняются после выполнения настройки и автоматического скрытия экранного меню.

1. Нажмите на кнопку **Меню** для вызова экранного меню и отображения главного меню.

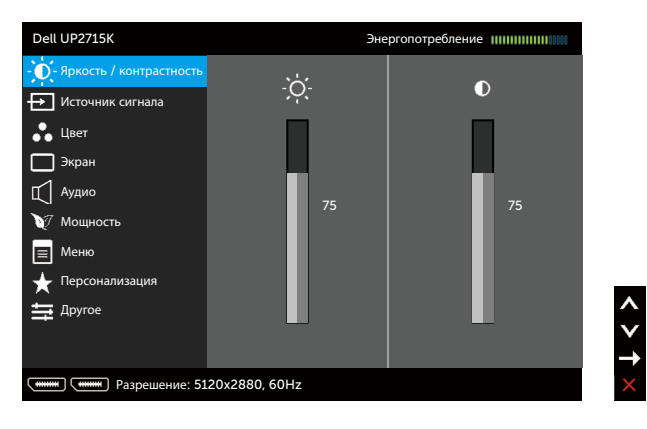

- 2. Кнопки **Ми V** используются для перемещения между пунктами меню. При переходе от одного параметра к другому название параметра выделяется. Полный список параметров, доступных для монитора, представлен в следующей таблице.
- 3. Нажмите на кнопку  $\blacktriangleright$  или  $\blacktriangleright$  один раз, чтобы активировать выделенный пункт.
- 4. С помощью кнопок А и У выберите требуемый параметр.
- 5. Нажмите на кнопку для отображения ползунка, затем с помощью кнопок  $\blacktriangle$  или  $\blacktriangledown$  внесите изменения в соответствии с индикаторами меню.
- 6. Нажмите на кнопку Э один раз, чтобы вернуться в главное меню и выбрать другой пункт, либо нажмите на кнопку дважды или трижды, чтобы выйти из экранного меню.

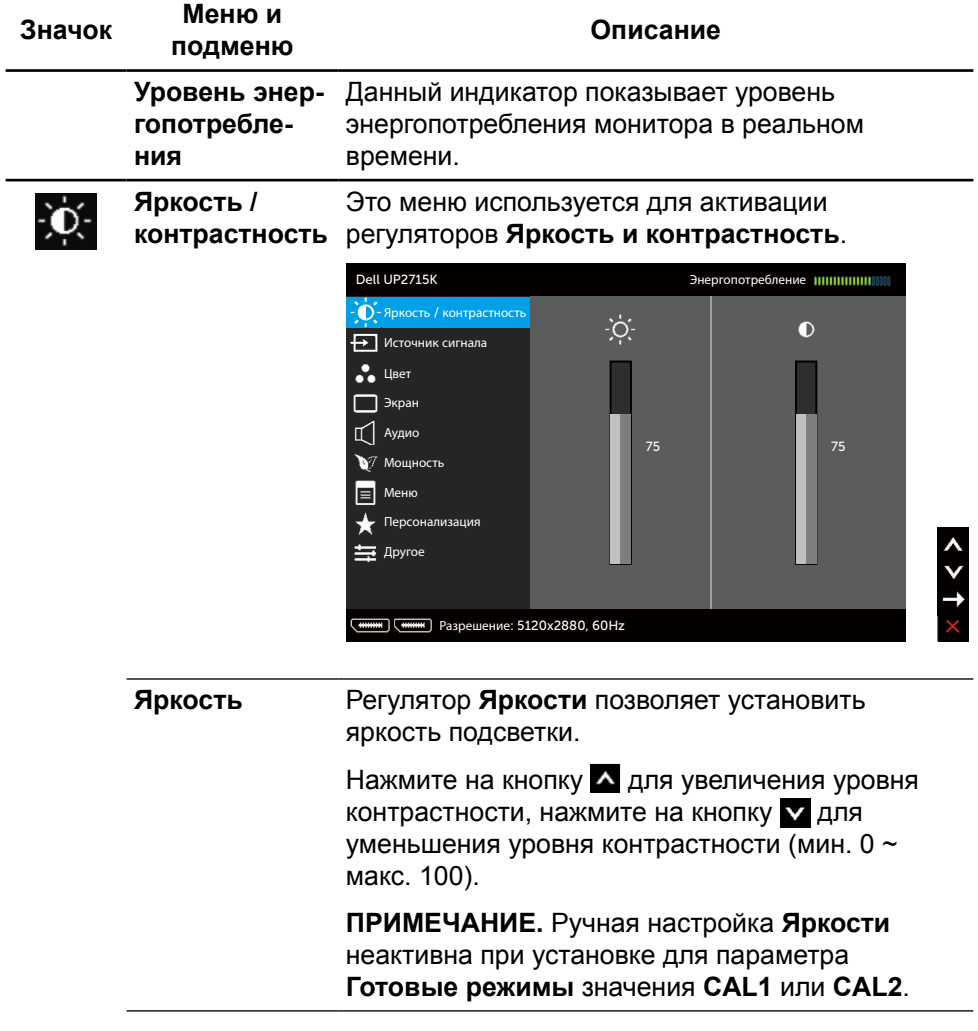

<span id="page-38-0"></span>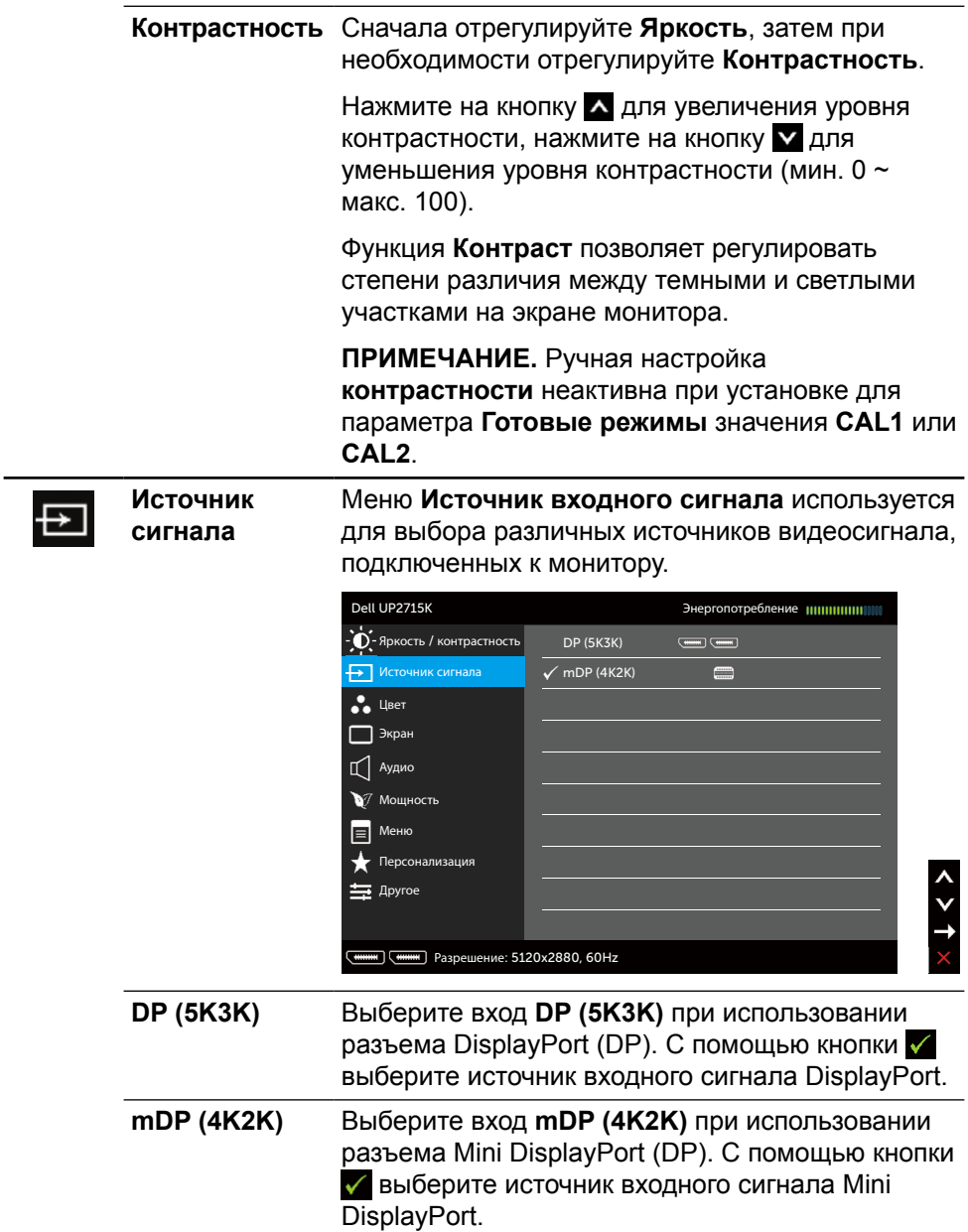

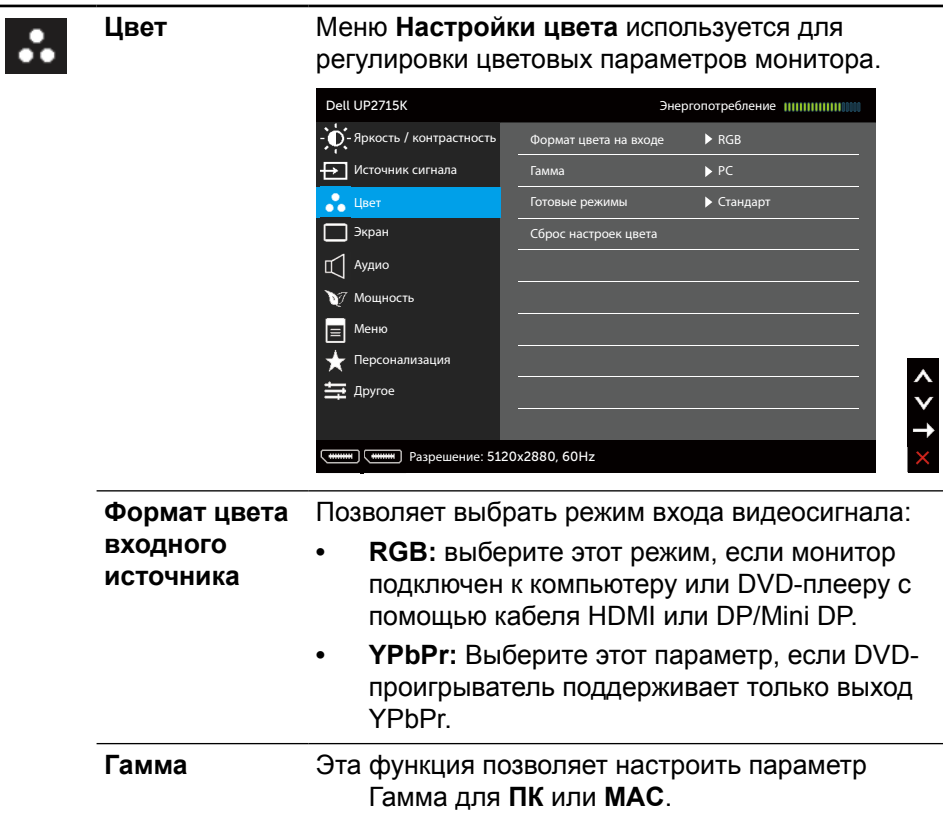

#### **Готовые режимы**

Позволяет выбрать режим в списке готовых цветовых режимов.

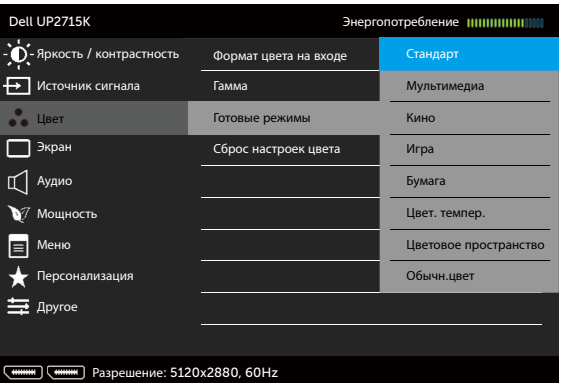

- **• Стандартный:** Выполняется загрузку параметров цвета монитора по умолчанию. Это готовый режим по умолчанию.
- **• Мультимедиа:** Загружаются параметры цвета, которые идеально подходят для мультимедийных приложений. Этот параметр применяется только для входа HDMI с синхронизацией CEA (цветовая палитра YUV).
- **• Фильм:** Загружаются параметры цвета, которые идеально подходят для фильмов. Этот параметр применяется только для входа HDMI с синхронизацией CEA (цветовая палитра YUV).
- **• Игра:** Загружаются параметры цвета, которые идеально подходят для игровых приложений.
- **• Бумага:** Загружаются параметры яркости и резкости, которые идеально подходят для просмотра текста. Переход текстового фона выполняется для имитации бумажного носителя без ухудшения качества цветных изображений. Данный пункт применяется только к входному сигналу в формате RGB.
- **• Температура цвета:** Чтобы сделать экран теплее, с красным/желтым оттенком, передвиньте ползунок на значение 5 000 тыс., а, чтобы сделать экран холоднее, с синим оттенком, передвиньте ползунок на значение 10 000 тыс.
- **• Цветовое пространство:** Пользователи могут выбирать цветовое пространство: **Adobe RGB**, **sRGB**, **CAL1**, **CAL2**.

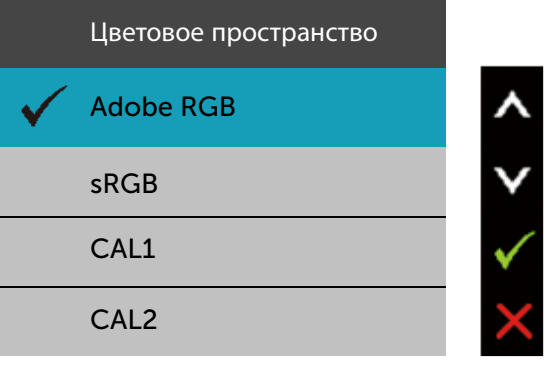

- **Adobe RGB:** Данный режим совместим с форматом Adobe RGB (99% покрытие).
- **sRGB:** Эмуляция 100% sRGB.
- **CAL1/CAL2:** Откалиброванный пользователем готовый режим с помощью ПО Dell Ultrasharp Color Calibration Software или других утвержденных компанией Dell программ. Программное обеспечение Dell Ultrasharp Color Calibration Software работает с колориметром X-rite модели i1Display Pro. i1Display Pro можно приобрести на вебсайте электроники, ПО и принадлежностей компании Dell.

**ПРИМЕЧАНИЕ.** Точность параметров **sRGB**, **Adobe RGB**, **CAL1** и **CAL2** оптимизирована для формата входа цвета RGB.

**ПРИМЕЧАНИЕ.** Функция **Factory Reset** (Восстановление заводских настроек) удаляет все данные настройки в **CAL1** и **CAL2**.

**• Пользовательская цветовая температура:** Позволяет вручную настроить параметры цвета. При помощи кнопок и и и настройте значения красного, зеленого и синего цветов, чтобы задать собственный готовый режим цветопередачи.

С помощью кнопок А и У выберите усиление, смещение, оттенок и насыщенность.

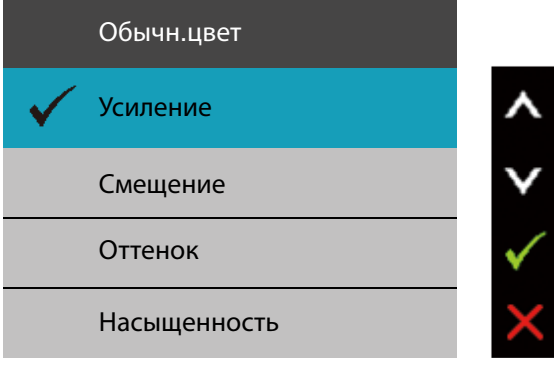

- **Усиление:** Данный параметр служит для настройки уровня усиления входного сигнала RGB (по умолчанию установлено значение 100).
- **Смещение:** Данный параметр служит для настройки смещения уровня черного в формате RGB (по умолчанию установлено значение 50) для управления основным цветом монитора.
- **Оттенок:** Данный параметр служит для отдельной настройки оттенка RGBCMY (по умолчанию установлено значение 50).
- **Насыщенность:** Данный параметр служит для отдельной настройки насыщенности RGBCMY (по умолчанию установлено значение 50).

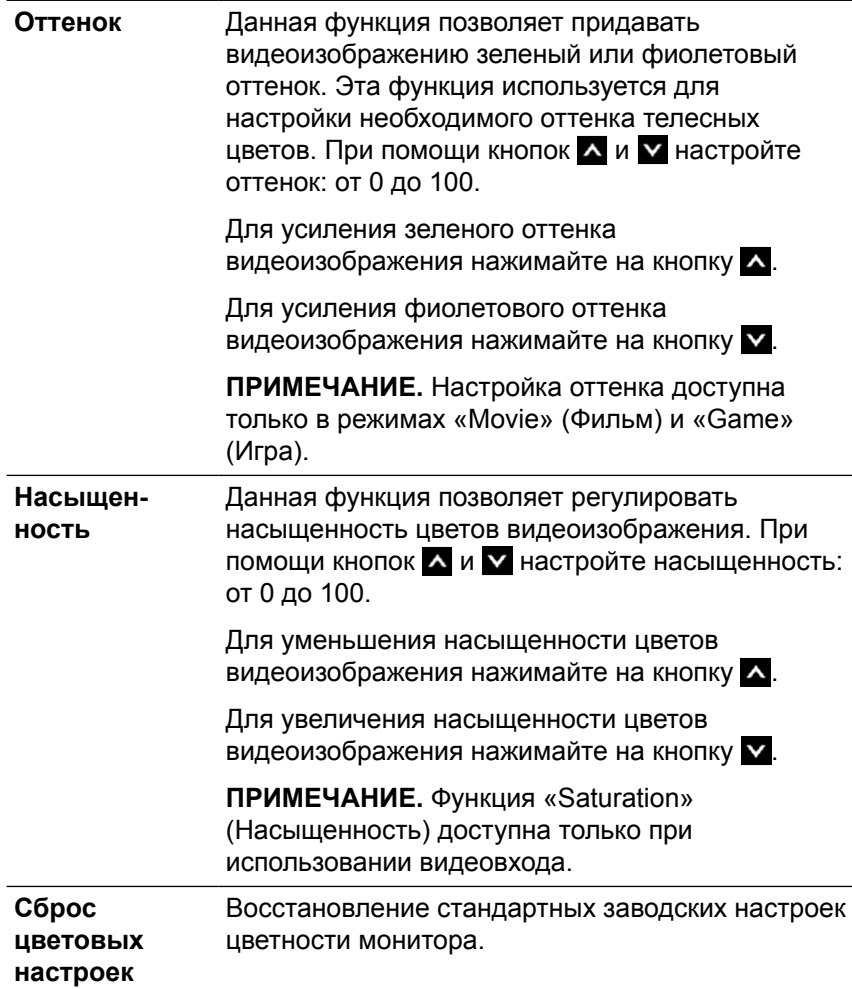

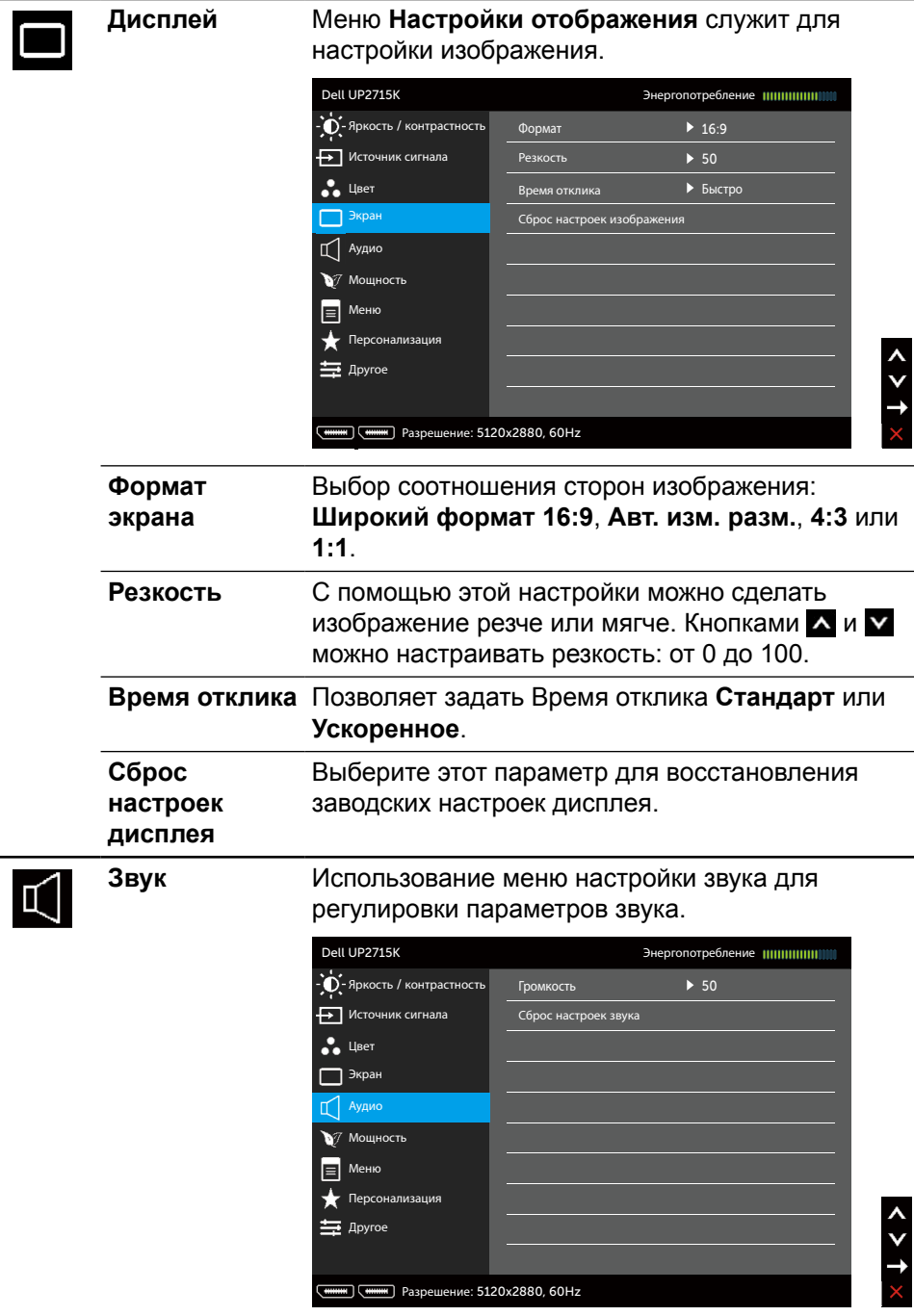

<span id="page-45-0"></span>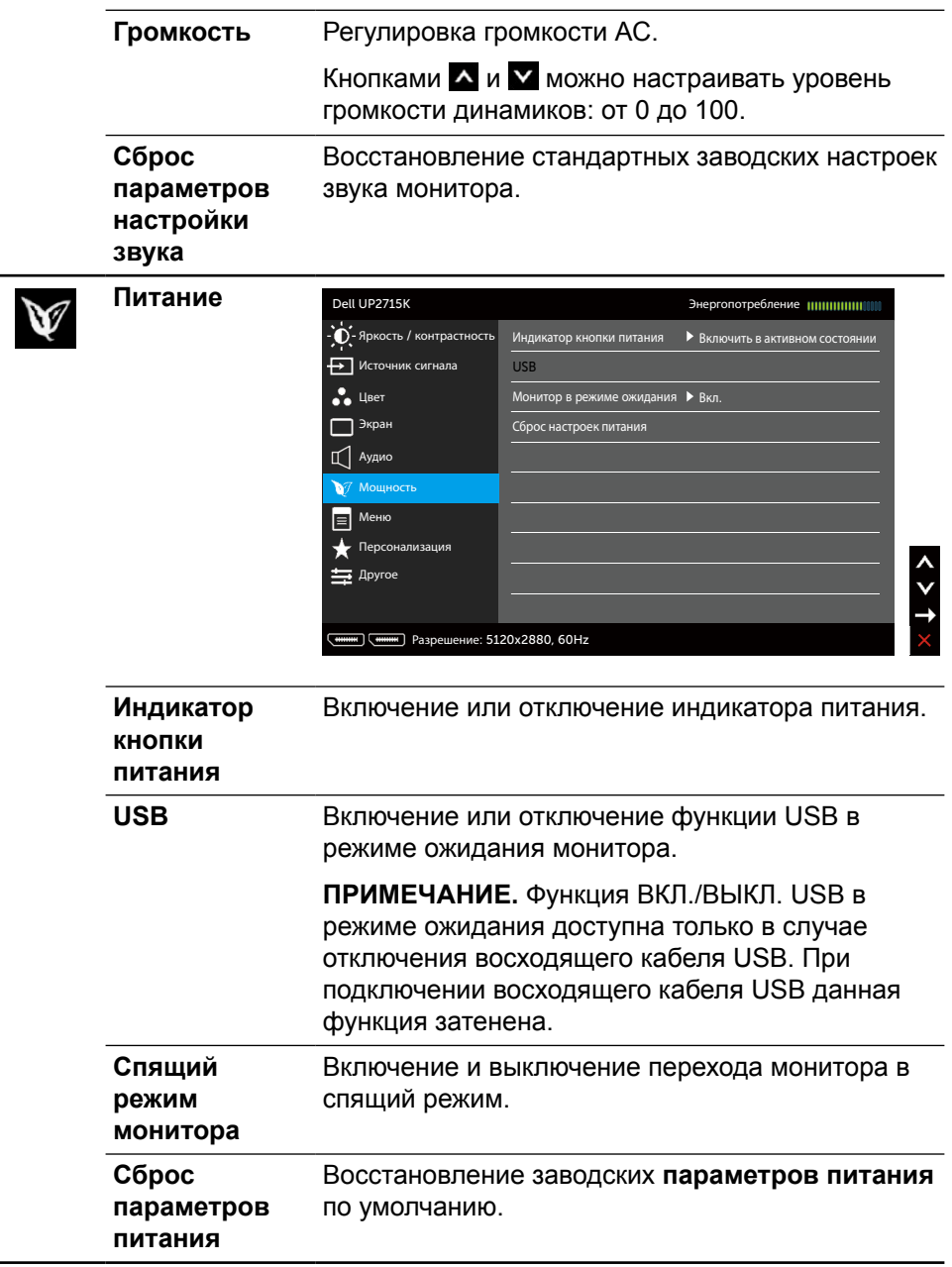

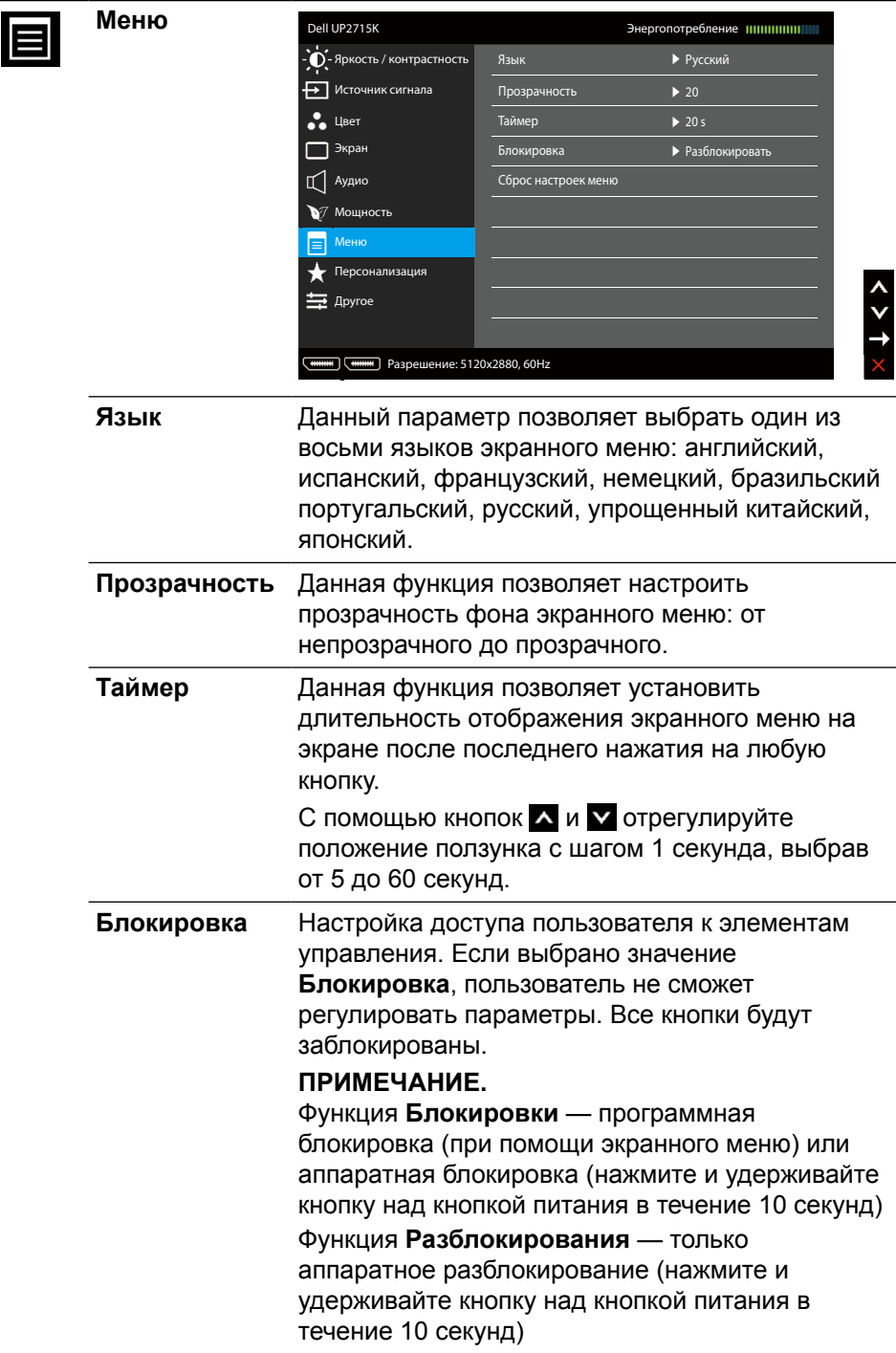

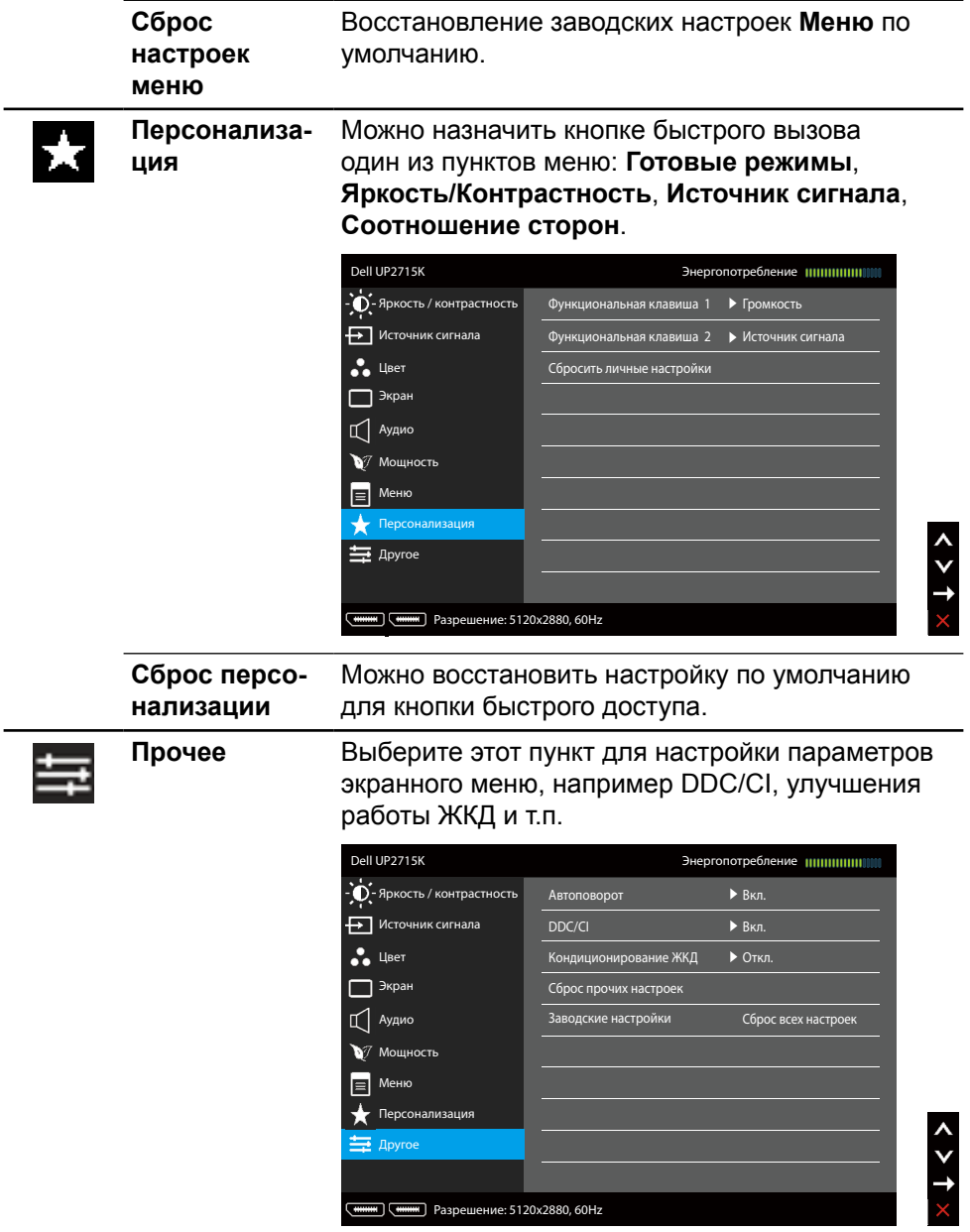

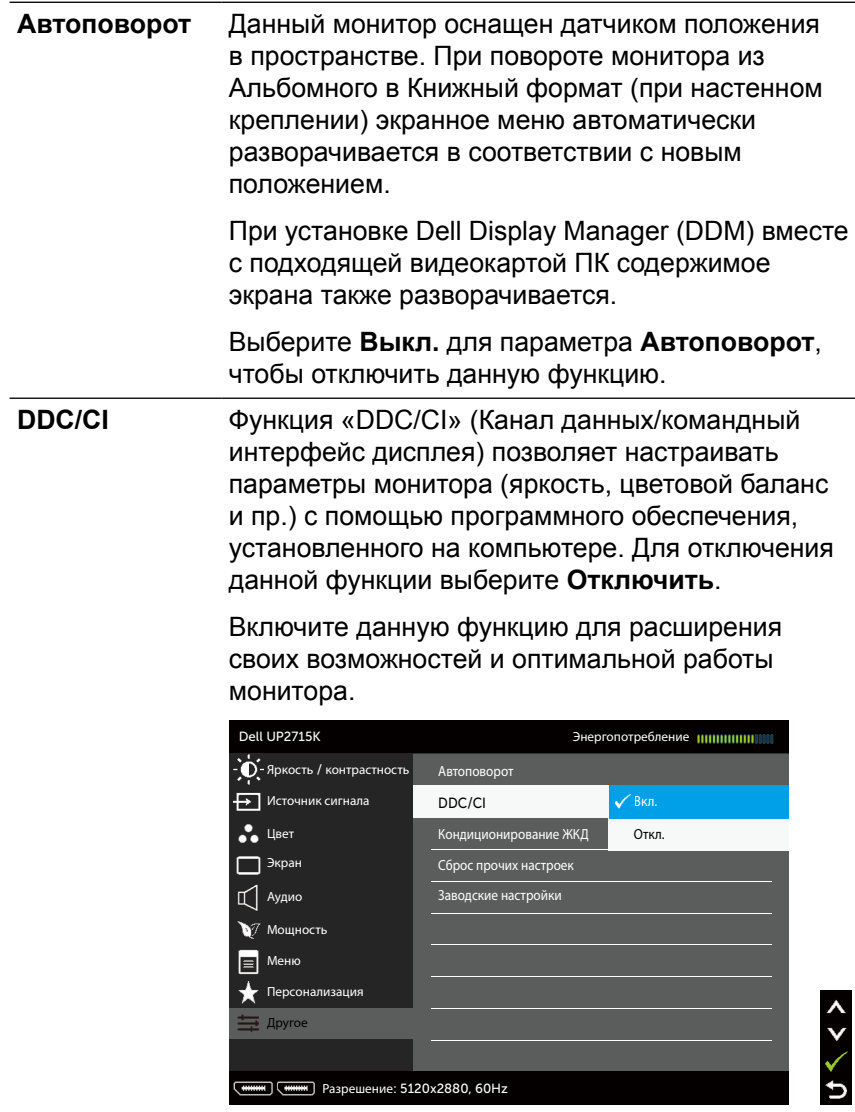

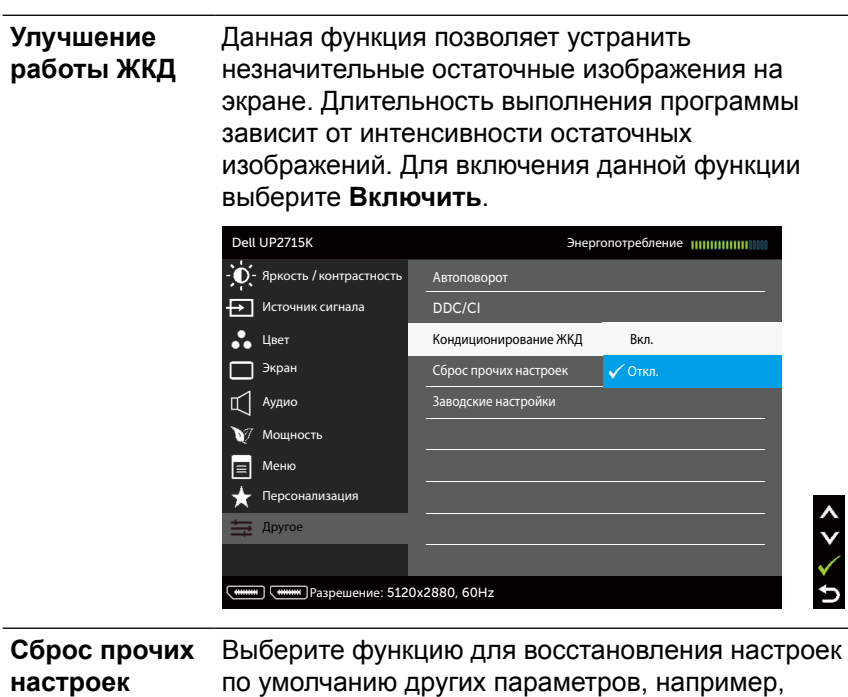

**ние заводских**  параметров экранного меню по умолчанию.

Восстановление заводских настроек всех

DDC/CI.

**Восстановле-**

**настроек**

### **Предупреждающие сообщения экранного меню**

Если монитор не поддерживает определенный режим разрешения, отображается приведенное ниже сообщение.

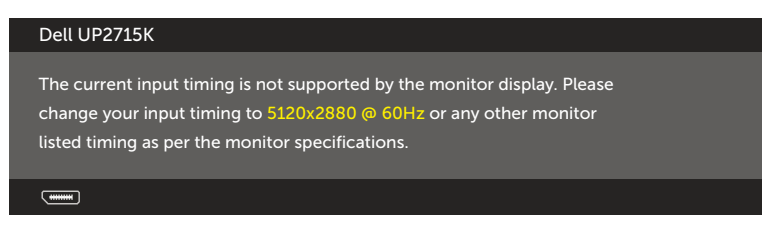

Это означает, что монитор не может произвести синхронизацию с получаемым от компьютера сигналом. Информацию о диапазонах частоты строк и кадров, применимых к данному монитору, см. в разделе [Технические](#page-12-0)  [характеристики монитора](#page-12-0). Рекомендуется разрешение 5120 х 2880.

Перед отключением функции DDC/CI отображается следующее сообщение.

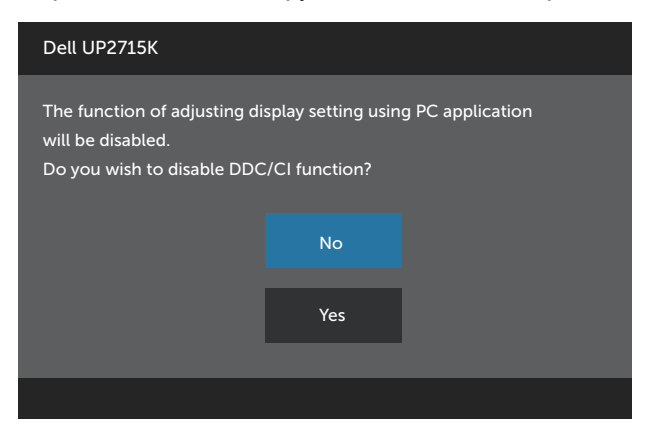

Если монитор переходит в **режим энергосбережения**, отображается следующее сообщение:

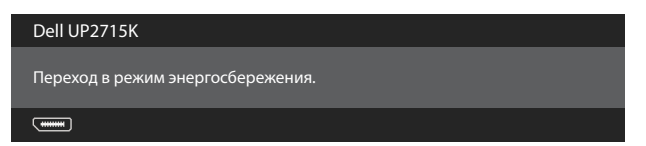

Включите компьютер и выведите монитор из спящего режима для входа в [экранное меню](#page-36-0). При нажатии на любую кнопку, кроме кнопки питания, в зависимости от выбранного источника входного сигнала отображается одно из следующих сообщений:

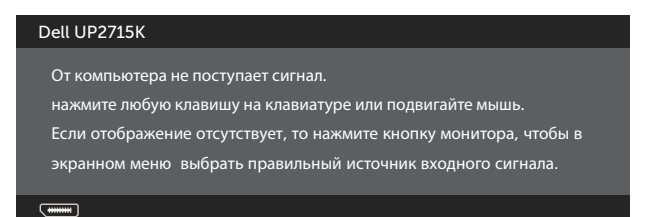

Если не выбран источник входного сигнала DP или m-DP, или не подключен соответствующий кабель, отображается плавающее диалоговое окно, показанное ниже.

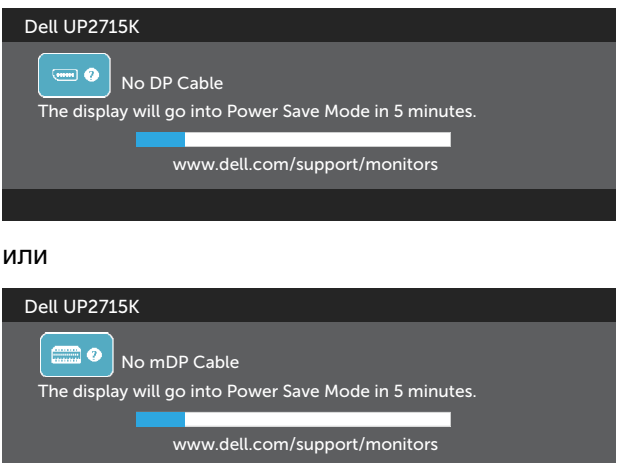

См. [Поиск и устранение неисправностей](#page-54-0) для получения подробной информации.

### **Установка максимального разрешения**

В Windows Vista®, Windows® 7 с пакетом обновлений Service Pack 1 (SP1), Windows® 8, Windows® 8.1 или Windows® 10:

- 1. Только в ОС Windows  $\mathbb{R}$  8/ Windows  $\mathbb{R}$  8.1: выберите «Desktop tile» для перехода к классическому отображению рабочего стола.
- 2. Щелкните правой кнопкой мыши по рабочему столу и выберите **Разрешение экрана**.
- 3. Щелкните раскрывающийся список «Разрешение экрана» и выберите пункт **5120 x 2880**.
- 4. Нажмите на кнопку **OK**.

Если разрешение «5120 х 2880» отсутствует в списке, возможно, необходимо обновить драйвер видеокарты. В зависимости от компьютера выполните одну из следующих операций.

При использовании ПК или портативного компьютера Dell

**•** Перейдите на веб-сайт [www.dell.com/support,](http://www.dell.com/support) введите сервисный код и загрузите драйвер последней версии для используемой видеокарты.

Если используется компьютер, отличный от Dell (портативный или настольный)

- **•** Перейдите на веб-сайт службы поддержки компьютера и загрузите графические драйверы последней версии.
- **•** Перейдите на веб-сайт производителя видеокарты и загрузите графические драйверы последней версии.

**И ПРИМЕЧАНИЕ.** При использовании максимального разрешения в этом режиме отображения может потребоваться настройка размера шрифта. Чтобы изменить размер шрифта, откройте (Windows  $\mathbb{R}$  7. Windows  $\mathbb{R}$  8. Windows® 8.1 и Windows® 10):

Панель управления > Оформление и персонализация > Дисплей См. раздел «Руководство по настройки размера шрифта» для получения дополнительных сведений.

# **Использование функций "регулировка наклона," "поворот" и "вертикальная растяжка"**

**ПРИМЕЧАНИЕ.** Этот пункт относится к монитору с подставкой. В случае приобретения другой подставки, инструкции по ее установке представлены в соответствующем руководстве.

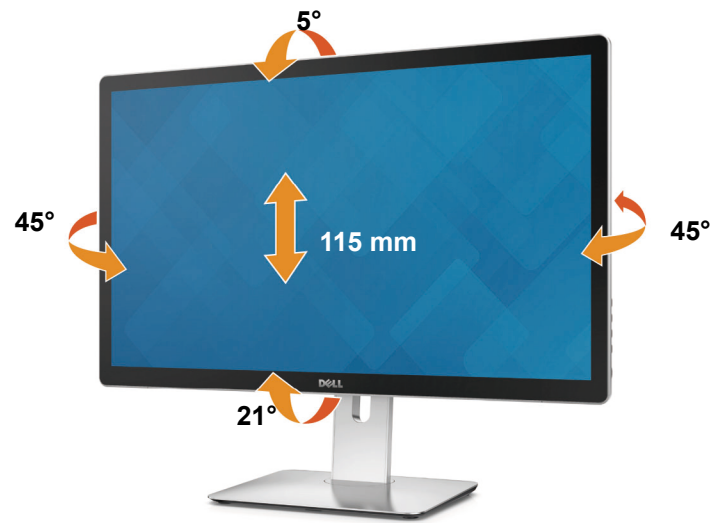

**ПРИМЕЧАНИЕ.** При поставке с завода подставка не присоединена к монитору.

# **Поворот монитора**

Перед поворотом монитора его следует полностью поднять по вертикали полностью наклонить его вверх, чтобы не допустить удара по нижнему краю монитора.

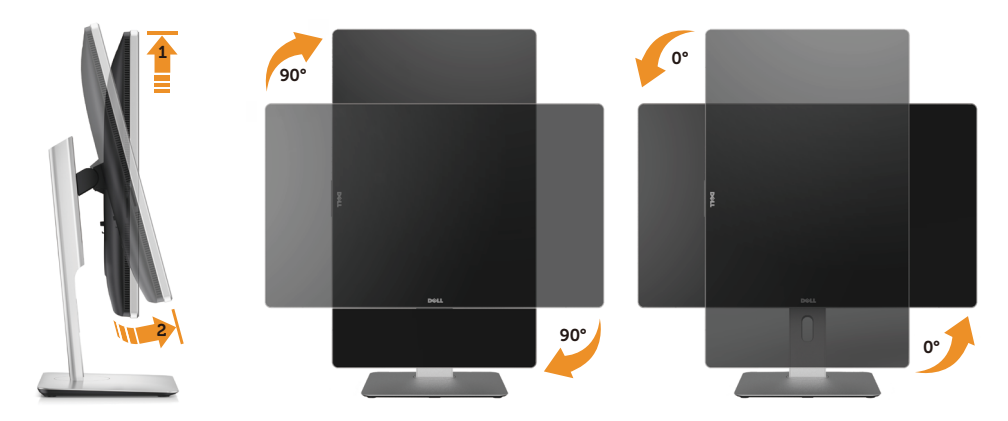

**И ПРИМЕЧАНИЕ.** Для использования функции поворота изображения (из портретной ориентации в ландшафтную) на компьютерах Dell потребуется обновить драйвер видеокарты, который не входит в комплект поставки данного монитора. Для загрузки драйвера видеокарты откройте [www.dell.com/support](http://www.dell.com/support) и найдите последние обновления драйвера видеокарты в разделе загрузки драйверов видеокарт.

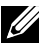

**ПРИМЕЧАНИЕ.** В режиме с портретной ориентацией могут быть некоторые ухудшения изображения в приложениях с интенсивным использованием графических функций (3D-игры и т.п.).

# <span id="page-54-0"></span>**Поиск и устранение неисправностей**

**ВНИМАНИЕ!** Перед началом выполнения каких-либо действий, указанных в этом разделе, выполните [инструкции по безопасности.](#page-64-0)

# **Самотестирование**

Монитор оснащен функцией самотестирования, которая позволяет проверить правильность его работы. Если монитор и компьютер подключены правильно, но монитор остается темным, запустите функцию самотестирования монитора, выполнив следующие действия.

- 1. Выключите компьютер и монитор.
- 2. Отсоедините видеокабель на задней стороне компьютера.
- 3. Включите монитор.

На экране должно отобразиться плавающее диалоговое окно (на черном фоне), если монитор не определяет видеосигнал, но работает правильно. В режиме самотестирования индикатор питания горит белым светом. Кроме того, в зависимости от выбранного источника входного сигнала одно из следующих диалоговых окон постоянно отображается на экране.

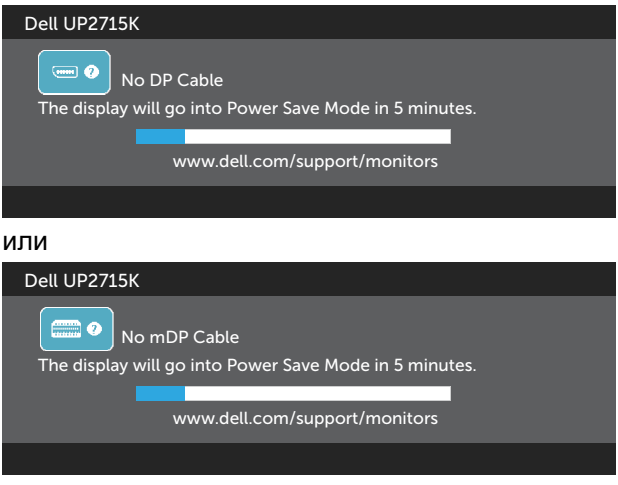

- 4. Данное окно также отображается при нормальной работе системы, если видеокабель отсоединен или поврежден.
- 5. Отключите монитор и снова подсоедините видеокабель; затем включите компьютер и монитор.

Если на экране ничего нет после выполнения предыдущей операции, проверьте видеоконтроллер и компьютер, так как монитор работает исправно.

# **Встроенная система диагностики**

Монитор оснащен встроенным инструментом диагностики, который поможет определить неисправный компонент: монитор, компьютер или видеокарту.

**ПРИМЕЧАНИЕ.** Можно запустить встроенную систему диагностики, если видеокабель отключен и монитор находится в режиме самотестирования.

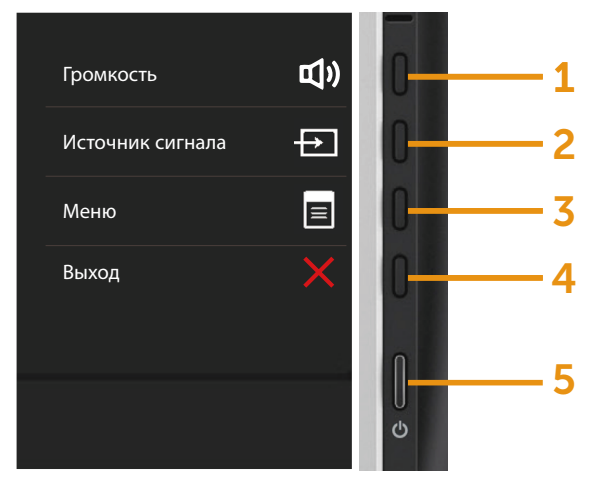

Для запуска встроенной системы диагностики выполните следующие действия.

- 1. Убедитесь, что экран чист (нет частиц пыли на поверхности экрана).
- 2. Отсоедините видеокабель на задней стороне компьютера или монитора. Монитор переходит в режим самотестирования.
- 3. Нажмите и в течение 2 секунд одновременно удерживайте Кнопку **1** и Кнопку **4** на передней панели. Отображается серый экран.
- 4. Тщательно проверьте экран.
- 5. Нажмите на Кнопку **4** на передней панели еще раз. Цвет экрана изменится на красный.
- 6. Проверьте экран.
- 7. Повторите шаги 5 и 6 для проверки отображения на зеленом, синем, черном и белом экранах.

Проверка завершена, если отображается белый экран. Для выхода снова нажмите на Кнопку **4**.

Если не обнаружено каких-либо неисправностей экрана при использовании встроенной системы диагностики, значит, монитор работает исправно. Проверьте видеокарту и компьютер.

#### **56 Поиск и устранение неисправностей**

# **Проблемы общего характера**

В следующей таблице содержится общая информация об общих проблемах монитора, которые могут возникнуть во время работы, а также указаны способы их решения.

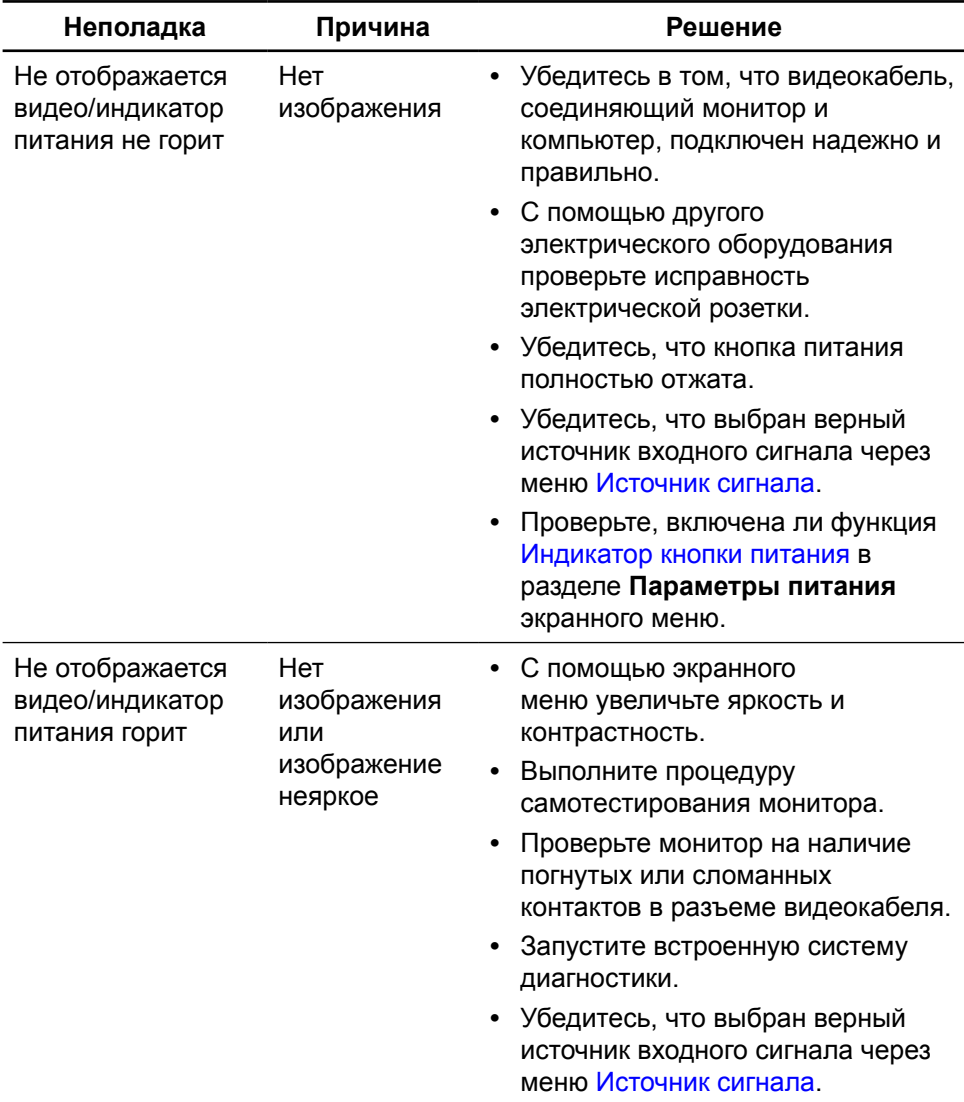

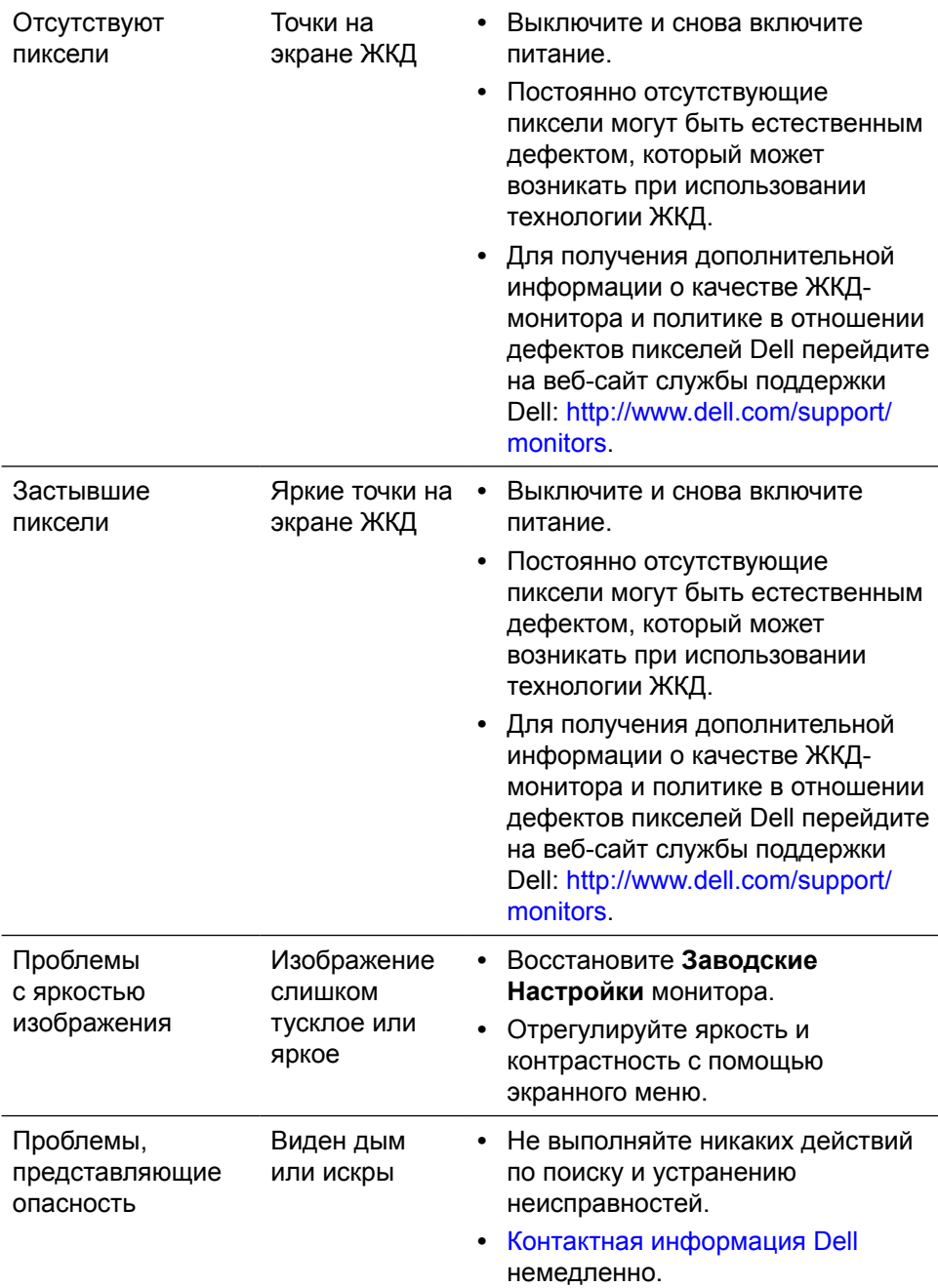

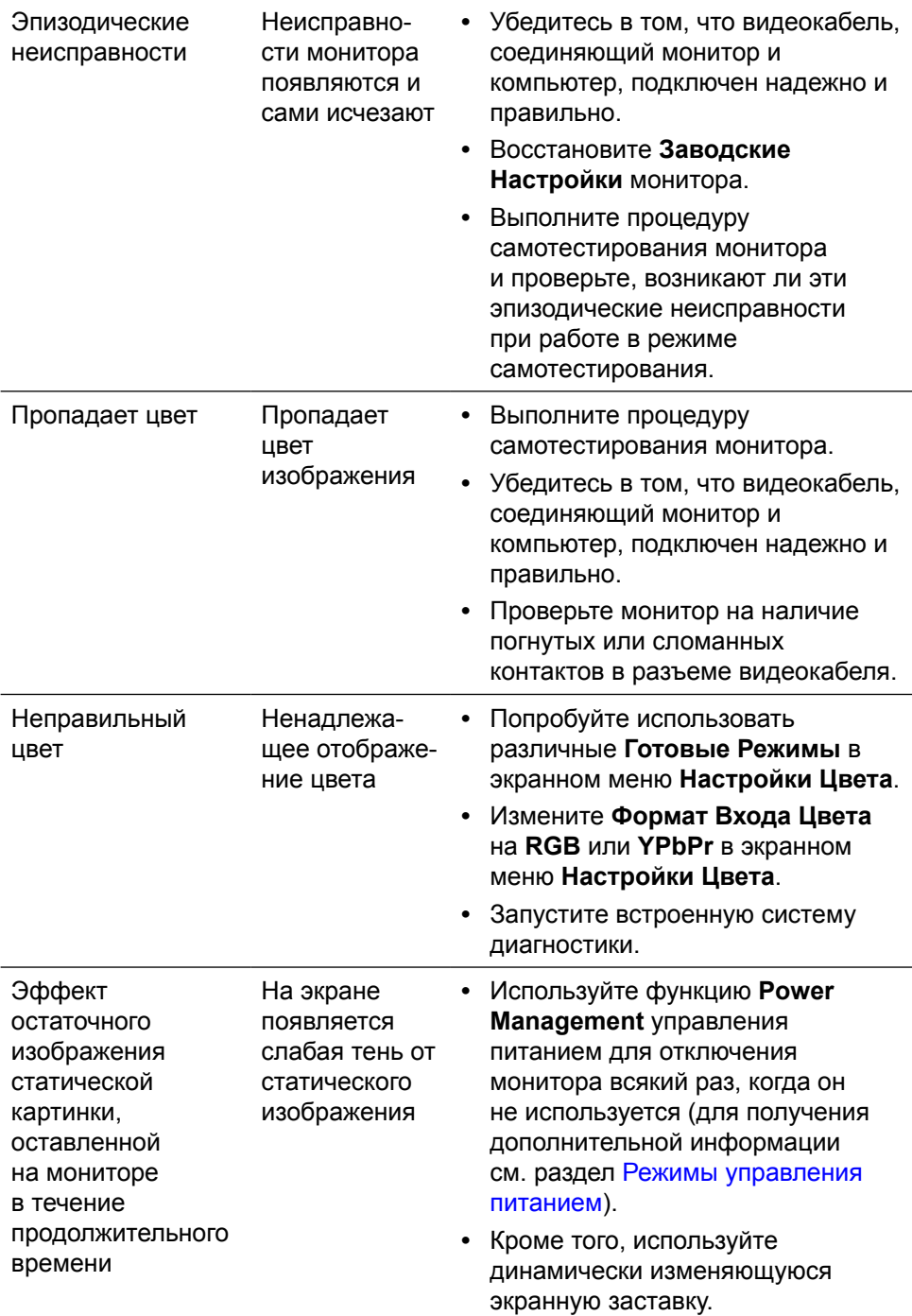

#### **Неполадка Причина Решение** Изображение слишком малого размера Изображение отображается по центру экрана, но не заполняет всю область монитора **•** Проверьте **соотношение сторон изображения** в экранном меню **Параметры отображения**. **•** Восстановите **Заводские Настройки** монитора. Не удается отрегулировать монитор с помощью кнопок на передней панели Экранное меню не отображается на экране **•** Отключите монитор, отсоедините кабель питания, подсоедините снова, затем включите монитор. Отсутствует входной сигнал при нажатии элементов управления Нет изображения, индикатор горит белым. **•** Проверьте источник сигнала. Убедитесь, что компьютер не работает в режиме энергосбережения, передвинув мышь или нажав на любую клавишу на клавиатуре. **•** Удостоверьтесь, что Источник видео - DisplayPort, Mini DisplayPort или HDMI включен и выводит видеоизображение. **•** Проверьте правильность подключения сигнального кабеля. При необходимости отключите и снова подключите сигнальный кабель. **•** Перезагрузите компьютер или видеоплеер. Изображение не заполняет весь экран Изображение не заполняет экран по высоте или ширине **•** Из-за различий видеоформатов (формат экрана) DVD монитор может отображать изображение на весь экран. **•** Запустите встроенную систему диагностики.

### **Проблемы, связанные с изделием**

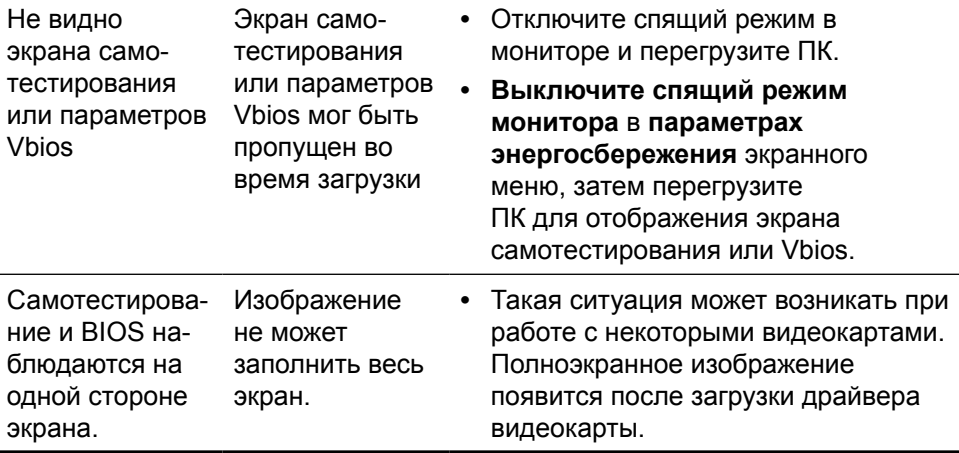

### **Поиск и устранение неисправностей в устройстве чтения карт памяти**

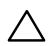

**ВНИМАНИЕ!** Не отсоединяйте устройство во время чтения или записи на карту памяти. Это может привести к утере данных или сбоям в работе карты памяти.

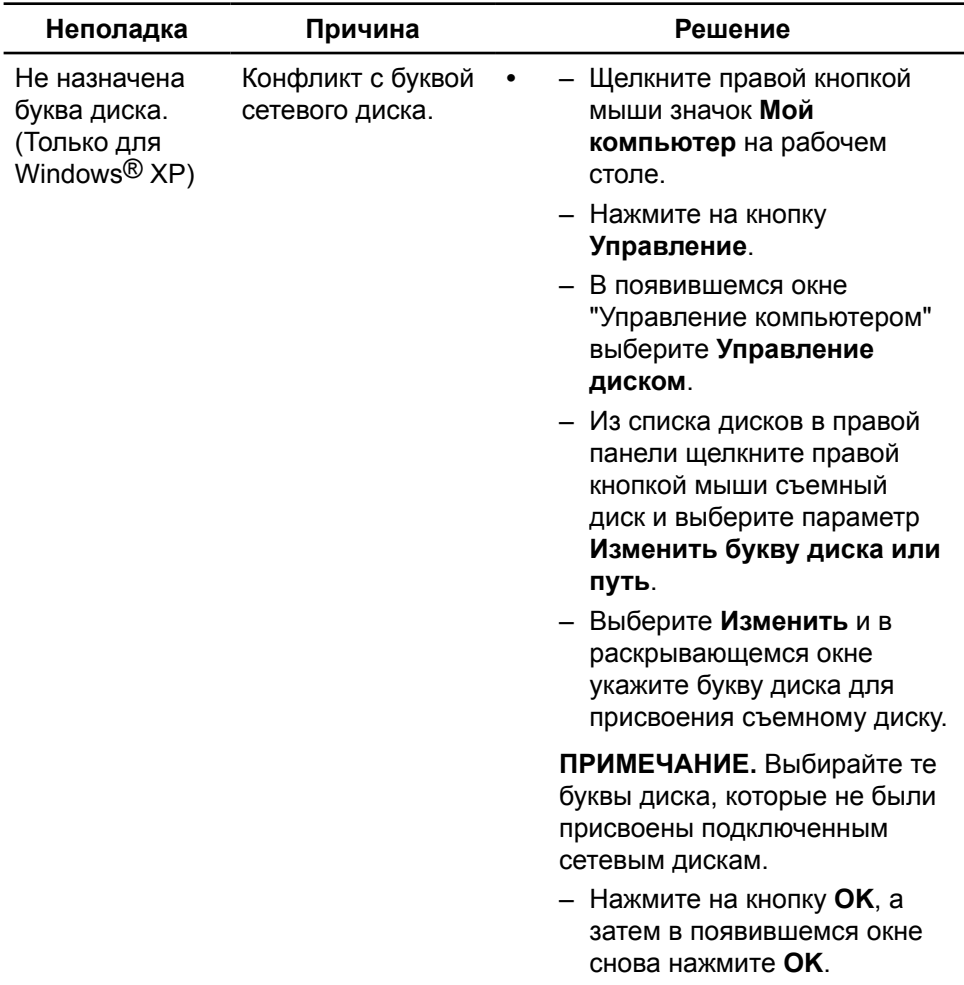

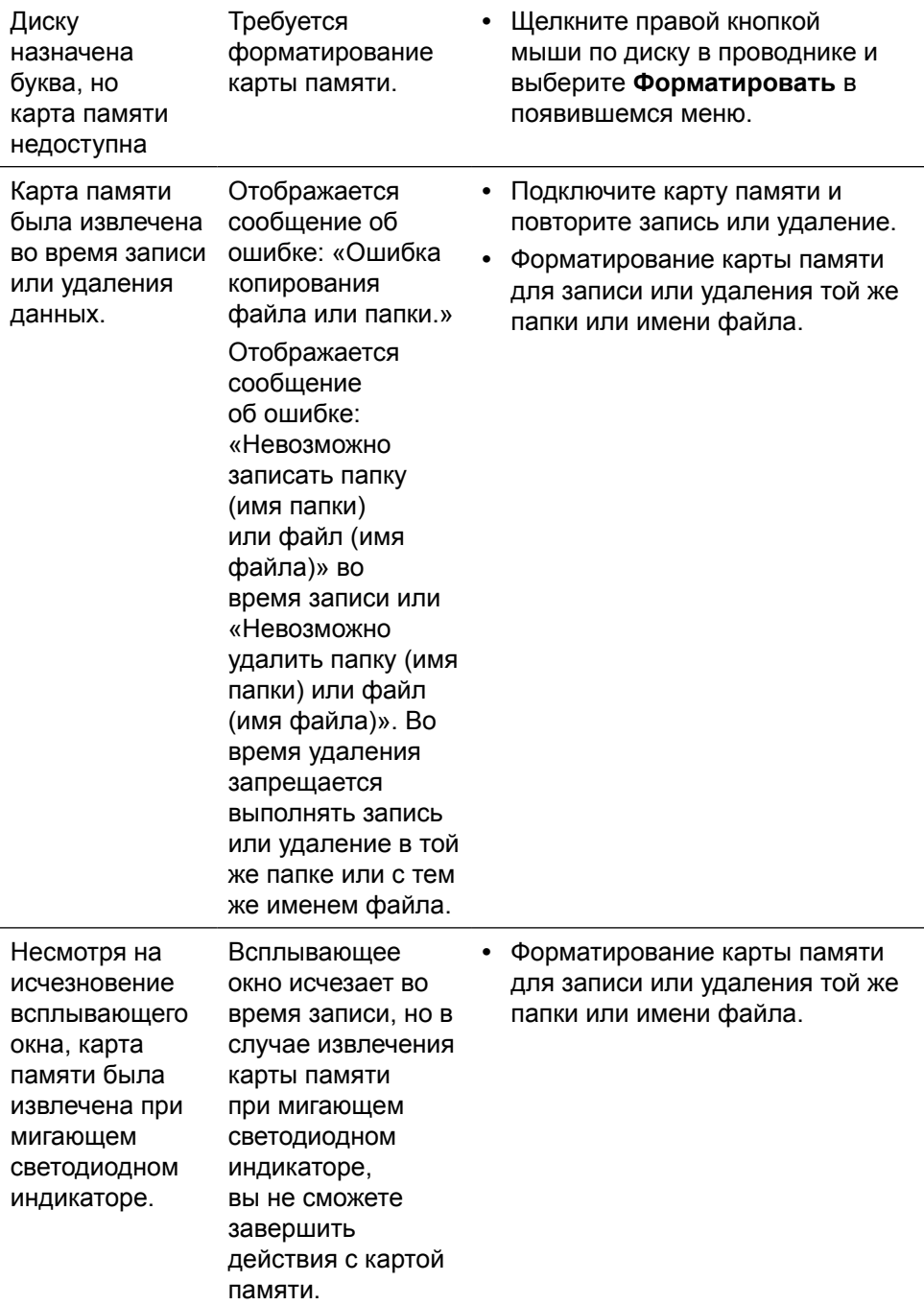

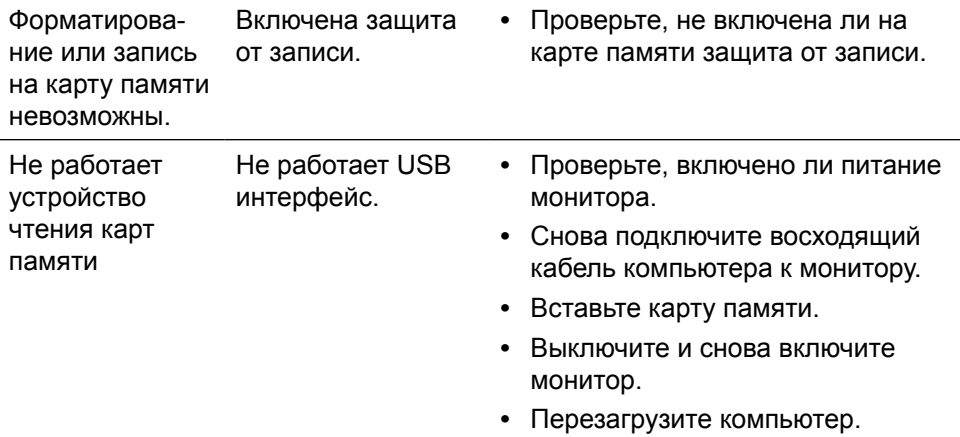

# **Приложение**

# <span id="page-64-0"></span>**ОСТОРОЖНО! Правила техники безопасности**

Дисплеи с глянцевыми лицевыми панелями рекомендуется располагать так, чтобы предотвратить возникновение на лицевой панели нежелательных бликов и отражений от окружающих источников света и поверхностей.

**ОСТОРОЖНО!** Использование элементов управления, регулировок или процедур, отличных от указанных в данном руководстве, может стать причиной ударного воздействия, поражения электрическим током и/или механических повреждений.

Правила техники безопасности см. в разделе «Безопасность, охрана окружающей среды, нормативные сведения».

### **Заявления Федеральной комиссии по связи (только для США) и другая нормативноправовая информация**

Для получения информации о заявлениях Федеральной комиссии по связи и прочей нормативно-правовой информации посетите веб-сайт о соответствии нормативным требованиям по адресу: [http://www.dell.com/](http://www.dell.com/regulatory_compliance) [regulatory\\_compliance.](http://www.dell.com/regulatory_compliance)

# <span id="page-64-1"></span>**Контактная информация Dell**

Для клиентов в США: звоните по тел. 800-WWW-DELL (800-999-3355).

**ПРИМЕЧАНИЕ.** Если отсутствует активное Интернет-подключение, можно найти соответствующую информацию в счете-фактуре, упаковочной ведомости, счете или в каталоге изделий Dell.

Dell обеспечивает поддержку и техобслуживание с помощью различных интерактивных услуг и услуг поддержки по телефону. Доступность таких услуг зависит от конкретной страны и изделия; некоторые услуги могут быть недоступны в вашем регионе. Для обращения в Dell по вопросам продажи, технической поддержки или послепродажного обслуживания выполните описанные ниже действия.

- **1.** Посетите веб-сайт<http://www.dell.com/support/>.
- **2.** Проверьте наличие страны или региона в раскрывающемся меню "Выберите страну/регион" внизу страницы.
- **3.** Щелкните "Контакты" в левой части страницы.
- **4.** Выберите нужную услугу или ссылку на услугу.

**5.** Выберите более удобный для себя способ связи сотрудника компании Dell с вами.

# **Настройка монитора**

### **Установка разрешения экрана 5120 х 2880 (максимум)**

Для достижения наилучших рабочих характеристик установите разрешение дисплея 5120x2880 пикселей, выполнив следующие действия: **В Windows 7, Windows 8, Windows 8.1** или **Windows 10:**

- **1** Только для Windows 8 и Windows 8.1: выберите плитку Рабочий стол, чтобы перейти к классическому рабочему столу
- **2** Щелкните правой кнопкой мыши на рабочем столе и выберите пункт «Разрешение экрана».
- **3** Щелкните раскрывающийся список Разрешение экрана и выберите пункт «5120x2880».
- **4** Нажмите кнопку «OK».

Если вы не увидите рекомендуемого разрешения в качестве варианта, необходимо обновить драйвер графической карты. Выберите сценарий, который лучше всего описывает используемую систему и следуйте указанным инструкциям.

### **Компьютер Dell**

- **1** Перейдите на веб-сайт по адресу[:](http://dell.com/support) [http://www.dell.com/support/,](http://www.dell.com/support/) введите метку обслуживания компьютера и загрузите новейший драйвер для используемой видеокарты.
- **2** После установки драйверов графического адаптера попробуйте снова установить разрешение 5120x2880.

Если не удается установить разрешение 5120x2880, обратитесь в компанию Dell™ для получения информации о графических адаптерах, поддерживающих данное разрешение.

#### **Компьютер, изготовленный не компанией Dell В Windows 7, Windows 8, Windows 8.1** или **Windows 10:**

- **1** Только для Windows 8 и Windows 8.1: выберите плитку Рабочий стол, чтобы перейти к классическому рабочему столу
- **2** Щелкните правой кнопкой мыши на рабочем столе и выберите «Изменение параметров дисплея».
- **3** Щелкните **Расширенные настройки**.
- **4** Определите изготовителя видеокарты, проверив описание сверху окна (например, NVIDIA, ATI, Intel и т. д.).
- **5** Посетите веб-сайт изготовителя видеокарты для получения обновленного

драйвера (например,<http://www.ATI.com>ИЛИ<http://www.NVIDIA.com>).

 **6** После установки драйверов графического адаптера попробуйте снова установить разрешение 5120x2880.

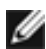

**ПРИМЕЧАНИЕ.** Если не удается установить рекомендуемое разрешение, обращайтесь к изготовителю компьютера или приобретите графический адаптер с поддержкой рекомендуемого видеоразрешения.

### **Этот ярлык и информация предназначены только для Узбекистана**

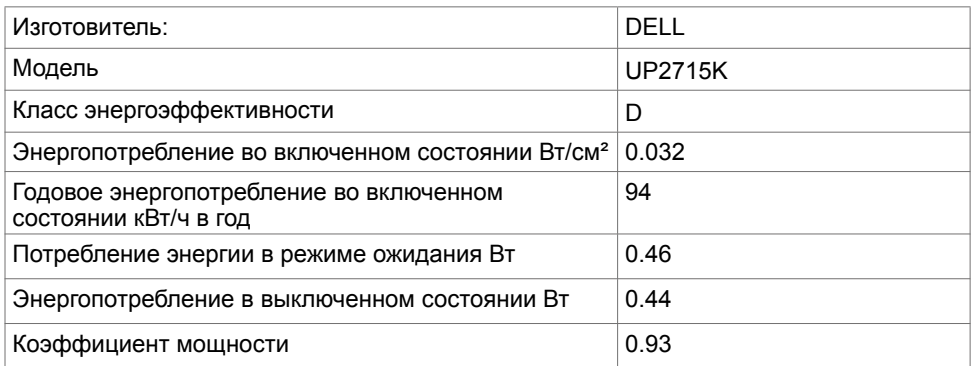

# **Руководство по настройки размера шрифта**

При разрешении 5120x2880 модель UP2715K поддерживает 218 пикселов на дюйм. Рекомендуется увеличить размер значков рабочего стола для облегчения просмотра. Выполните приведенные ниже указания для изменения размера шрифта на 150% или выше.

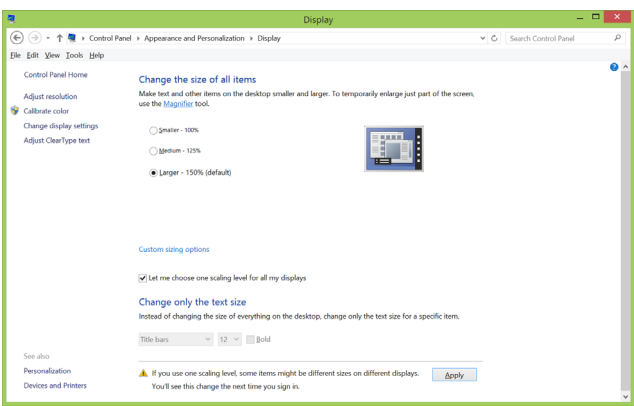

**Windows 7 и 8**

#### Выберите «Крупный - 150%»

Панель управления > Оформление и персонализация > Дисплей

**Windows 8.1**

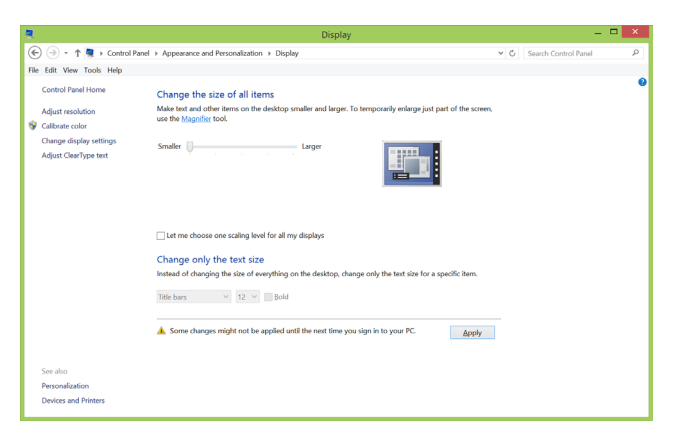

Выберите «Крупный, до 200%»

Панель управления > Оформление и персонализация > Дисплей

#### **Windows 10**

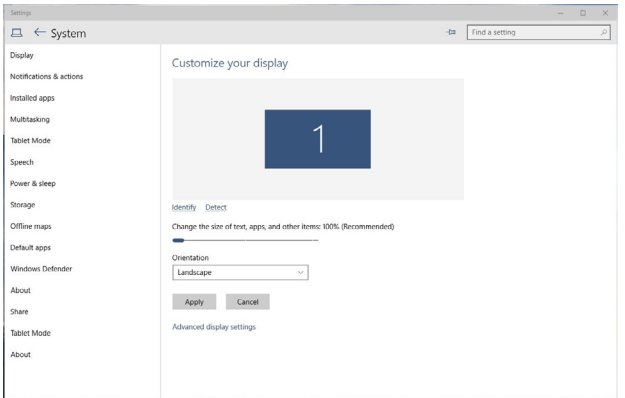

Выберите «Крупный - 150%»

Панель управления > Оформление и персонализация > Дисплей

## **Процедуры настройки двух мониторов в ОС Windows Vista®, Windows® 7, Windows® 8, Windows® 8.1 или Windows® 10**

**Содержание**

- (a) **Для Windows Vista®**
- (b) **Для Windows® 7**
- (c) **Для Windows® 8/Windows® 8.1**
- (d) **Для Windows® 10**
- (e) **Настройка вида отображения при использовании нескольких мониторов**

### (a) **Для Windows Vista®**

Подключите внешний видеомонитор (мониторы) к ноутбуку или ПК с помощью кабеля DP и выполните любой из описанных ниже способов настройки.

### **Способ 1. Использование комбинации клавиш «Win+P»**

**1.** Нажмите на клавишу **с логотипом Windows** и клавишу**P** на

клавиатуре.

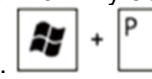

**2.** Удерживая клавишу **с логотипом Windows**, нажмите на клавишу **P** для переключения дисплеев.

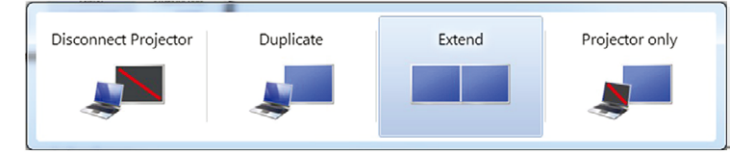

#### **Способ 2. Использование функции «Персонализация»**

**1.** Щелкните правой кнопкой мыши по рабочему столу и выберите **Personalize (Персонализация)**.

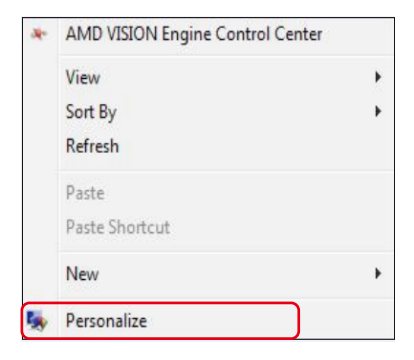

#### **2.** Щелкните **Display Settings (Параметры отображения)**.

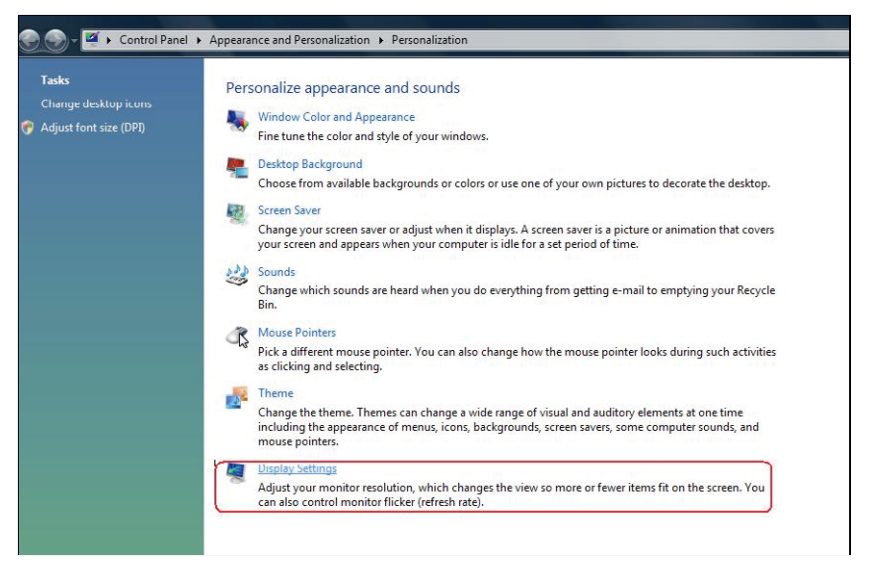

- **3.** Щелкните **Identify Monitors (Определить мониторы)**.
	- Возможно, потребуется перезапустить систему и повторить шаги 1-3, если система не определит добавленный монитор.

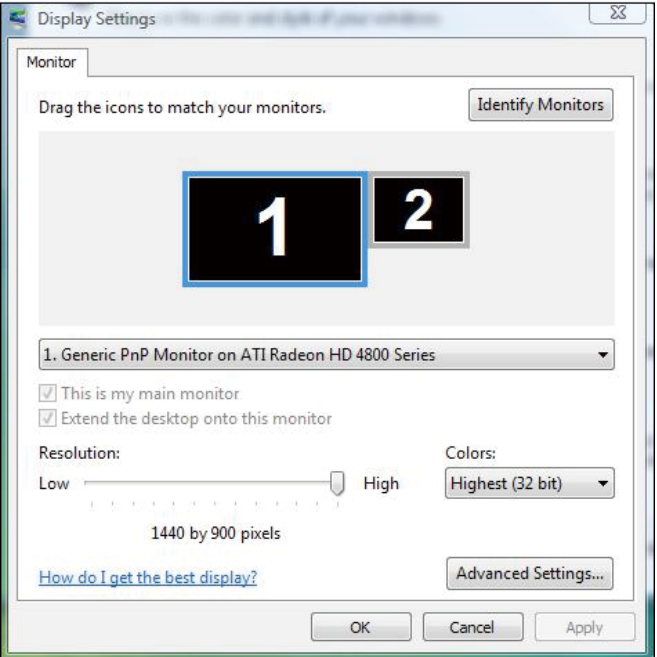

### (b) **Для Windows® 7**

Подключите внешний видеомонитор (мониторы) к ноутбуку или ПК с помощью кабеля DP и выполните любой из описанных ниже способов настройки.

#### **Способ 1. Использование комбинации клавиш «Win+P»**

l p

**1.** Нажмите на клавишу **с логотипом Windows** и клавишу**P** на

клавиатуре.

**2.** Удерживая клавишу **с логотипом Windows**, нажмите на клавишу **P** для переключения дисплеев.

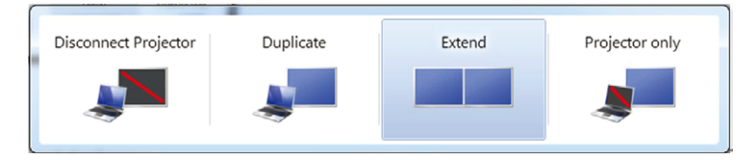

#### **Способ 2. Использование меню «Разрешение экрана»**

**1.** Щелкните правой кнопкой мыши по рабочему столу и выберите **Screen resolution (Разрешение экрана)**.
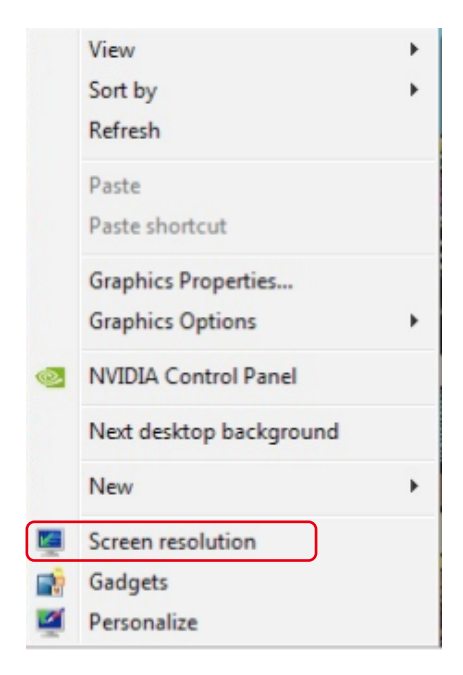

- **2.** Щелкните **Multiple displays (Несколько дисплеев)** для выбора дисплея. Если в списке отсутствует добавленный монитор, щелкните **Detect (Найти)**.
	- Возможно, потребуется перезапустить систему и повторить шаги 1-2, если система не определит добавленный монитор.

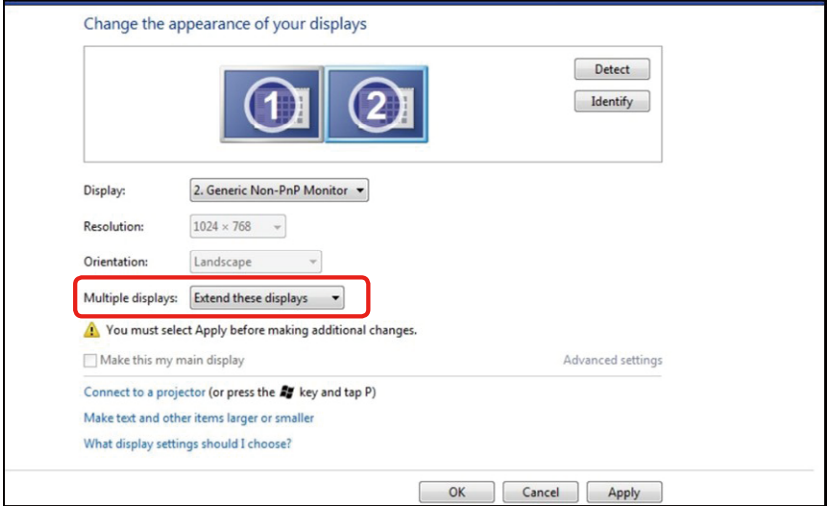

# (c) **Для Windows® 8/Windows® 8.1**

Подключите внешний видеомонитор к ноутбуку или ПК с помощью видео кабеля (DP, HDMI и др.) и выполните любой из описанных ниже способов настройки.

#### **Способ 1. Использование комбинации клавиш «Win+P»**

1. Нажмите клавишу **с логотипом Windows** и клавишу **P** на

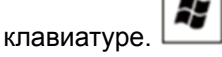

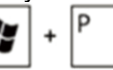

2. Удерживая клавишу **с логотипом Windows**, нажмите клавишу **P** для переключения дисплеев.

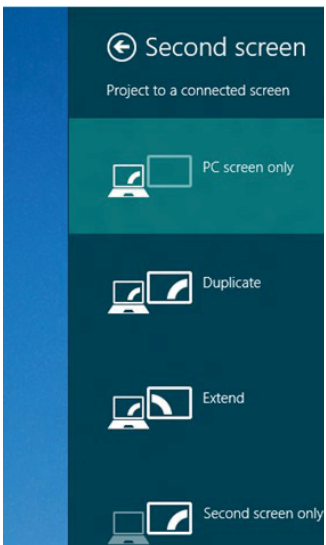

#### **Способ 2. Использование меню «Разрешение экрана»**

**1.** На экране **Start (Пуск)** выберите **Desktop (Рабочий стол)** для переключения в классический вид рабочего стола Windows.

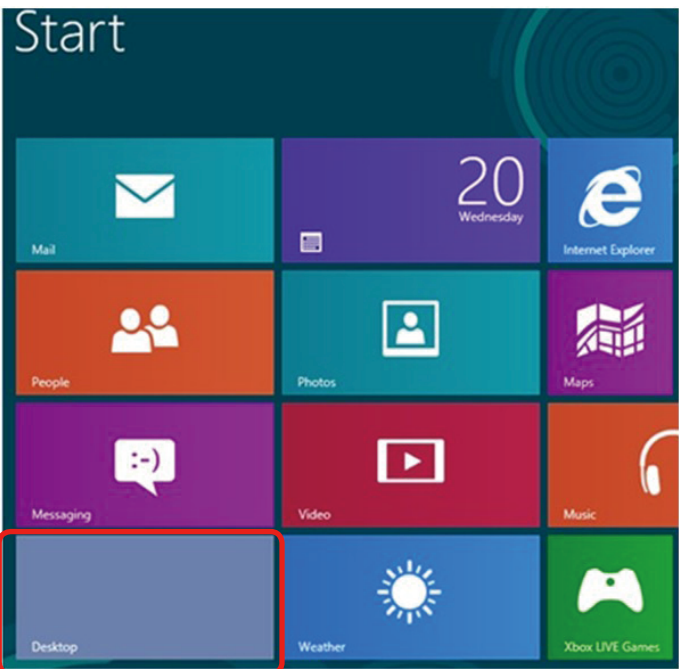

**2.** Щелкните правой кнопкой мыши по рабочему столу и выберите **Screen resolution (Разрешение экрана)**.

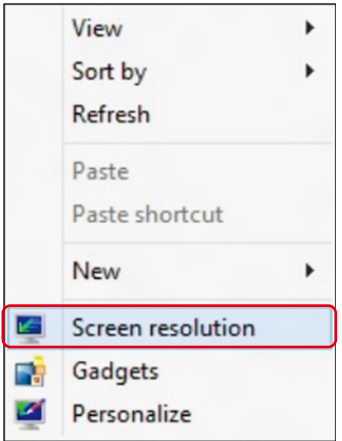

- **3.** Щелкните **Multiple displays (Несколько дисплеев)** для выбора дисплея. Если в списке отсутствует добавленный монитор, щелкните **Найти**.
	- Возможно, потребуется перезапустить систему и повторить шаги 1-3, если система не определит добавленный монитор.

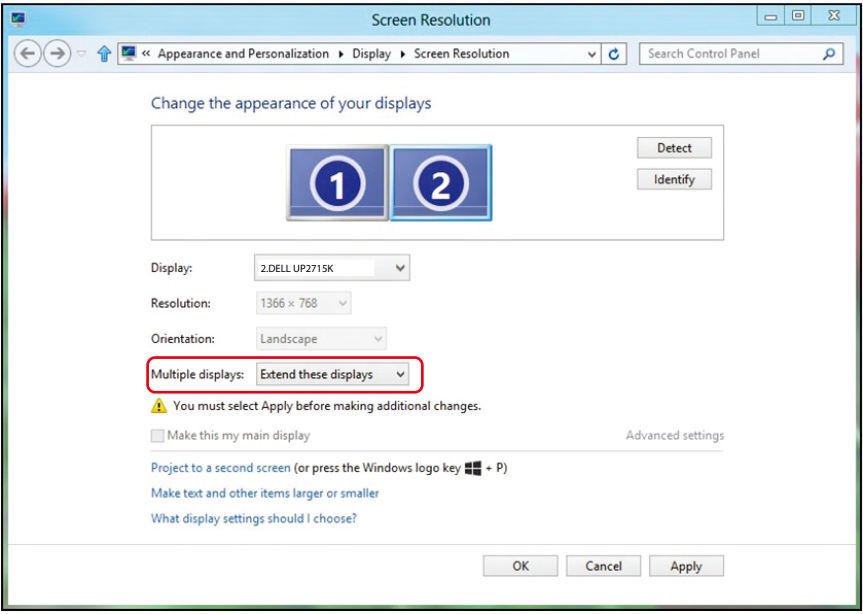

# (d) **Для Windows® 10**

Подключите внешний видеомонитор к ноутбуку или ПК с помощью видео кабеля (DP, HDMI и др.) и выполните любой из описанных ниже способов настройки.

#### **Способ 1. Использование комбинации клавиш «Win+P»**

1. Нажмите клавишу **с логотипом Windows** и клавишу **P** на

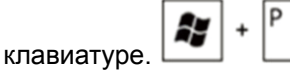

2. Удерживая клавишу **с логотипом Windows**, нажмите клавишу **P** для переключения дисплеев.

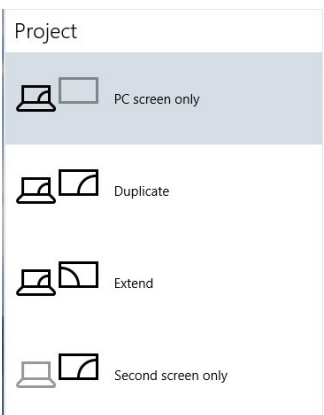

#### **Способ 2. Использование меню «Изменение параметров дисплея»**

**1.** Щелкните правой кнопкой мыши на рабочем столе и выберите «Изменение параметров дисплея».

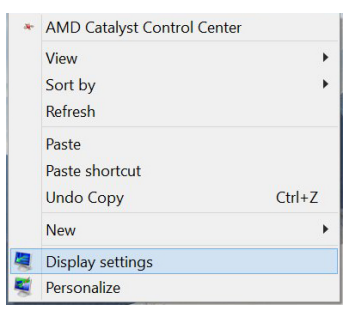

- **3.** Щелкните **Multiple displays (Несколько дисплеев)** для выбора дисплея. Если в списке отсутствует добавленный монитор, щелкните **Найти**.
	- Возможно, потребуется перезапустить систему и повторить шаги 1-3, если система не определит добавленный монитор.

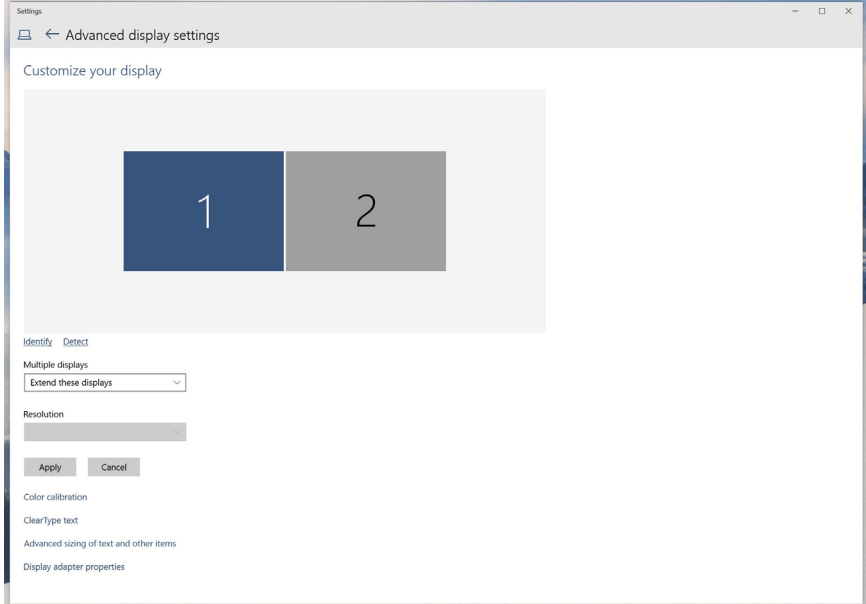

## (e) **Настройка вида отображения при использовании нескольких мониторов**

После настройки нескольких внешних мониторов можно выбрать нужный тип отображения в меню Несколько дисплеев: Duplicate (Дублирование), Extend (Расширение), Show Desktop On (Отображать рабочий стол).

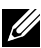

**И ПРИМЕЧАНИЕ.** Выберите размер значков и шрифтов для удобной работы в мультимониторной конфигурации.

- Дублирование отображения: Дублирование изображения экрана на двух мониторах с одинаковым разрешением, выбранным на основе характеристик монитора с меньшим разрешением.
- **(i) Для Windows Vista®**

[РЕЖИМ ДУБЛИРОВАНИЯ НЕДОСТУПЕН]

### **(ii) Для Windows® 7**

Change the appearance of your displays

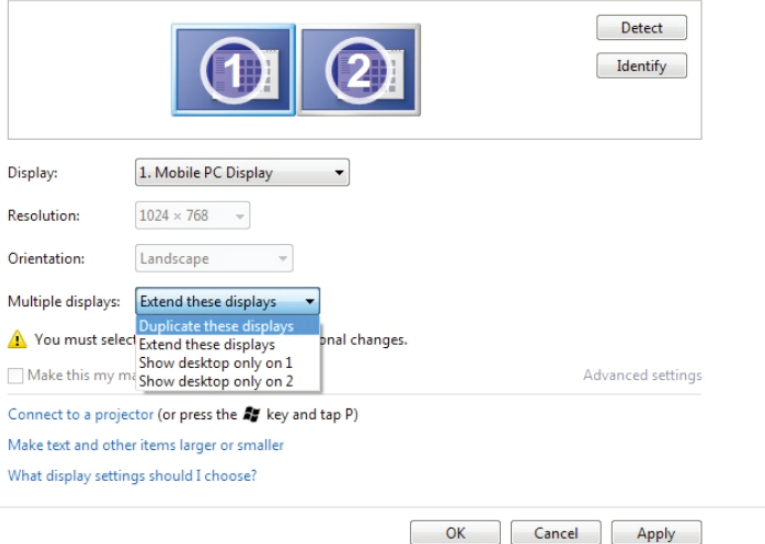

## **(iii) Для Windows® 8/Windows® 8.1**

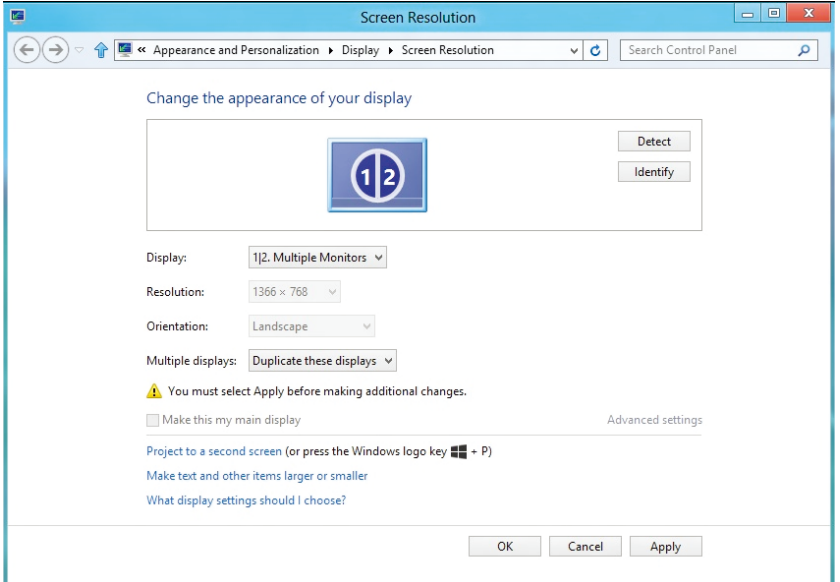

# **(iv) Для Windows® 10**

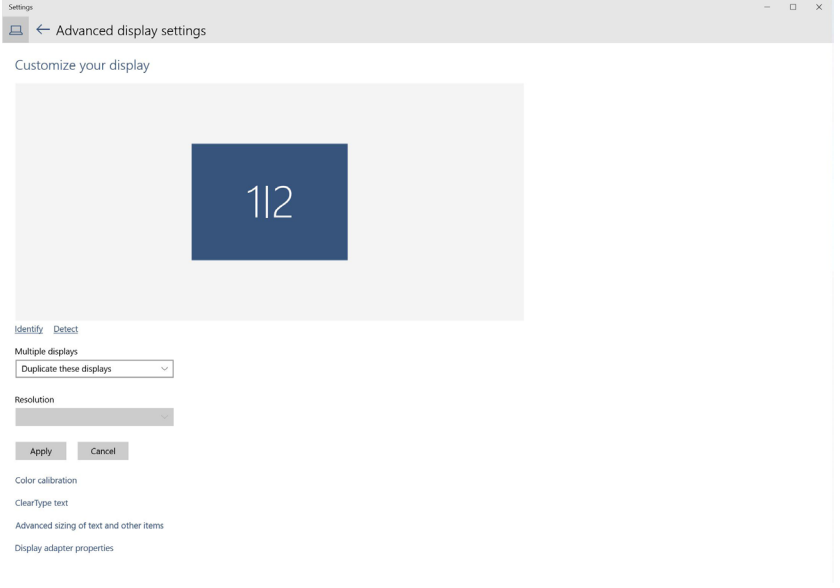

 **Расширение отображения:** Данный режим рекомендуется использовать с внешним монитором, подключенным к ноутбуку, при этом каждый монитор отображает разные экраны независимо, что повышает удобство использования для пользователя. Здесь можно задать относительное положение экранов, например, монитор 1 можно установить слева от монитора 2 и наоборот. Это зависит от физического расположения ЖК-монитора по отношению к ноутбуку. Горизонтальная линия, отображаемая на обоих мониторах, может определяться ноутбуком или внешним монитором. Все эти параметры настраиваются и все, что требуется от пользователя, это перетащить монитор на главный экран монитора расширения.

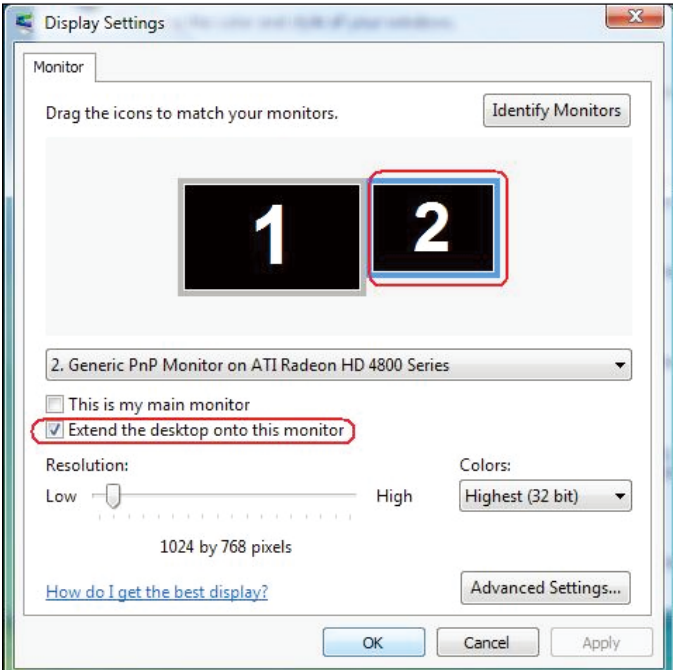

### **(i) Для Windows Vista®**

### **(ii) Для Windows® 7**

Change the appearance of your displays

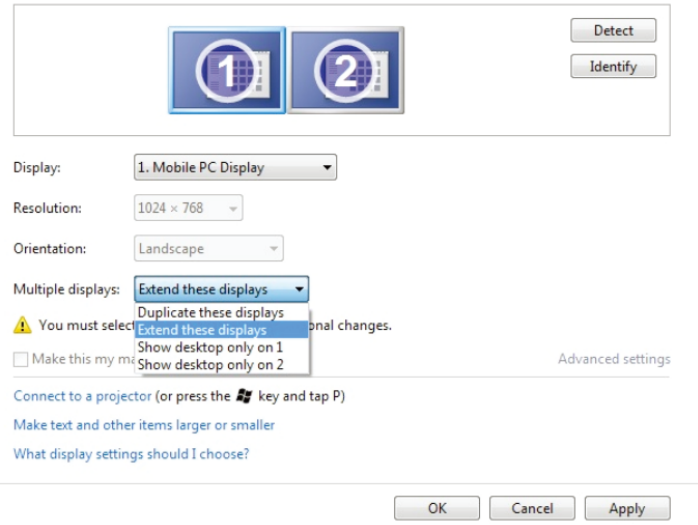

## **(iii) Для Windows® 8/Windows® 8.1**

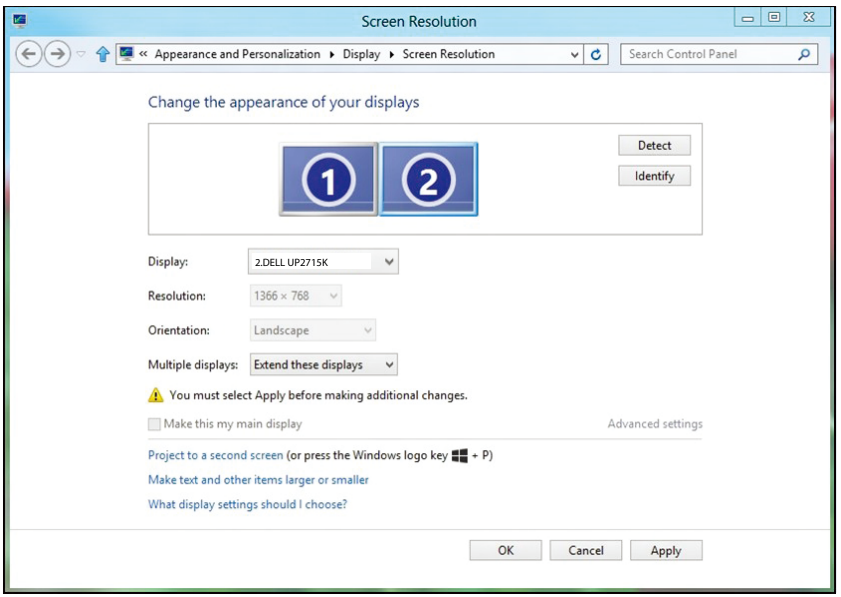

### **(iv) Для Windows® 10**

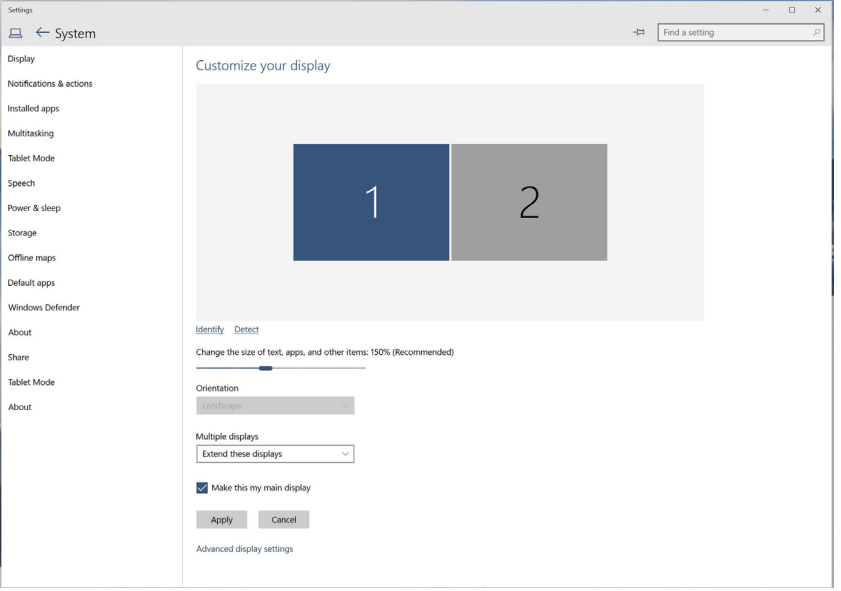

 **Отображение рабочего стола только на...** Отображение состояния определенного монитора. Данный режим обычно используется с ноутбуком в качестве ПК, чтобы пользователь мог использовать внешний монитор с большим экраном. Большинство современных ноутбуков поддерживает характеристики основных стандартов разрешения. Как показано на рисунке выше, разрешение монитора ноутбука составляет всего 3840 x 2160, но после подключения внешнего 27-дюймового ЖК-дисплея пользователи могут сразу же установить изображения с разрешением 5120 x 2880 качества UHD.

## **(i) Для Windows Vista®**

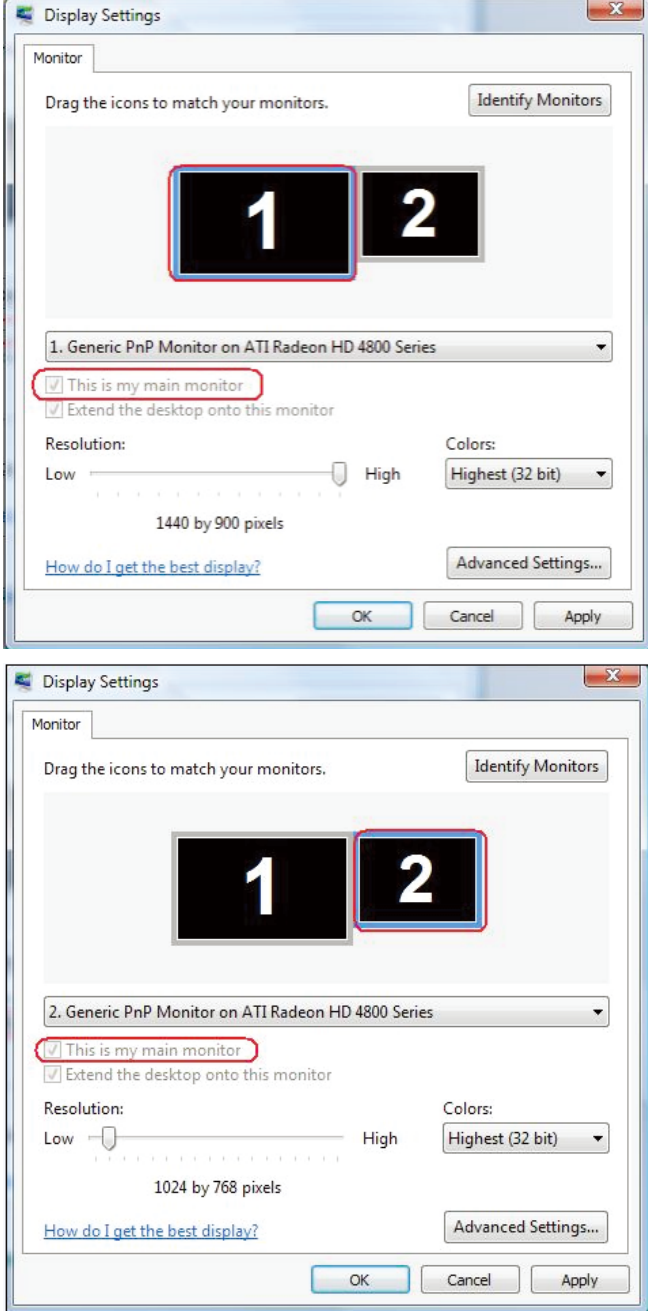

## **(ii) Для Windows® 7**

Change the appearance of your displays

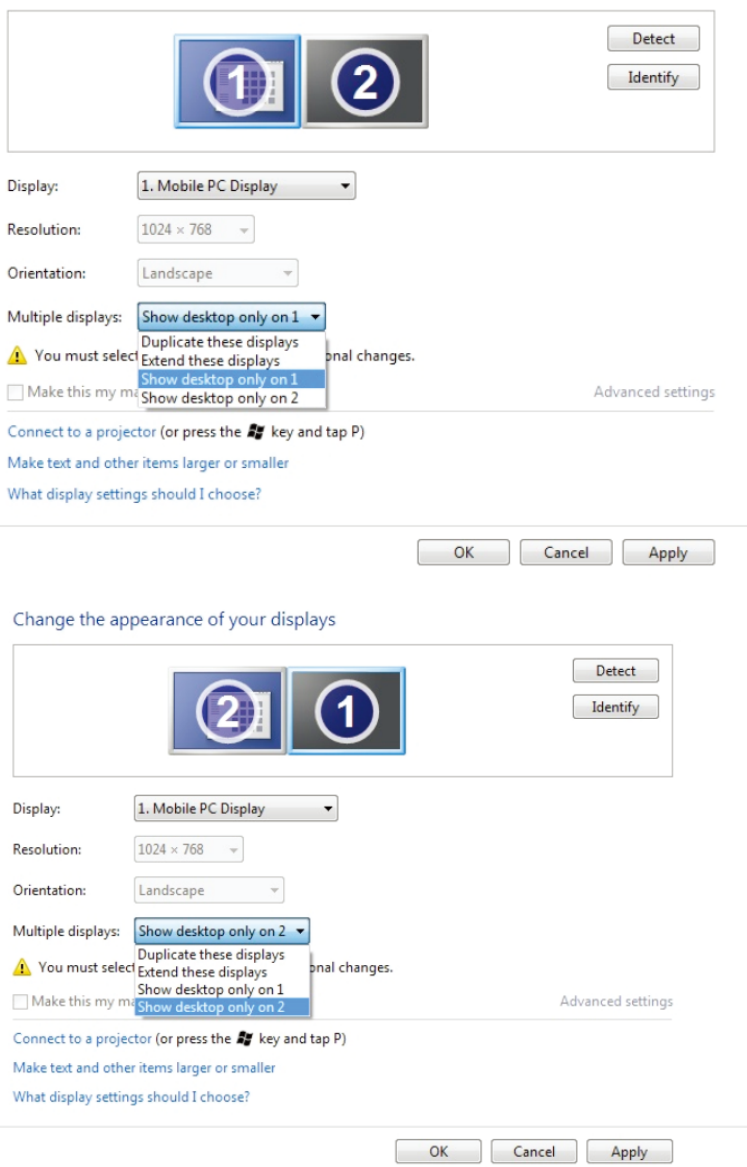

## **(iii) Для Windows® 8/Windows® 8.1**

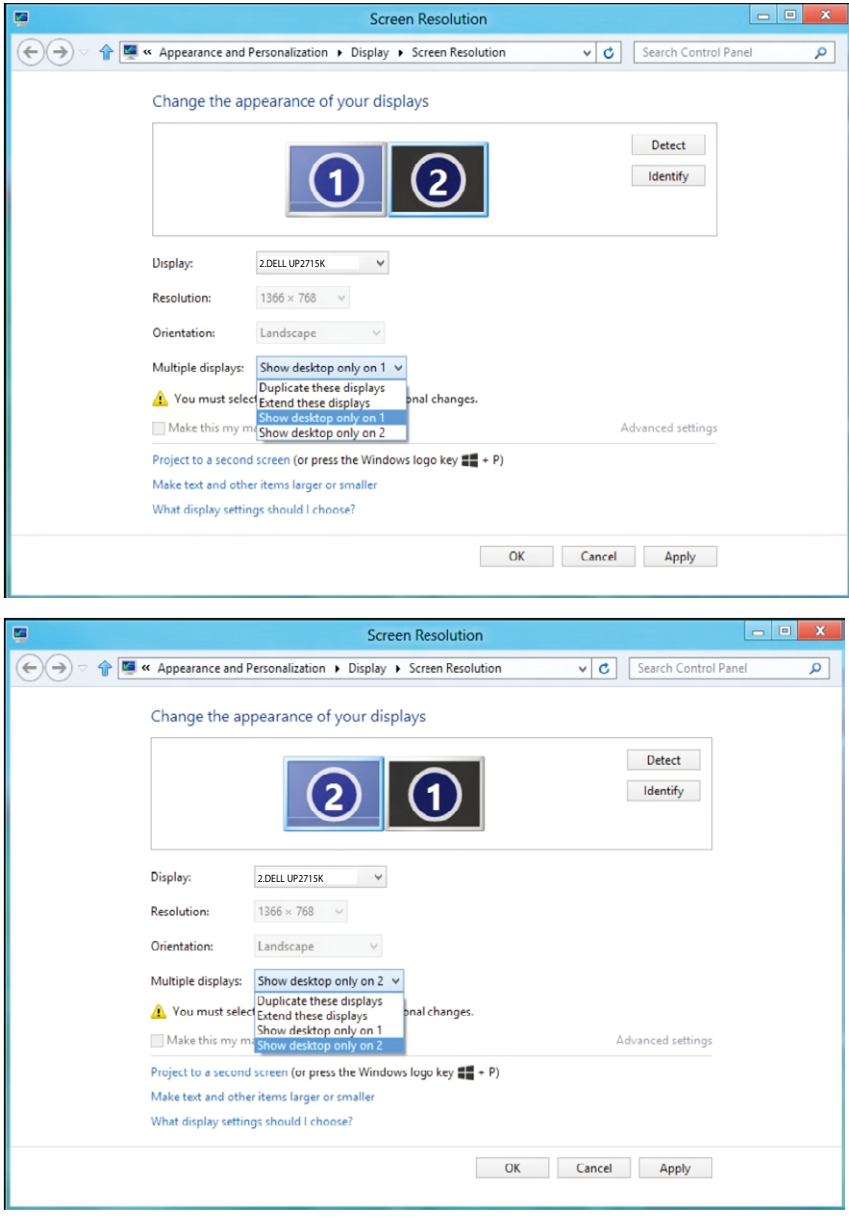

## **(iv) Для Windows® 10**

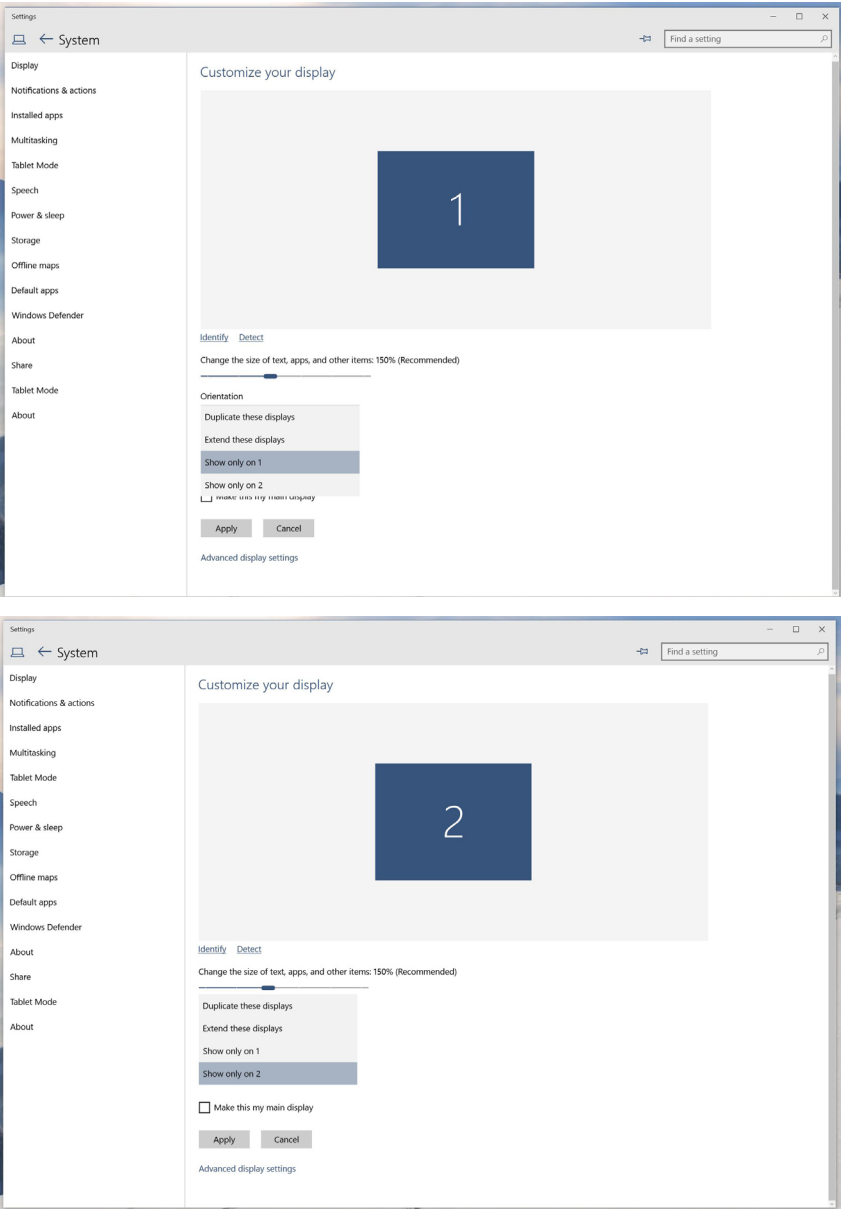